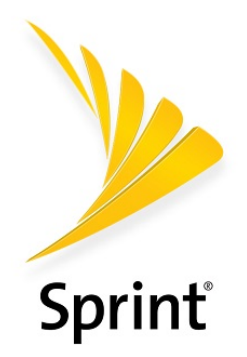

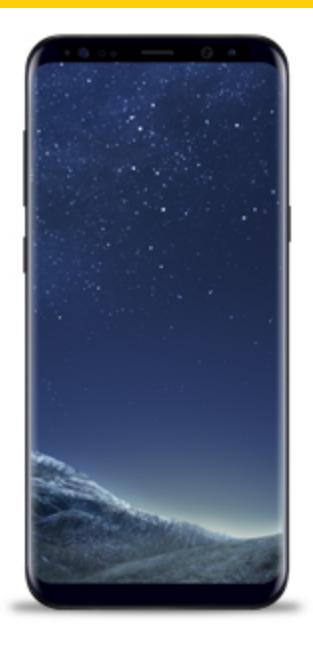

# Sprint User Guide

A downloadable, printable guide to your Samsung Galaxy S8/S8+ and its features.

**SAMSUNG** Galaxy S8 | S8+

Available applications and services are subject to change at any time.

# Table of Contents

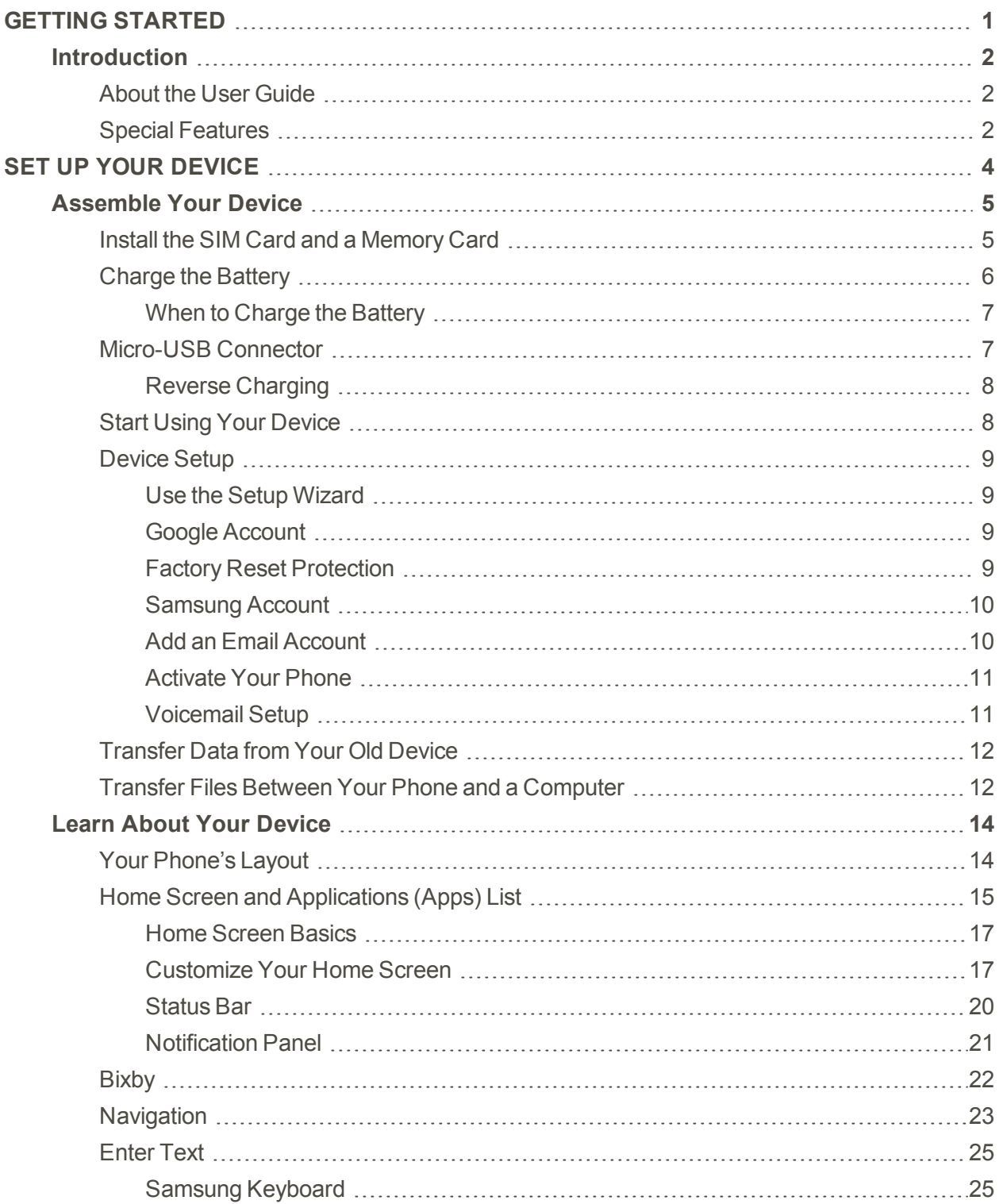

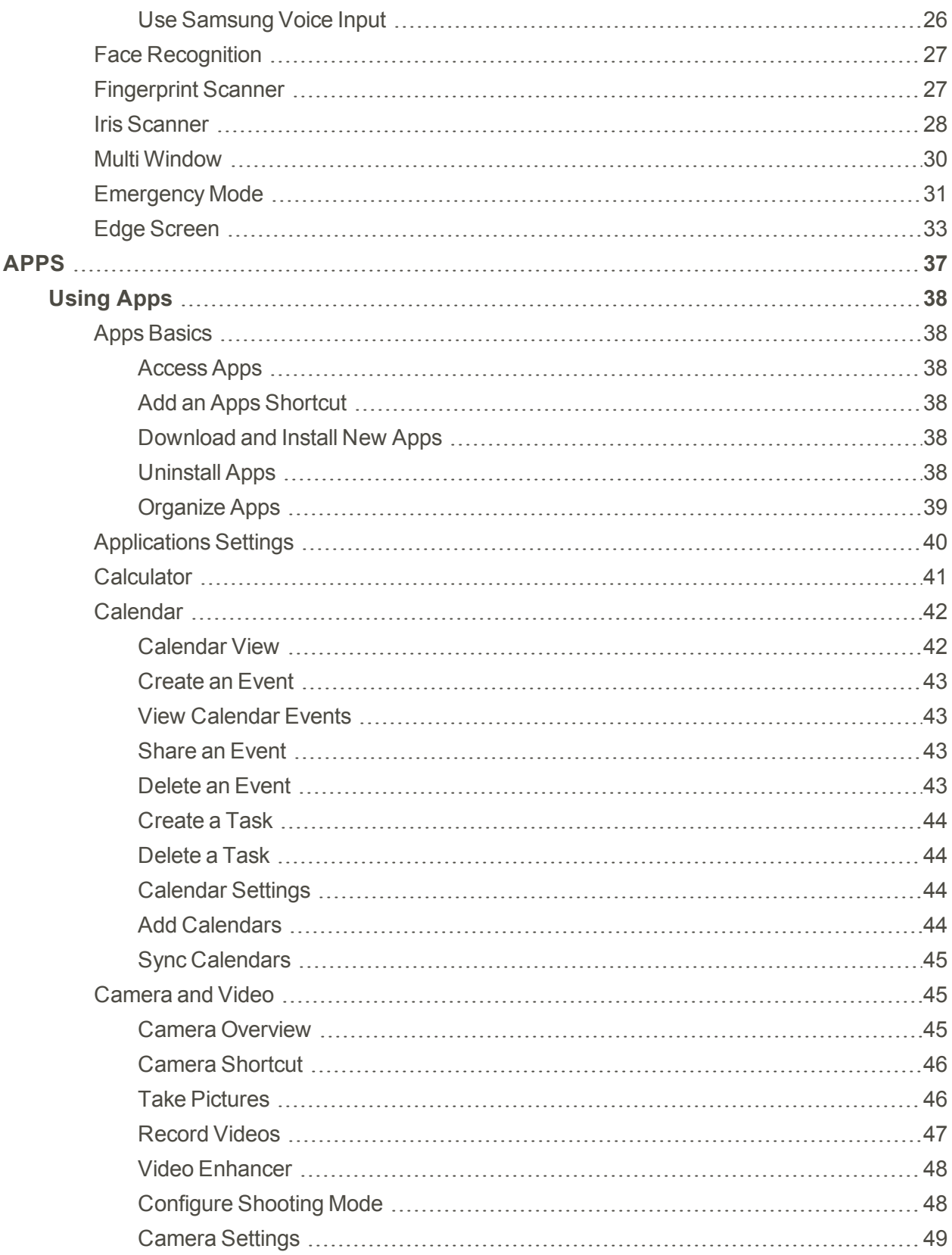

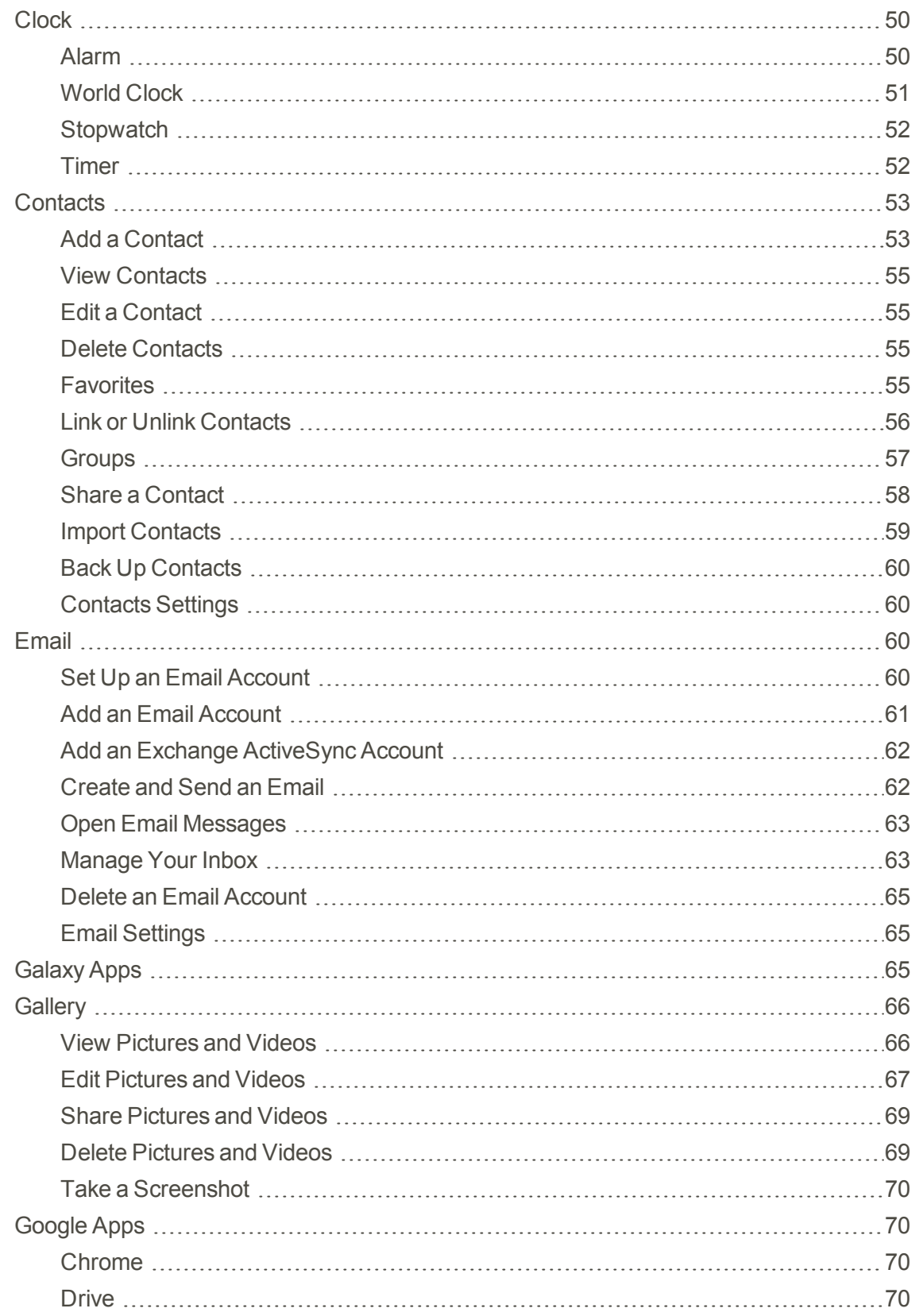

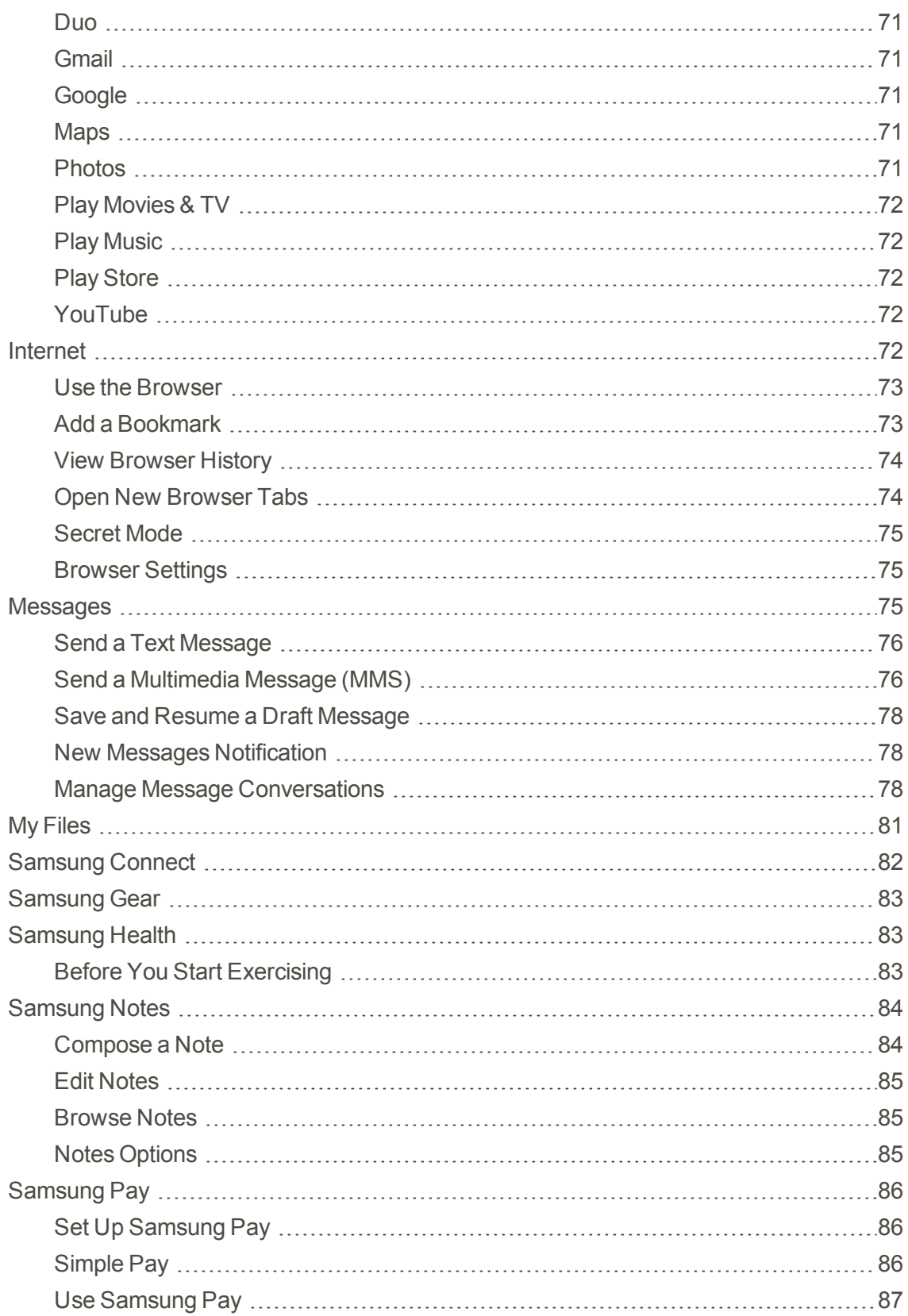

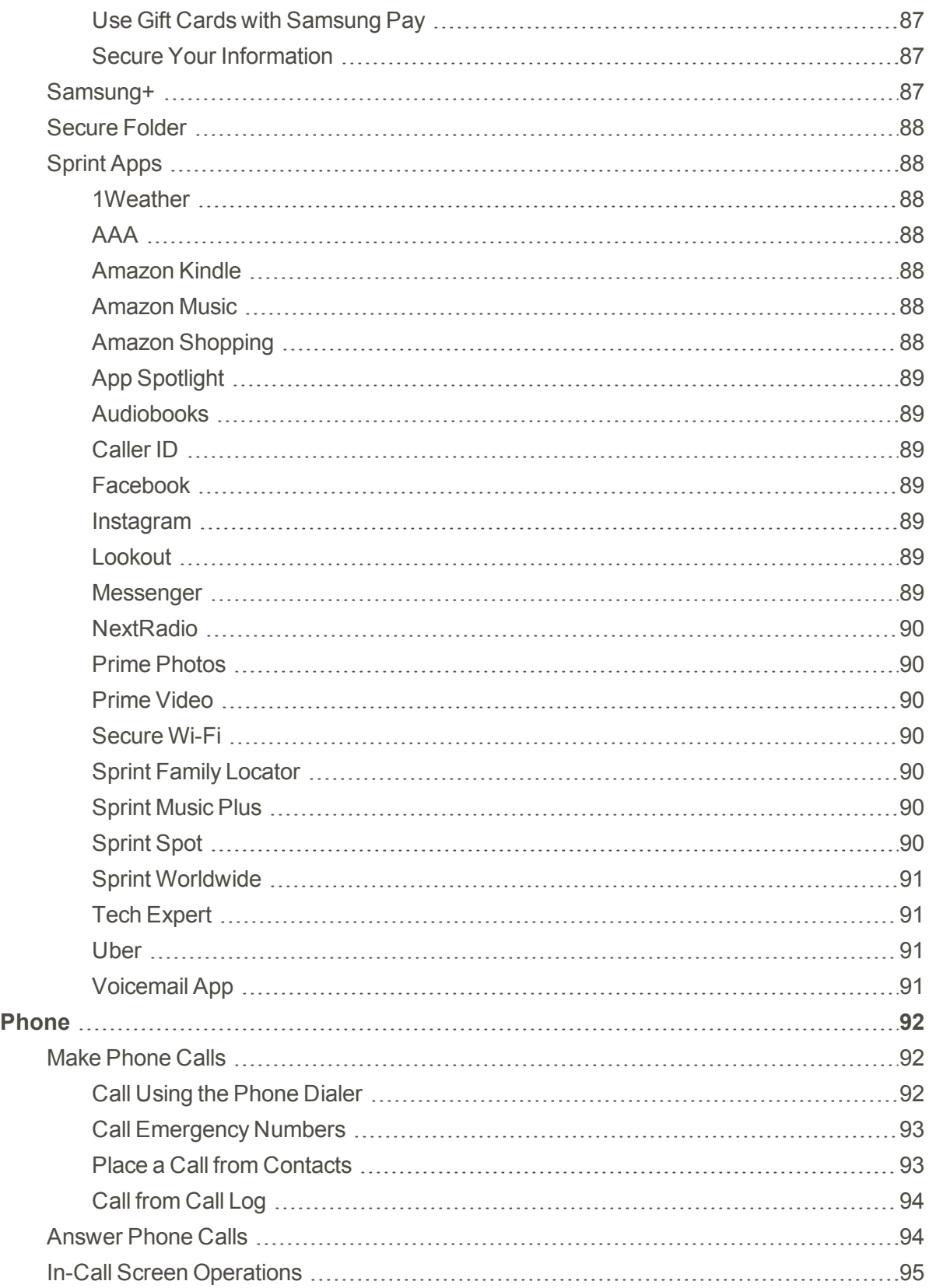

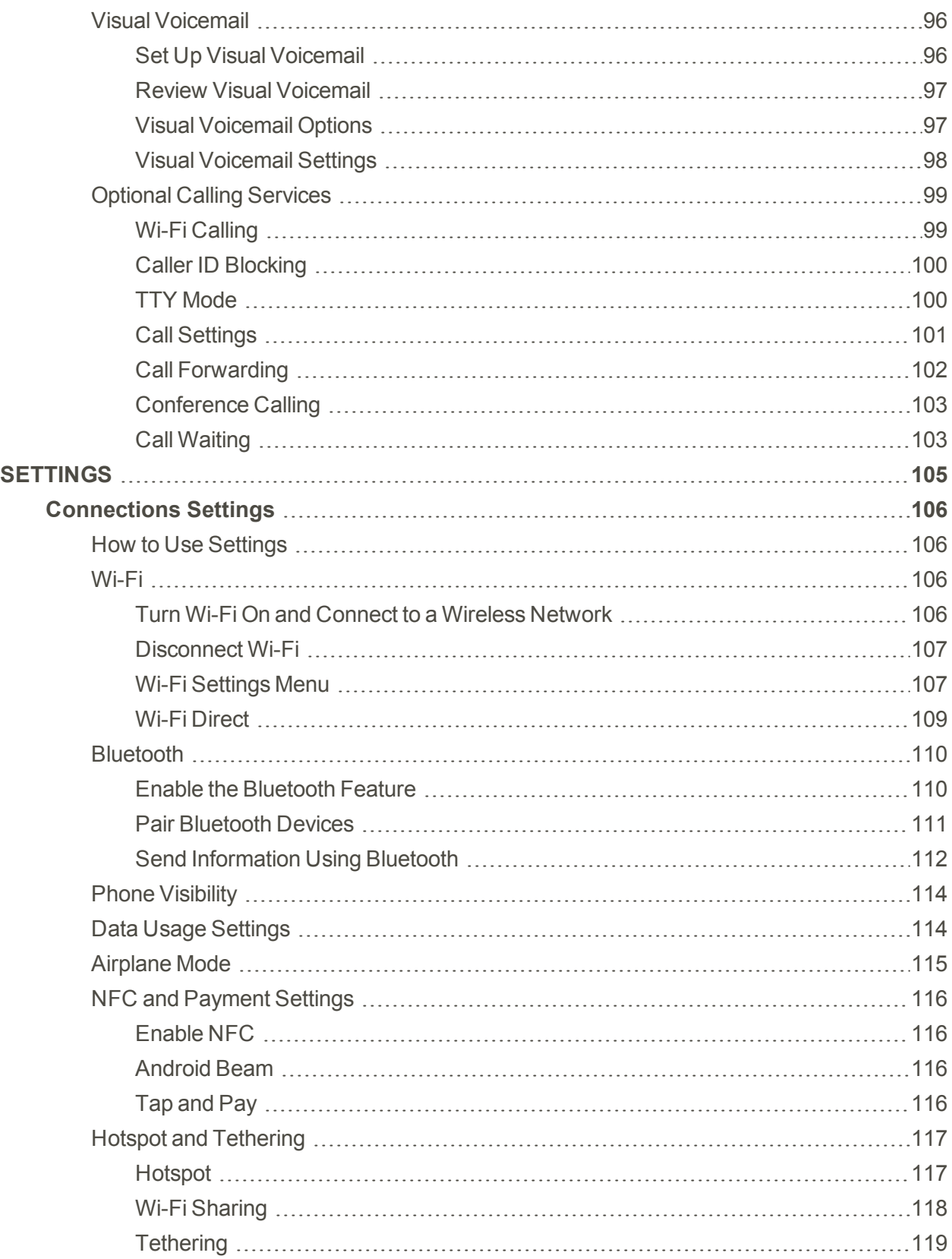

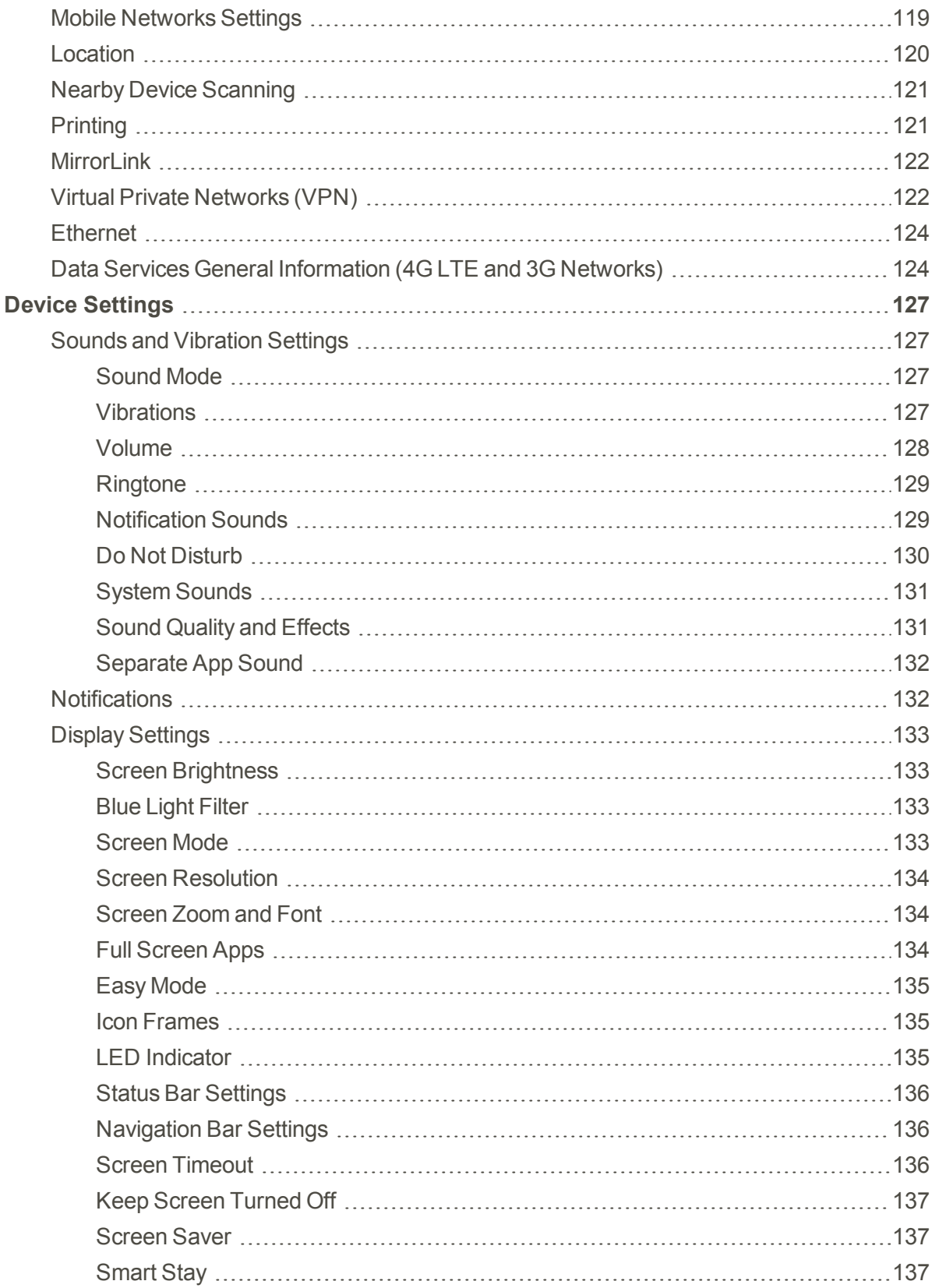

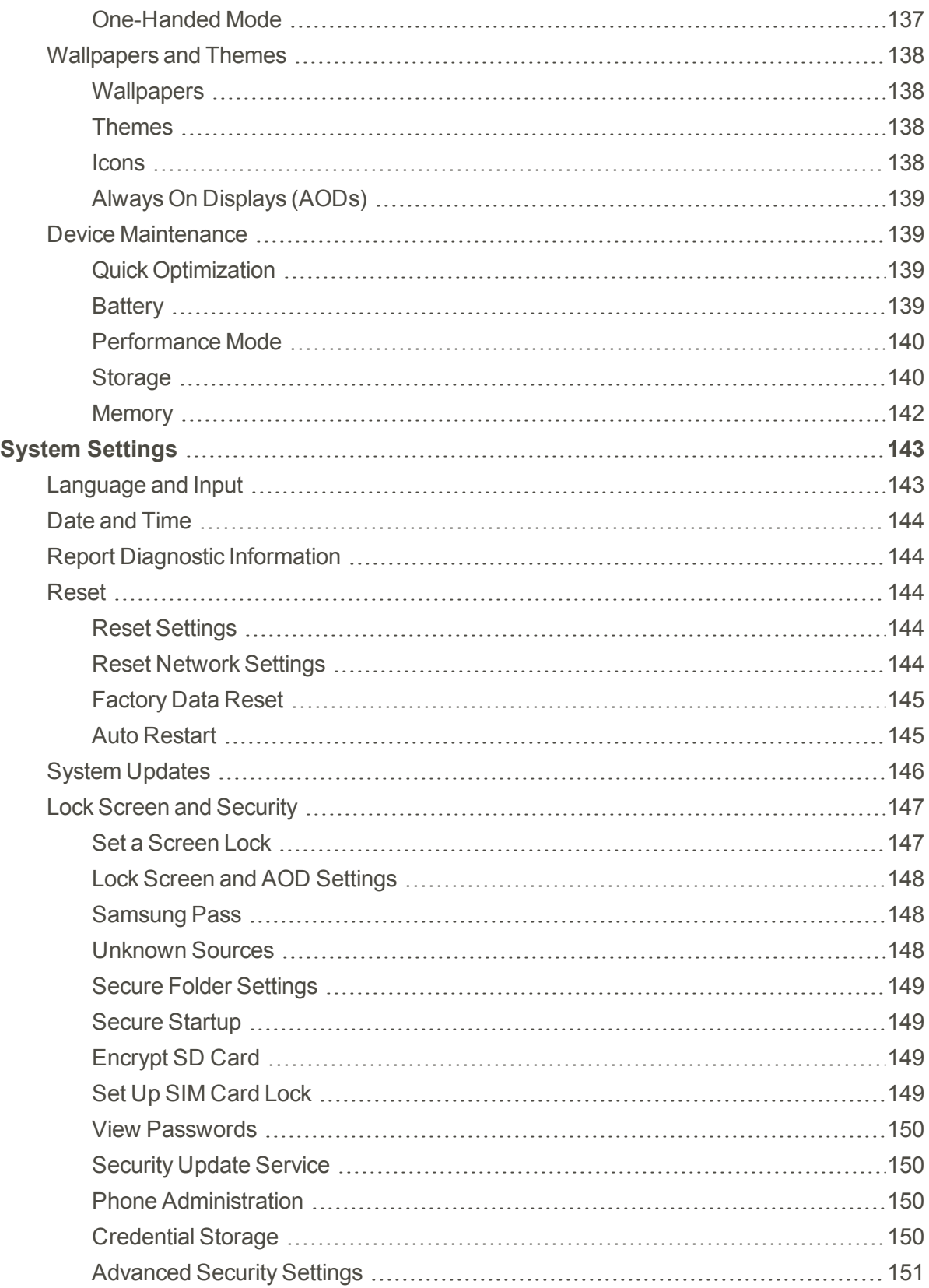

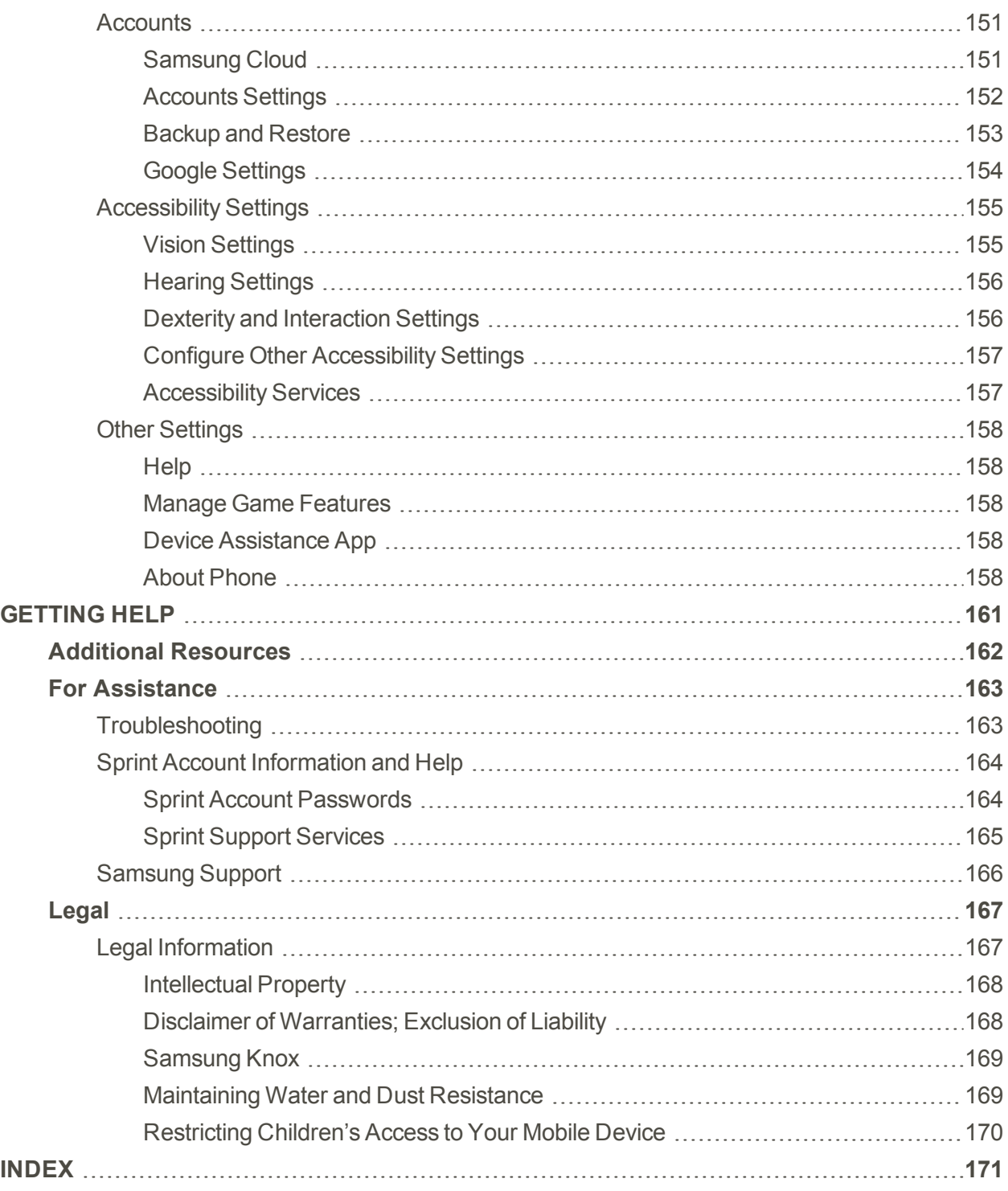

# <span id="page-10-0"></span>Getting Started

Learn about your mobile device hardware, assembly procedures, and how to get started using your new device.

# <span id="page-11-0"></span>Introduction

<span id="page-11-1"></span>The following topics describe the basics of using this guide and your new phone.

# About the User Guide

Thank you for purchasing the Samsung Galaxy S8/S8+. The following topics explain how best to use this guide to get the most out of your phone.

#### Before Using Your Phone

Read the Get Started guide and Important Information booklet that were packaged with your phone thoroughly for proper usage.

Accessible services may be limited by subscription contract conditions.

#### Descriptions in the User Guide

Note that most descriptions in this guide are based on your phone's setup at the time of purchase. Unless otherwise noted, instructions begin from the phone's home screen, which is displayed by tapping Home. Some operation descriptions may be simplified.

#### Screenshots and Key Labels

Screenshots and other illustrations in this user guide may appear differently on your phone. Key labels in the user guide are simplified for description purposes and differ from your phone's display.

#### Other Notations

<span id="page-11-2"></span>In the user guide, the phone may be referred to either as "phone," "device," or "handset." A microSD™, microSDHC™, or microSDXC™ card is referred to as an "SD card" or a "memory card."

# Special Features

Learn about some of your phone's special features, such as Hello Bixby, Edge Screen, and enhanced security features.

#### Hello Bixby

Hello Bixby allows you to quickly set reminders, create voice dictation, and search and access content on your phone and on the Internet.

For more information, see [Bixby](#page-31-0).

#### Edge Screen

The Edge screen provides a variety of useful tools for notifications, information feeds, and timekeeping.

For more information see Edge [Screen](#page-42-0).

#### Flexible Security

Use your face, fingerprint, or iris to unlock your device.

#### Face Recognition

Configure facial recognition security to add an extra layer of security when using your phone.

For more information, see Face [Recognition](#page-36-0).

#### Fingerprint Scanner

Use your fingerprint as an alternative to entering passwords in certain apps. You can also use your fingerprint to verify your identity when logging in to your Samsung account.

For more information, see [Fingerprint](#page-36-1) Scanner.

#### Iris Scanner

Use iris recognition as an alternative to entering passwords in certain apps. You can also use your eyes to verify your identity when logging in to your Samsung account.

For more information, see Iris [Scanner.](#page-37-0)

#### Water and Dust Resistance

This device is rated IP68 using the Ingress Protection rating system.

For more information, see [Maintaining](#page-178-1) Water and Dust Resistance.

# <span id="page-13-0"></span>Set Up Your Device

Learn how to set up your device for the first time.

# <span id="page-14-0"></span>Assemble Your Device

<span id="page-14-1"></span>The following topics help you to assemble your device.

# Install the SIM Card and a Memory Card

When you subscribe to a cellular network, you are provided with a plug-in SIM card. During activation, your SIM card is loaded with your subscription details, such as your Personal Identification Number (PIN), available optional services, and other features.

**Warning**: Please be careful when handling the SIM card to avoid damaging it. Keep all SIM cards out of reach of small children.

You can also install an optional microSD™, microSDHC™, or microSDXC™ memory card (not included) to add more memory space to your device. A memory card can be installed at any time. It is not necessary to install it prior to using the device.

**Note**: Your phone's SIM card is preinstalled. These instructions are for reference only.

**Caution**: Exercise care when using the removal tool to eject the internal SIM card/Memory card tray.

- 1. Insert the removal tool into the hole on the SIM card/Memory card tray, and then push until the tray pops out.
- 2. Place the SIM card on the tray.
	- Make sure that the card's gold contacts face down into the device and that the card is positioned as shown.
- 3. Place the memory card on the tray with the gold contacts facing down.

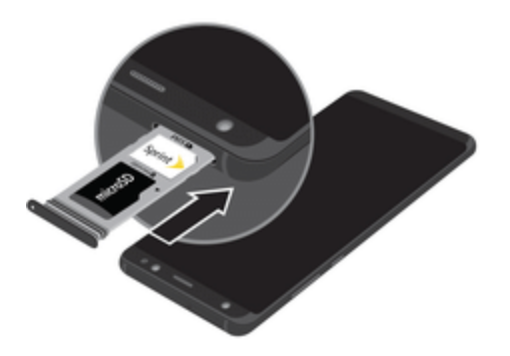

4. Slide the SIM card/Memory card tray back into the slot.

**Note**: Your device is IP68 rated for dust and water resistance. To maintain the water-resistant and dust-resistant features of your device, make sure that the SIM card/Memory card tray openings are

<span id="page-15-0"></span>maintained free of dust and water, and the tray is securely inserted prior to any exposure to liquids. For more information, refer to [Maintaining](#page-178-1) Water and Dust Resistance.

# Charge the Battery

**Note**: You should dry the inside of the charging port before inserting a power connector to charge your device. If the charging port is not fully dry, your device may operate abnormally. For example, it may charge more slowly or overheat. For more information, refer to [Maintaining](#page-178-1) Water and Dust [Resistance](#page-178-1).

Your device is powered by a rechargeable, standard Li-Ion battery. A USB charger (charging head and USB cable) is included with the device for charging the battery from any standard outlet.

The battery comes partially charged. You can use the device while charging.

**Note**: For fastest charging times, use the Adaptive Fast Charger that came with your device. This charger provides faster charging only when connected to devices that support Adaptive Fast Charging.

1. Insert the USB cable into the USB charger/ Accessory port.

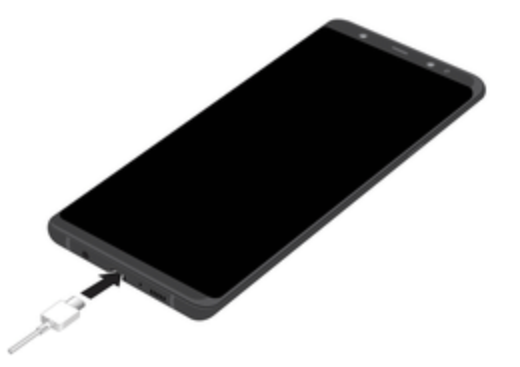

**Caution**: Use only charging devices and batteries approved by Samsung. Samsung accessories are designed for your device to maximize battery life. Using other accessories may invalidate your warranty and may cause damage.

- 2. Connect the USB cable to the charging head, and then plug the charging head into a standard outlet.
- 3. Unplug the charging head from the outlet and remove the USB cable from the device when charging is complete.

**Note**: This device is also compatible with wireless charging devices approved by Samsung, which are sold separately.

### <span id="page-16-0"></span>When to Charge the Battery

When the battery is low and only a few minutes of operation remain, the device sounds a warning tone at regular intervals.

In this condition, your device conserves its remaining battery power by dimming the screen.

When the battery level becomes too low, the device automatically turns off.

For a quick check of your battery level:

n View the battery charge indicator located in the top right corner of your device's display. A solid  $color ($ math> ) indicates a full charge.

You can also choose to display a percentage value. Viewing a percentage value can provide a better idea of the remaining charge on the battery. For more information, see .

While charging, the device and the charger may become hot when using wireless charging or fast charging. This does not affect the device's lifespan or performance and is in the device's normal range of operation.

The charger may stop charging if the battery becomes too hot.

If the device heats up while charging the battery:

- 1. Disconnect the charger from the device and close any running apps.
- 2. Wait for the device to cool down, and then begin charging the device again.
	- If the lower part of the device overheats, check for damage to the connected USB cable. Replace the damaged USB cable with a new Samsung-approved cable.

<span id="page-16-1"></span>If using a wireless charger, do not place foreign materials between the device and the wireless charger.

## Micro-USB Connector

You can use the included Micro-USB connector to connect a Micro-USB cable (such as from your old device) to your new device for charging with the charging head, or for connecting to a computer.

**Note**: The Micro-USB connector does not support On-the-Go (OTG) devices such as memory sticks, external hard drives, or keyboard and mouse accessories.

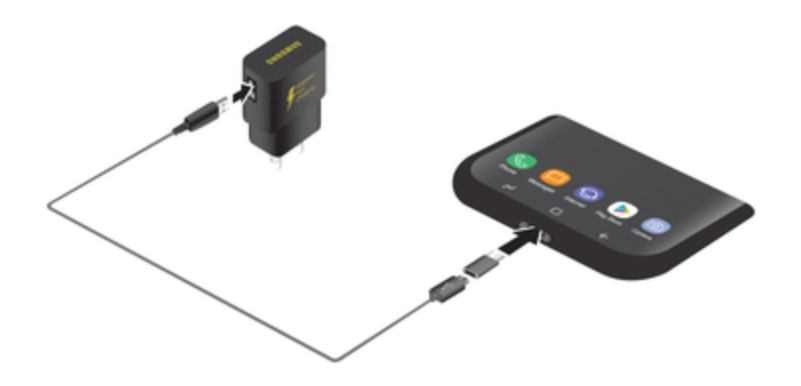

### <span id="page-17-0"></span>Reverse Charging

The included USB connector allows you to charge another device through a USB cable.

<span id="page-17-1"></span>You can also use the USB connector for transferring contacts, photos, and other content from an old device. For more information, see Transfer Files Between Your Phone and a [Computer](#page-21-1).

# Start Using Your Device

Power on your device, lock it, or restart it.

#### Turn Your Device On or Off

The instructions below explain how to turn your device on or off.

To turn the device on:

**n** Press and hold the **Power** key until the device turns on.

#### To turn the device off:

- 1. Press and hold the **Power** key until the Device options menu is displayed.
- 2. Tap **Power off**, and confirm if prompted.

#### Lock or Unlock Your Device

Use your device's screen lock features to secure your device.

By default, the device locks automatically when the screen times out.

To lock the device:

**n** Press the **Power** key.

The default Screen lock on your device is Swipe. To choose a more secure screen lock, see [Set](#page-156-1) a [Screen](#page-156-1) Lock.

To unlock the device:

**Press the Power** key or double-tap  $\Box$  **Home**, and then drag your finger across the screen.

#### Restart the Device

If your device stops responding to taps or finger gestures and you are unable to turn it off, you can restart your device.

<span id="page-18-0"></span>n Press and hold the **Power** key and the **Volume down** key at the same time for more than seven seconds.

# Device Setup

<span id="page-18-1"></span>The following topics outline how to set up your device.

### Use the Setup Wizard

The first time you turn your device on, a Welcome screen is displayed. It guides you through the basics of setting up your device.

Follow the prompts to choose a default language, connect to a Wi-Fi $^{\circledR}$  network, set up accounts, choose location services, learn about your device's features, and more.

<span id="page-18-2"></span>**Note**: On the Welcome screen, there may be an Accessibility button. If you are visually impaired or hard of hearing, tap **Accessibility** to change the accessibility settings.

### Google Account

Your new device uses your Google Account to fully utilize its Android™ features, including Gmail™, Google Duo, and the Google Play™ store.

When you turn on your device for the first time, set up your existing Google Account or create a new Google Account.

 $-$  or  $-$ 

To create a new Google Account or set up your Google Account on your device at any time, use Accounts settings.

- 1. From home, swipe up to access **Apps**.
- 2. Tap **Settings** > **Cloud and accounts** > **Accounts**.
- <span id="page-18-3"></span>3.  $\text{Tag} \oplus \text{Add account} > \text{Google}.$

### Factory Reset Protection

When you sign in to a Google Account on your device, Factory Reset Protection is activated. Factory Reset Protection (FRP) prevents other people from using your device if it is reset to factory settings

without your permission. For example, if your device is lost or stolen and a factory data reset is performed, only someone with your Google Account username and password can use the device.

You will not be able to access the device after a factory data reset if you do not have your Google Account username and password. For more information, see [Factory](#page-154-0) Data Reset.

**Caution**: Before shipping your device back to Samsung or taking it to your nearest Samsungauthorized service center, you should remove your Google Account before resetting the device back to factory settings. For more information, visit [samsung.com/us/support/frp](http://www.samsung.com/us/support/frp/).

#### Enable Factory Reset Protection

Adding a Google Account to your device automatically activates the Factory Reset Protection (FRP) security feature.

#### Disable Factory Reset Protection

To disable FRP, remove all Google Accounts from the device.

- 1. From home, swipe up to access **Apps**.
- 2. Tap **Settings** > **Cloud and accounts** > **Accounts** > **Google**.
	- If you have more than one Google Account set up on your device, tap an account name. Repeat this process to remove each Google Account.
- <span id="page-19-0"></span>3. Tap **More options** > **Remove account**.

### Samsung Account

Create a Samsung account for access to Samsung content and apps on your device. When you turn on your device for the first time, set up your existing Samsung account or create a new Samsung account.

 $-$  or  $-$ 

To create a new Samsung account or set up your Samsung account on your device at any time, use Accounts settings.

- 1. From home, swipe up to access **Apps**.
- 2. Tap **Settings** > **Cloud and accounts** > **Accounts**.
- <span id="page-19-1"></span>3. Tap  $\bigoplus$  Add account > Samsung account.

### Add an Email Account

Use the Email app to view and manage all your email accounts in one app.

When you turn on your device for the first time, set up your existing email account or create a new email account.

 $-$  or  $-$ 

To create a new email account or set up your email account on your device at any time, use Accounts settings.

- 1. From home, swipe up to access **Apps**.
- 2. Tap **Settings** > **Cloud and accounts** > **Accounts**.
- <span id="page-20-0"></span>3. Tap  $\bigoplus$  **Add account** > **Email.**

### Activate Your Phone

Follow the instructions below to activate your phone if it has not already been activated. Depending on your account or how and where you purchased your phone, it may be ready to use or you may need to activate it on your Sprint account.

- **n** If you purchased your phone at a Sprint Store, it should be activated and ready to use.
- n If you received your phone in the mail, and it is for a new Sprint account or a new line of service, it will activate automatically when you first turn it on.
- **n** If you're swapping phones for a number already on your Sprint account, go to [sprint.com/activate](http://www.sprint.com/activate) and follow the instructions.

To confirm activation, make a phone call. If your phone is still not activated, visit [sprint.com/support](http://www.sprint.com/support) for assistance. If you do not have access to the Internet, call Sprint Customer Service at 1-888-211- 4727 from another phone.

**Note**: Do not press the **Power** key while the phone is being activated. Pressing the **Power** key cancels the activation process. If you are having any difficulty with activation, visit [sprint.com/support.](http://www.sprint.com/support)

### <span id="page-20-1"></span>Voicemail Setup

Follow the instructions below to set up voicemail on your phone. Your phone automatically transfers all unanswered calls to your voicemail, even if your phone is in use or turned off.

- 1. From home, tap **Phone** > **Voicemail**.
- 2. Follow the system prompts to:
	- Create your passcode.
	- Record your name announcement.
	- Record your greeting.

<span id="page-21-0"></span>**Important**: Voicemail Passcode — It is strongly recommended that you create a passcode when setting up your voicemail to protect against unauthorized access. Without a passcode, anyone who has access to your phone is able to access your voicemail messages.

# Transfer Data from Your Old Device

Use Smart Switch™ to transfer contacts, photos, and other content from your old device. You can also use the included USB connector to copy content quickly and easily from your old device, without installing the Smart Switch app.

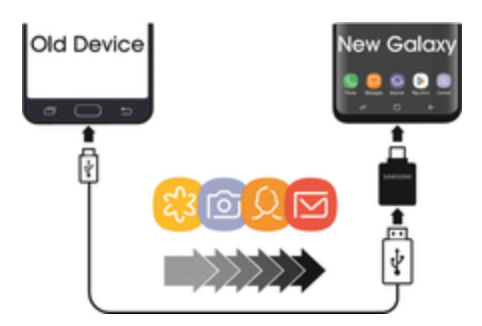

**Note**: The USB option must be set to Media device (MTP) on the other device. Transferring content with a USB cable may increase battery consumption. Make sure your battery is fully charged.

1. Select **Smart Switch** during setup.

 $-$  or  $-$ 

From home, swipe up to access **Apps**, and then tap **Settings** > **Cloud and accounts** > **Smart Switch**.

2. Follow the prompts and select the content to transfer.

<span id="page-21-1"></span>Visit [samsung.com/smartswitch](http://www.samsung.com/smartswitch) for more information and to learn how to use the USB connector to transfer content faster.

# Transfer Files Between Your Phone and a **Computer**

You can use the supplied USB cable to connect your phone directly to your computer and transfer music, pictures, and other content files.

For example, if you have a music album stored on your computer that you want to listen to on your phone with any of the music apps, just attach your phone to the computer and copy the files to the music folder.

#### File Transfer Tips

- If you want to save data to an SD card on your phone, make sure the SD card is installed and active. See [Memory](#page-150-0) Card.
- Avoid removing the SD card while transferring data.
- Data exchange may use the methods outlined in the following bullets:
	- <sup>o</sup> **Transferring media files**: Transfer files between your phone and PC such as pictures, videos, and music.
	- <sup>o</sup> **Transferring images**: Transfer picture and video files between your phone and PC.
	- <sup>o</sup> **Connecting MIDI devices**: Connect to MIDI-compatible devices.
	- <sup>o</sup> **Charging**: Charge your device using a USB cable.

#### Transfer Files Between the Phone and a Computer

- 1. Connect your phone to your computer using the supplied USB/charging cable.
	- Insert the smaller end of the cable to the charger/accessory jack at the bottom of the phone.
	- Insert the USB end of the cable into an available USB port on your computer. You may need to remove the USB cable from the charging head to access it.
- 2. Pull down the status bar to display the notification panel. You will see either **Transferring media files via USB**, **Transferring images via USB**, **Connecting MIDI devices via USB**, or **Charging via USB**.
	- <sup>l</sup> For most transfers, you will want to use **Transferring media files via USB**.
	- To change the option, tap it in the notification panel to open the Use USB for window, and then tap the desired option.
- 3. On your computer, navigate to the detected device (such as through the My Computer menu) and open it.
- 4. If available, select a drive (**Card** for SD card, **Phone** for internal phone storage).
- 5. Select a folder (for example, **Music** for songs and albums) and copy files to it from your computer.
- 6. When you are done, disconnect your phone from your computer.

# <span id="page-23-0"></span>Learn About Your Device

<span id="page-23-1"></span>Learn some of the key features of your mobile device, including the screens and icons, as well as how to navigate the device and enter text using the keyboard.

# Your Phone's Layout

The following illustrations introduce your phone's layout, primary keys, and functions.

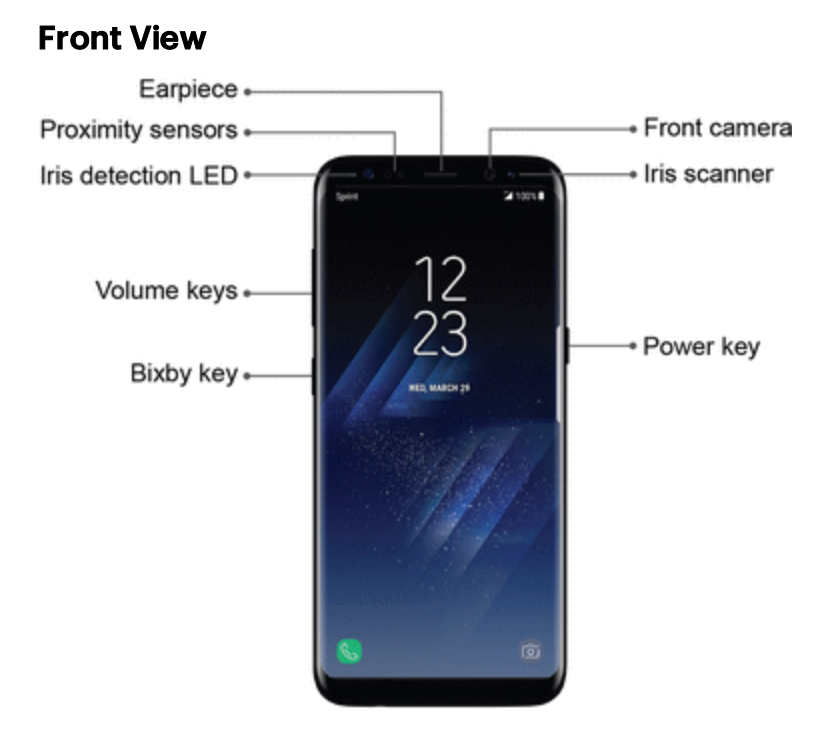

- **Front camera**: Takes pictures and records videos while facing the screen, and allows you to video conference.
- **Firis scanner:** Scan your iris to unlock your phone.
- **Power key**: Turn the phone or screen on or off, enable Emergency mode, or restart the phone.
- **Bixby key: Activate Hello Bixby.**
- **Volume keys:** Adjust the ringtone or media volume or adjust the voice volume during a call.
- **n Iris detection LED**: Detect your iris when using the iris scanner.
- **Proximity sensors**: Detect when objects are close to the screen. For example, when you hold the phone to your ear while on a phone call, the sensors temporarily lock the screen to prevent accidental screen touches.
- **Earpiece**: Listen to calls and automated prompts when using the phone.

#### Back View

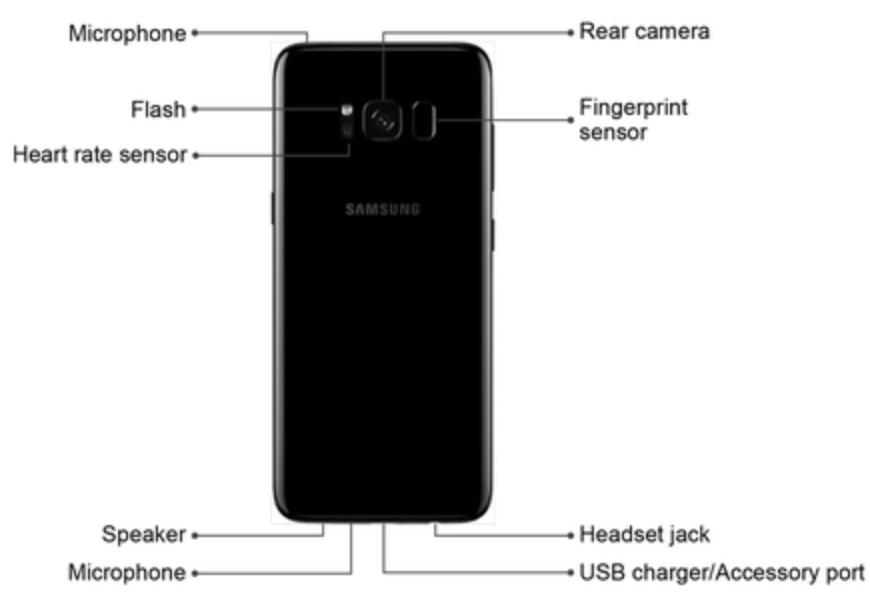

- **Rear camera:** Take pictures and videos.
- **Fingerprint sensor:** Unlock your phone using your fingerprint.
- **Headset jack**: Plug in a headset for convenient, hands-free conversations.
- **USB charger/Accessory port**: Connect the phone to the charger using a USB cable.
- **Microphone**: Transmit your voice for phone calls or record your voice or ambient sounds for voice recordings and videos. There are two microphones, one on the top and one on the bottom.
- **s Speaker**: Play ringtones and sounds. The speaker also lets you hear the caller's voice in speakerphone mode.
- **Heart rate sensor**: View your heart rate.
- <span id="page-24-0"></span>**Flash:** Help illuminate subjects in low-light environments when the camera is focusing and capturing a picture or video.

# Home Screen and Applications (Apps) List

The following topics describe how to use and customize your phone's home screen, access the apps list, understand the status bar, and use the notification panel.

#### Home Screen

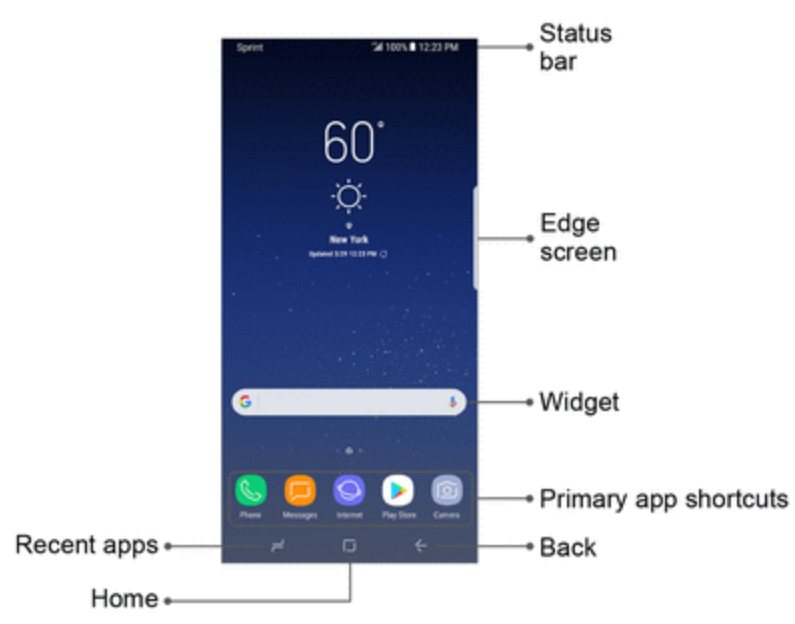

#### Access Apps

Most of your phone's operations originate from the home screen or the Apps list.

- 1. From home, swipe up to access **Apps**.
- 2. Tap an app icon to launch the corresponding application.

#### Select Options and Navigate Screens

- $\blacksquare$  Tap icons, keys, and other items to open or activate the assigned function.
	- $\bullet$  Tap  $\leftarrow$  **Back** to return to the previous screen.

#### Recent Applications

You can display a list of recently used applications using the Recent apps key.

■ Tap **Recent apps** to view a list of recently used applications.

#### Phone Settings Menu

You can customize your phone's settings and options through the Settings menu.

■ From home, swipe up to access **Apps** > *Settings.* 

 $-$  or  $-$ 

<span id="page-26-0"></span>Pull down the status bar and tap<sup>2</sup> Settings.

### Home Screen Basics

The home screen is the starting point for your phone's applications, functions, and menus. You can customize your home screen by adding application icons, shortcuts, folders, widgets, and more.

- **status bar**: The status bar displays icons to notify you of your phone's status (on the right side) and notifications (on the left side).
- **But Status area**: Displays phone and service status information such as signal strength, battery status, Wi-Fi and data connectivity, ringer status, and time.
- **Notification area**: Displays notifications for incoming messages, missed calls, application updates, and more.
- n **Edge screen**: Drag left to display the Edge screen.
- **Nidget**: Widgets are simple application extensions that run on your phone's home screen.
- **Primary app shortcuts**: Shortcuts that appear in the same location on all of your phone's home screens.
- **Back**: Returns you to the previous screen, or close a dialog box, options menu, the notification panel, or the keyboard.
- **Home**: Returns you to the home screen.
- **Recent apps**: Access recently used apps.

#### **Tip**: Tap **Home** to return to the main home screen from any other screen.

#### Extended Home Screens

In addition to the main home screen, your phone features extended home screens to provide more space for adding icons, widgets, and more. Tap  $\Box$  **Home** to display the main home screen and then swipe the screen right or left to move from the main screen to an extended screen.

- n If you are not already using the maximum number of screens for your phone, you can add more screens by touching and holding an empty space on a home screen, sliding the thumbnails to the left, and then tapping **Add** page.
- <span id="page-26-1"></span> $\blacksquare$  While on an extended screen, tap  $\Box$  **Home** to return to the main home screen.

### Customize Your Home Screen

Learn how to set the wallpaper and add, move, or remove shortcuts, widgets, and folders from the home screen.

#### Operations for Rearranging the Home Screen

- n **Moving widgets and icons**: From home, touch and hold an item, and then drag it to the desired location.
- **n Deleting widgets and icons**: From home, touch and hold an item, and then drag it to Remove.
- **Example 3 In Displaying the home screen menu:** From home, touch and hold an empty space to display the home screen menu. Menu options include Wallpapers and themes, Widgets, and Screen grid settings. You also have the option to add or remove home screens.

#### Change the Wallpaper

Select and assign your phone's background wallpaper.

- 1. From home, touch and hold an empty space, and then tap **Wallpapers and themes** > **Wallpapers**.
	- You can also access the wallpaper menu through settings. From home, swipe up to access **Apps**. Tap **Settings** > **Wallpapers and themes** > **Wallpapers**.
- 2. Tap an option to select the wallpaper, and then select:
	- **Home screen** to set the background wallpaper for your home screen.
	- **Lock screen** to set the wallpaper for your phone's lock screen.
	- <sup>l</sup> **Home and lock screens** to set a wallpaper for both your home screen and your lock screen.
- 3. Tap **Set as wallpaper**.

#### Home Screen Settings

Customize your Home and Apps screens.

- 1. From home, pinch the screen.
- 2. Tap **Home screen settings** to customize:
	- **Home screen layout**: Set your device to have a Home and Apps screen, or only a Home screen where all apps are located.
	- **Home screen grid**: Choose a dimension option to determine how icons are arranged on the Home screen. The numbers indicate how many icons can be placed horizontally by how many icons can be placed vertically.
- **Apps screen grid**: Choose a dimension option to determine how icons are arranged on the Apps screen. The numbers indicate how many icons can be placed horizontally by how many icons can be placed vertically.
- **Apps button**: Add an apps button to the Home screen for easy to access to the Apps screen.
- **.** Hide apps: Select apps to hide, tap Apply.
- <sup>l</sup> **Hello Bixby settings**: Configure Hello Bixby features.

#### Add Shortcuts to the Home Screen

You can add shortcuts for quick access to favorite apps from the home screen.

To add a shortcut:

- 1. From home, swipe up to access **Apps**.
- 2. Touch and hold an app shortcut to open the options menu.
- 3. Tap **Add shortcut to home**.

#### Add Widgets to the Home Screen

You can add widgets to your phone's home screen. Widgets are simple application extensions that run on your phone's home screen. Unlike a shortcut, the Widget works like as an onscreen application.

- 1. From home, touch and hold an empty space, and then tap **Widgets**.
- 2. Touch and hold a widget icon to select it.
- 3. Drag the icon to an empty location on the home screen.

#### Add Folders to the Home Screen

You can group home screen shortcuts into folders for convenient access.

- 1. From home, touch and hold an app shortcut and drag it on top of another app shortcut until a highlighted box appears.
- 2. Release the app shortcut to create the folder.
	- **Enter** folder **name**: Enter a name for the folder.
	- **Palette**: Change the color.
- 3.  $\oplus$  **Add apps**: Place more apps in the folder. Tap apps to select them, and then tap **Add**.
- 4. Tap anywhere outside of the folder to close it.

• To add more apps, touch and hold an app shortcut and drag it to the folder.

#### Change Folder Names

Once you have added folders, you can change the name easily from the folder display.

- 1. From home, tap the folder to open it, and then tap the folder name.
- 2. Type a new name.
- 3. Tap anywhere outside of the folder to close it.

#### Change the Folder Color

You can change the color of a folder.

- 1. From home, tap the folder to open it.
- 2. Tap **Palette** and select a color.
- 3. Tap anywhere outside of the folder to close it.

#### Capture Screenshots

Capture an image of your screen. It will automatically create a Screenshots folder in the Gallery app.

<span id="page-29-0"></span>n Press and hold the **Power** key and **Volume down** key at the same time to capture a screenshot of the current screen.

### Status Bar

The status bar at the top of the home screen provides phone and service status information on the right side and notification alerts on the left. To view the notification panel or access the quick settings menu, pull down the status bar from the top of the screen.

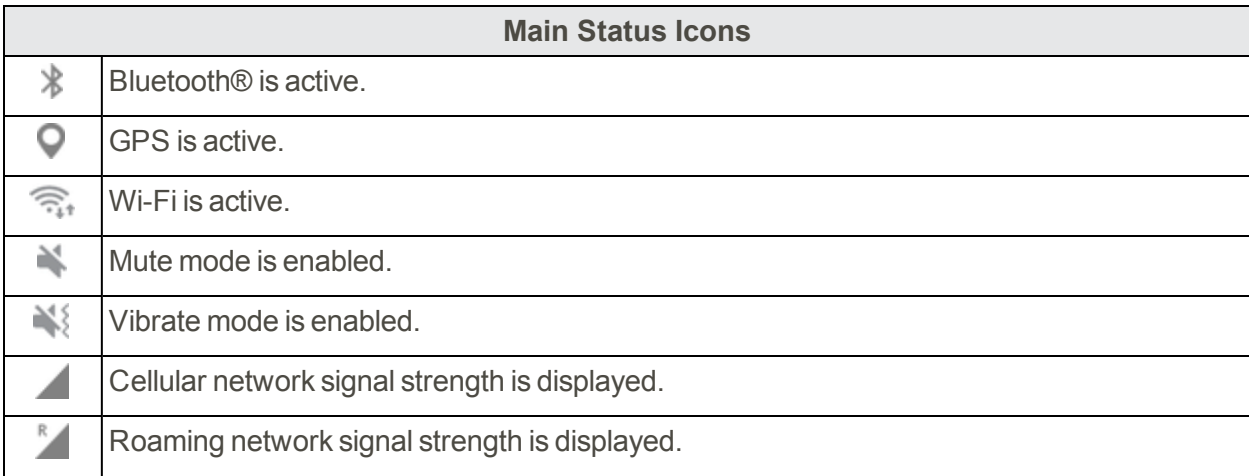

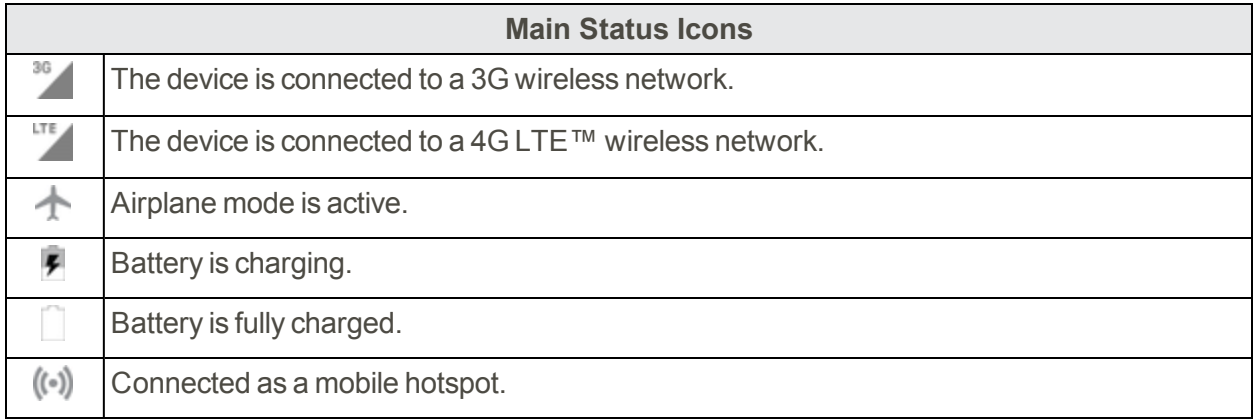

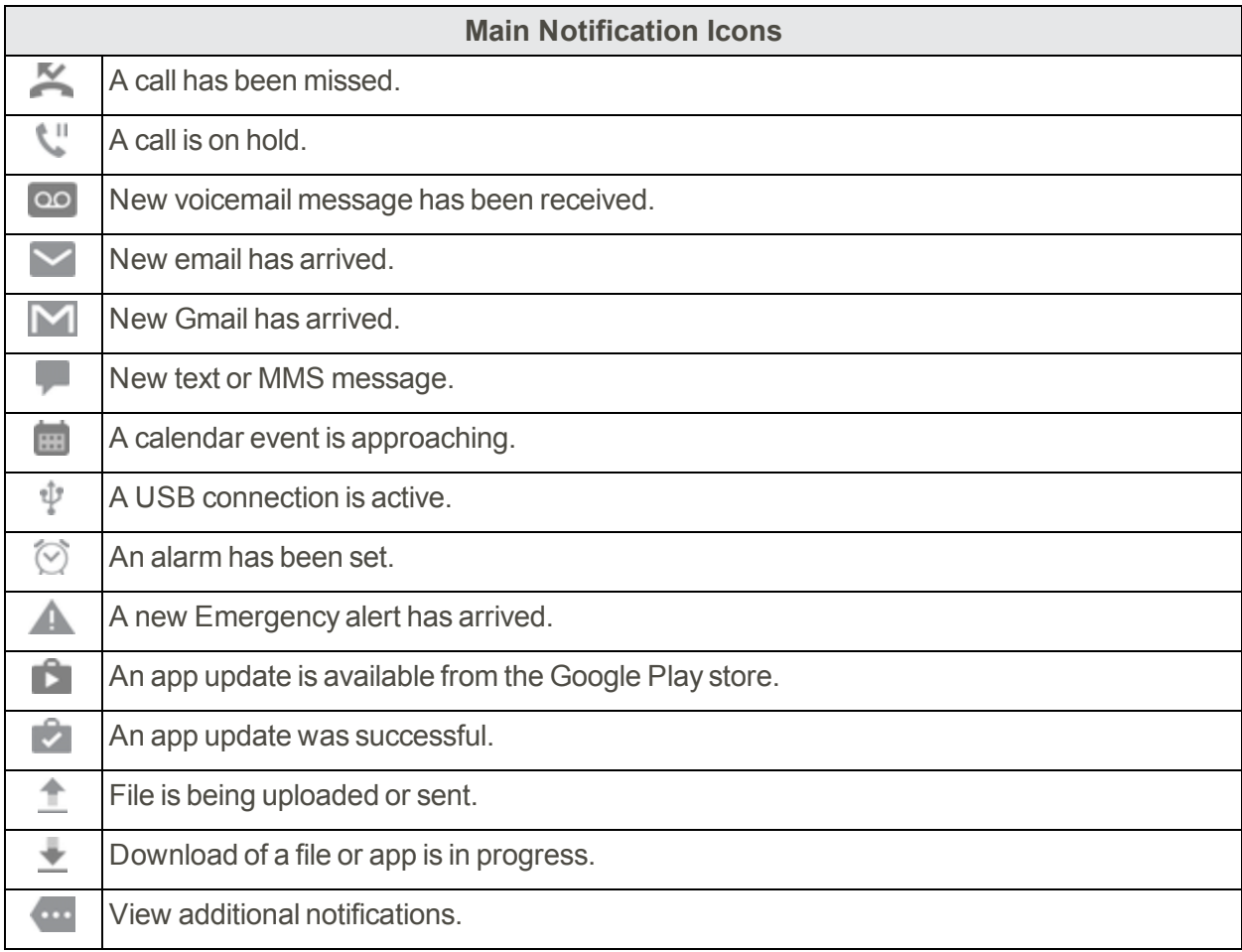

<span id="page-30-0"></span>**Note**: Additional notification icons may appear. All notifications may be accessed through the notification panel.

### Notification Panel

The notification panel gives you access both to notifications and the quick settings menu.

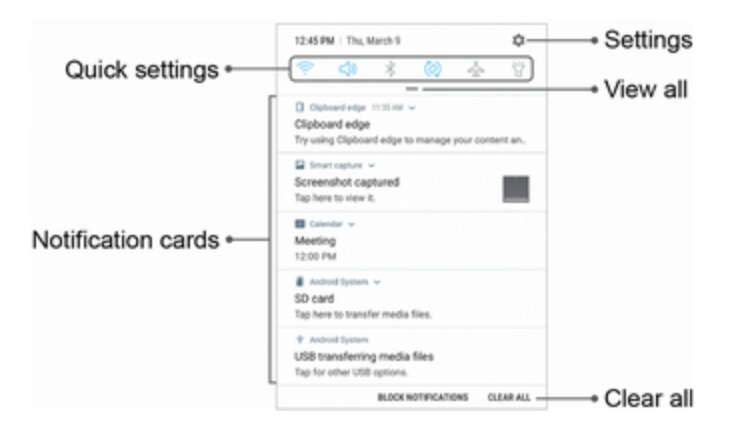

- **s** Settings: Display the Settings screen.
- **view all**: See all available Quick settings, adjust screen brightness, and more.
- n **Clear all**: Clear all notifications.
- **Notification cards:** View details about notifications.
- n **Quick settings**: Quickly enable or disable a feature.

#### Open the Notification Panel

- 1. Pull down the status bar. (Slide your finger down from the top of the screen.)
- 2. Drag down **View all** to display additional quick settings.

#### Close the Notification Panel

n Slide the notification panel up. (Slide your finger up from the bottom of the screen.)

 $-$  or  $-$ 

Tap **Back** to close the notification panel.

#### Notification Panel Quick Settings

<span id="page-31-0"></span>The Quick settings list at the top of the notification panel lets you quickly access frequently used settings options. Tap an icon to turn the selected feature on or off.

## Bixby

Bixby is an assistant that learns from you to help you do more. It responds to voice commands, works with select apps like email and messages, sets reminders, and can help you understand your settings and set up your Samsung devices.

#### Bixby Talks

Use voice and written commands to interact with Bixby.

Bixby can help you:

- Make a call
- Send a text
- Change your settings
- $\blacksquare$  Find a photo

#### Bixby Sees

Bixby Vision is built into your camera to give you a deeper understanding of what you're looking at. Use object/content recognition to translate, shop, or identify a landmark.

For more information, see Bixby [Vision.](#page-56-1)

#### Bixby Recommends

Bixby learns your patterns to display what you need when you need it.

It uses display cards with your most recent email messages, weather, upcoming reminders, daily workout, news, and other configurable content.

#### Bixby Reminds

<span id="page-32-0"></span>Use Bixby to set reminders at any time. Bixby can tell you to pick up milk on the way home, or even keep track of your place in an article online.

# **Navigation**

Learn the basics for how to navigate through your device.

#### Touchscreen Navigation

Please note that a touchscreen responds best to a light touch from the pad of your finger or a capacitive stylus. Using excessive force or a metallic object on the touchscreen may damage the tempered glass surface and void the warranty.

#### Tap

- $\blacksquare$  Lightly tap items to select or launch them.
- Tap the keyboard to enter characters or text.
- $\blacksquare$  Tap an item to select it.
- $\blacksquare$  Tap an app shortcut to launch the application.

#### Double-Tap

- Lightly tap items twice to select or launch them.
- Double-tap an image to zoom in or out.

#### Touch and Hold

- $\blacksquare$  Touch and hold items on the screen to activate them.
- $\blacksquare$  Touch and hold a field to display a pop-up menu of options.

#### Swipe

- Lightly drag your finger vertically or horizontally across the screen.
- $\blacksquare$  Swipe the screen to unlock the device.
- n Swipe the screen to scroll through the Home screens or menu options.

#### Drag

- $\blacksquare$  Touch and hold an item, and then move it to a new location.
- Drag an app shortcut to add it to a Home screen.
- Drag a widget to place it in a new location on a Home screen.

#### Pinch and Spread

- n Pinch the screen using your thumb and forefinger or spread by moving your fingers apart.
- n Pinch the screen to zoom out while viewing a picture or a Web page.
- **n** Spread your fingers on the screen to zoom in while viewing a picture or a Web page.

#### Common Options

The device uses basic command options to perform common actions.

- **More options**: Tap to view more menu options for a screen. This often allows you to select items to delete or share.
- **n Delete**: Tap to select items to delete.
- **Share:** Tap to select items to share, and then choose a sharing method.
- **Edit:** Tap to customize the screen.
- **n On/Off**: Tap to turn the option on  $(\Box)$  or off  $(\Box)$ .
- **Checkbox**: Tap to enable or select. When enabled, a checkmark is displayed. You can often tap a checkbox at the top of the screen to select all.
- <span id="page-34-0"></span>**Menu:** Tap to view available options for the field.

# Enter Text

You can type on your phone using the touchscreen Samsung keyboard or Samsung voice input.

**Note**: Keyboard layouts and options may change depending on where you are using them. For example, if you are entering text to do a Web search, a search icon may be available instead of an enter key.

### <span id="page-34-1"></span>Samsung Keyboard

Use the touchscreen Samsung keyboard for entering text. The keyboard appears automatically when you tap a text entry field, and can be used in either portrait or landscape mode. You can also use the Samsung voice input option to enter text using your voice.

The Samsung keyboard offers a traditional QWERTY keyboard setup for entering text by tapping keys (like on a computer), along with enhancements and options that allow you to enter text faster and more accurately, such as continuous key input, personalized usage dictionaries, and more.

#### Assign Samsung Keyboard for Text Entry

If you have multiple text input methods installed on your device, you can select the Samsung keyboard to be your default text input method from Settings, or you can choose it at any time while entering text.

**Note**: The Samsung keyboard is the default text input method on your phone. Additional keyboards and input methods are available for download from the Google Play store.

- 1. From home, swipe up to access **Apps**.
- 2. Tap **Settings** > **General management** > **Language and input**.
- 3. Tap **Virtual keyboard** > **Samsung keyboard** to enable it.

#### Configure Samsung Keyboard

To customize Samsung keyboard:

- 1. From home, swipe up to access **Apps**.
- 2. Tap **Settings** > **General management** > **Language and input** > **Virtual keyboard**.
- 3. Tap **Samsung keyboard** for options.

#### Tips for Editing Text

Your phone gives you many options to make entering text easier, including copying, cutting, and pasting. Touch and hold text to highlight it, and then select from the following options:

- **cut**: Remove the selected text and save it to the clipboard.
- **copy:** Copy the selected text to the clipboard.
- **Paste:** Insert the last copied or cut text into the current field.
- **Example 2 Clipboard:** View and select items copied to the clipboard.
- **Share**: Send the text with others using a variety of sharing methods.
- **s** Select all: Highlight all the text in the field.
- **Dictionary**: Look up a word in the installed dictionary. If a dictionary is not yet installed for the current language, you will be prompted to install an available dictionary.
- <span id="page-35-0"></span>**Assist:** Launch the Google app to search for more information.

### Use Samsung Voice Input

Instead of typing, enter text by speaking.

To enable Samsung voice input:

- 1. Tap **Voice input** on the Samsung keyboard.
	- <sup>l</sup> You may need to touch and hold **Options** (left of the Space bar) to find it.
- 2. Speak your text.

#### Configure Samsung Voice Input

To customize Samsung voice input:

- 1. From home, swipe up to access **Apps**.
- 2. Tap **Settings** > **General management** > **Language and input**.
- 3. Tap **Virtual keyboard** > **Samsung voice input** for options:
	- <sup>l</sup> **Add input languages**: Select languages for Samsung voice input.
	- **. Hide offensive words:** Hide potentially offensive words with asterisks.

For more information, see [Language](#page-152-1) and Input.
# Face Recognition

Use face recognition as an alternative to entering passwords in certain apps.

You can set the device to use Face Recognition to unlock the screen by recognizing your face.

- Face recognition is less secure than Pattern, PIN or Password. Your device could be unlocked by someone or something that looks like your image.
- **n** Some conditions may affect face recognition, including wearing glasses, hats, beards, or heavy make-up.
- n When registering your face, ensure that you are in a well-lit area and the camera lens is clean.

#### Register a Face

To use your face to unlock your device, you must set a pattern, PIN, or password. For more information, see Set a [Screen](#page-156-0) Lock.

- 1. From home, swipe up to access **Apps**.
- 2. Tap **Settings** > **Lock screen and security** > **Face recognition**.
- 3. Follow the prompts to register your face.

#### Face Recognition

Face verification can be applied to several features of your device.

- 1. From home, swipe up to access **Apps**.
- 2. Tap **Settings** > **Lock screen and security** > **Face recognition** for the following options:
	- <sup>l</sup> **Remove face data**: Delete existing faces.
	- **Face unlock:** Tap On/Off to enable or disable face recognition security.
	- <sup>l</sup> **Face unlock when screen turns on**: Unlock your phone with face recognition as soon as the screen turns on.

# Fingerprint Scanner

Use fingerprint recognition as an alternative to entering passwords in certain apps.

You can also use your fingerprint to verify your identity when logging in to your Samsung account.

**Note**: Fingerprint recognition uses the unique characteristics of each fingerprint to enhance the security of your device. The likelihood of the fingerprint sensor confusing even small areas of two different fingerprints is very low. But in rare cases, the sensor may recognize a fingerprint that is similar to a registered fingerprint.

#### Register a Fingerprint

To use your fingerprint to unlock your device, you must set a pattern, PIN, or password. You can register up to three fingerprints.

- 1. From home, swipe up to access **Apps**.
- 2. Tap **Settings** > **Lock screen and security** > **Fingerprint scanner**.
- 3. Follow the prompts to register your fingerprint.

#### Fingerprint Verification

Fingerprint verification can be applied to several features of your device.

- 1. From home, swipe up to access **Apps**.
- 2. Tap **Settings** > **Lock screen and security** > **Fingerprint scanner** for the following options:
	- <sup>l</sup> To rename a fingerprint, tap the fingerprint, enter a new name, and then tap **Rename**.
	- To add a fingerprint, tap Add fingerprint and follow the prompts to register a fingerprint and password.
	- <sup>l</sup> To delete a fingerprint, touch and hold the fingerprint, and then tap **Remove**. Confirm when prompted.
	- <sup>l</sup> **Samsung Pass**: Access your online accounts using your fingerprint.
	- **Samsung account:** Verify your identity using your fingerprint when logging in to your Samsung account.
	- <sup>l</sup> **Samsung Pay**: Use your fingerprints to make payments quickly and securely.
	- <sup>l</sup> **Fingerprint unlock**: Tap **On/Off** to enable or disable fingerprint security.

# Iris Scanner

Use iris recognition as an alternative to entering passwords in certain apps. You can also use your irises to verify your identity when logging in to your Samsung account.

**Warning**: Some people may have dizziness, seizures, epileptic seizures or blackouts triggered by light flashes or patterns, even if they have never had a seizure or blackout before. Anyone who has had a seizure, loss of awareness, or other symptom linked to an epileptic condition, or has a family history of such symptoms or conditions, should see a doctor before using the Iris scanner.

DO NOT stare directly into the infrared iris recognition LED as prolonged use can cause eye strain. Do not stare at the iris recognition LED light when your eyes are less than 20 cm (~8 inches) away from the device, for best results keep your eyes between 25-35 cm  $($   $\sim$  10 14 inches) away for optimum recognition.

**Note**: The Iris scanner is not intended to be used as a medical device and the biometric data collected and stored locally by the mechanism is not intended to be used for any diagnostic, therapeutic, or preventative purposes. Please follow all instructions for use of this feature.

For best results, remove eyeglasses and sunglasses. Do not use the Iris scanner in bright sunlight or areas with excessive reflected light (for example, by the pool or seashore). Do not use the Iris scanner in low light. Look straight at the device (not up, down or sideways), and hold your head still for the scan. Tinted contact lenses and surgically repaired or replaced iris lenses may interfere with operation of the Iris scanner. Do not walk or operate a vehicle while using the Iris scanner.

For more information, refer to the online support content or visit [samsung.com/us/irisscanner.](https://www.samsung.com/us/irisscanner)

#### Register Irises

To use your eyes to unlock your device, you must set a pattern, PIN, or password. For best results, perform the setup process indoors, and remove your glasses or contact lenses.

#### **Note**: To register just one of your eyes, tap the link on the setup screen to register one iris.

To register your irises:

- 1. From home, swipe up to access **Apps**.
- 2. Tap **Settings** > **Lock screen and security** > **Iris scanner**.
- 3. Follow the prompts to register your irises.

#### Iris Verification

Iris verification can be applied to several features of your device.

- 1. From home, swipe up to access **Apps**.
- 2. Tap **Settings** > **Lock screen and security** > **Iris scanner** for the following options:
	- <sup>l</sup> **Remove iris data**: Delete existing irises.
	- **Preview screen mask**: Choose a mask to display when using the iris scanner.
	- <sup>l</sup> **Samsung Pass**: Use your irises to verify your identity using Internet and other supported apps.
	- **Samsung account:** Enable to use your irises to verify your Samsung account when you access a feature or app that requires it.
	- **Samsung Pay**: Use your fingerprints to make payments quickly and securely.
- **Iris unlock**: Enable to unlock the device using your irises.
- <sup>l</sup> **Iris unlock when screen turns on**: Unlock your phone with your irises as soon as the screen turns on.
- <sup>l</sup> **Tips for using iris recognition**: View a tutorial on how to use the iris scanner.

# Multi Window

Multitask by using multiple applications at the same time.

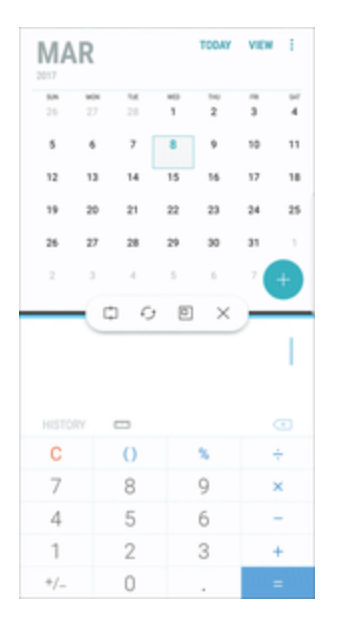

Window Controls

- $\Box$  Tap Window controls in the middle of the window border for options.
	- **Snap window**: Snap the selected window to the half of the screen it occupies.
	- **Switch windows**: Switch locations between Multi window apps.
	- <sup>l</sup> **Open in pop-up view**: Open the selected app in a pop-up window.
	- <sup>l</sup> **Close app**: Close the selected app.

#### Enable Multi Window

- 1. From home, swipe up to access **Apps**.
- 2. Tap **Settings** > **Advanced features** > **Multi window**.
	- <sup>l</sup> To use the Recent apps key to open apps in a split screen view, tap **Use Recents** button.
	- <sup>l</sup> To view an app in pop-up view, tap **Pop**-**up view action**.

### Use Multi Window

Apps that support Multi window display together on a split screen. You can switch between the apps, adjust the size of their display on the screen, and copy information from one app to the other. Multi window is not available for all apps.

- 1. From any screen, touch and hold  $\overrightarrow{R}$  **Recent apps.**
- 2. Tap two apps that support Multi window to open them in split screen view.

 $-$  or  $-$ 

If you are currently using an app that supports Multi window, tap another app to add it in split screen view.

You can also launch recently used apps directly into Multi window view. Only applications that support Multi window have the Multi window icon.

- 1. Tap **Recent apps**.
	- Execently used apps that support Multi window have a  $\equiv$  Multi window icon in their title bar.
- 2. Tap  $\Xi$  **Multi window** in the title bar to launch an application in split screen view.
	- Other recently used apps that support Multi window display below the launched app.
- 3. Tap an app icon to add it to the split screen view.

# Emergency Mode

Emergency mode conserves your device's remaining power when you are in an emergency situation.

Emergency mode saves battery power by:

- **Restricting application usage to only essential applications and those you select.**
- Turning off Mobile data when the screen is off.
- Turning off connectivity features such as Wi-Fi and Bluetooth.

#### Activate Emergency Mode

To activate Emergency mode:

- 1. Press and hold the **Power** key to display the Device options window.
- 2. Tap **Emergency mode**.
- When accessing for the first time, read the Terms and conditions. If you accept them, tap the **Checkbox**, and then tap **Agree**.
- 3. Tap **Turn on**.

### Turn Off Emergency Mode

After Emergency mode is turned off, the Location settings may stay the same as they were in Emergency mode.

■ From the Emergency mode Home screen, tap **More options** > Turn off Emergency mode,

#### Use Emergency Mode Features

While in Emergency mode, your device conserves power. The following apps and features are available on the Home screen:

- **Flashlight:** Use the device's flash as a steady source of light.
- **Emergency alarm:** Sound an audible siren.
- **n** Share my location: Send your location information to your emergency contacts.
- **Phone:** Launch the call screen.
- **n Internet:** Launch the Web browser.
- $\blacksquare$  **Add**: Add other available apps.
	- **Email:** Launch the Email app.
	- <sup>l</sup> **Facebook**: Launch Facebook™.
	- <sup>l</sup> **Maps**: Launch Google Maps™.
- **Battery charge:** Display estimated battery charge remaining.
- n **Estimated usage time remaining**: Display estimated standby time that can be reached based on current battery charge and usage.
- **Emergency call**: Dial the emergency telephone number (for example, 9-1-1). This kind of call can be made even without activated cellular service.
- $\cdot$  **More** options:
	- <sup>l</sup> **Turn off Emergency mode**: Disable Emergency mode and return to standard mode.
	- **Remove**: Choose apps to remove from the screen.
	- <sup>l</sup> **Manage emergency contacts**: Manage your medical profile and ICE (In Case of Emergency) group contacts.

<sup>l</sup> **Settings**: Configure the available settings. Only a limited number of settings are enabled in Emergency mode.

# Edge Screen

The Edge screen provides a variety of useful tools for notifications, information feeds, and timekeeping.

#### Edge Panels

Edge panels can be used to access apps, tasks, and contacts, as well as view news, sports, and other information on the Edge screen.

To view Edge panels:

n When the screen is turned on, swipe the Edge panel handle from the edge of the screen to the center. Keep swiping to view other panels.

To configure Edge panels:

- 1. From any screen, open the Edge screen, and then tap **Edge panel settings**.
- 2. Tap **On/Off** to enable the feature. The following options are available:
	- **Checkbox**: Enable or disable each panel.
	- **Edit** (if available): Configure individual panels by tapping.
	- **. Download**: Search for and download more Edge panels from Galaxy Apps.
	- **More options** > **Reorder**: Change the order of the panels by dragging them to the left or right.
	- <sup>l</sup> **More options** > **Uninstall**: Remove an Edge panel from your device.
	- <sup>l</sup> **More options** > **Handle settings**: Drag Edge panel handle to change the position of the Edge panel handle along the edge of the screen, and then configure the following Edge panel handle settings:
	- **Position**: Choose either **Right** or Left to set which side the Edge screen appears on.
	- **Size:** Drag the slider to adjust the size of the Edge screen handle.
	- **Transparency**: Drag the slider to adjust the transparency of the Edge screen handle.
	- **Vibration**: Enable vibration when the Edge panel handle is tapped.
- 3.  $\mathsf{Tap} \leftarrow \mathsf{Back}$  to save changes.

### Apps Edge

You can add up to ten apps in two columns to the Apps edge panel.

To use the Apps edge:

- 1. When the screen is turned on, swipe the Edge panel handle from the edge of the screen to the center. Keep swiping until the Apps edge panel is displayed.
- 2. Tap an app to open it.

To configure Apps edge:

- 1. From any screen, open the Edge screen, and swipe until the Apps edge panel is displayed.
- 2. Tap **Add application** to add other apps to the Apps edge.
	- To add an app to the Apps edge, find it on the left side of the screen and tap it to add it to an available space on a column on the right.
	- To change the order of the apps on the Edge panel, drag each app to the desired location.
	- $\bullet$  To remove an app, tap  $\Box$  Delete.
- 3.  $\mathsf{T}$ ap  $\leftarrow$  **Back** to save changes.

#### People Edge

People edge allows you to quickly communicate with contacts in your My people list.

To use People edge:

- 1. When the screen is turned on, swipe the Edge panel handle from the edge of the screen to the center. Keep swiping until the People edge panel is displayed.
- 2. Tap a contact, and then tap **Messages** or **Call**.

To configure People edge:

- 1. From any screen, open the Edge screen, swipe until the People edge panel is displayed.
- 2. Tap **Add contact** to edit the People edge.
	- <sup>l</sup> To add a contact, tap **Select contact**.
	- $\bullet$  To remove a contact, tap  $\Box$  Delete.
	- To change the order of the contacts on the Edge panel, drag each contact to the desired location.

3.  $\mathsf{T}$ ap  $\leftarrow$  **Back** to save changes.

#### Smart Select

Select an area on the screen to capture as an image or GIF animation. You can also pin a captured image to always display on the screen.

To use Smart select:

- 1. When the screen is turned on, swipe the Edge panel handle from the edge of the screen to the center. Keep swiping until the Smart select panel is displayed.
- 2. Tap an option:
	- **Rectangle**: Select an area in a rectangular shape.
	- **.** O Oval: Select an area in an oval shape.
	- **a** Animation: Select an animated GIF.
	- **Pin to top**: Pin the selection to the top of your screen.
- 3. Make your selection.

#### Edge Lighting

Set the Edge screen to light up when you receive calls or notifications while the phone is turned over.

- 1. From home, swipe up to access **Apps**.
- 2. Tap **Settings** > **Display** > **Edge screen** > **Edge lighting**.
- 3. Tap **On/Off** to enable the feature.
- 4. Choose one of the following options:
	- **When screen is on**: Show edge lighting only when the screen is on.
	- **. When screen is off:** Show edge lighting only when the screen is off.
	- **Always:** Show edge lighting at all times.
- 5. Tap **Manage notifications** to choose the apps that can activate Edge lighting when a notification is received.

#### Quick Reply

Reject an incoming phone call with a text message by placing your finger on the heart rate sensor for two seconds. The call is rejected, and a preset message is sent to the caller.

- 1. From home, swipe up to access **Apps**.
- 2. Tap **Settings** > **Display** > **Edge screen** > **Edge lighting**.
- 3. Tap **More options** > **Quick reply**.
- 4. Tap **On/Off** to enable Quick reply.
	- To edit the text reply, tap the message and use the keyboard to change the text.

### About Edge Screen

You can view the current software version and license information for the Edge screen feature.

- 1. From home, swipe up to access **Apps**.
- 2. Tap **Settings** > **Display** > **Edge screen** > **About Edge screen**.

# Apps

Learn how to change the way apps are displayed, organize apps into folders, and uninstall or disable apps.

# Using Apps

The Apps list displays all preloaded apps and apps that you downloaded. You can uninstall, disable, or hide apps from view.

# Apps Basics

Learn how to access, organize, download, and uninstall apps.

### Access Apps

You can access and launch all applications from the Apps list.

- 1. From home, swipe up to access **Apps**.
- 2. Tap an app's shortcut to launch it.
	- $\bullet$  To return to the main Home screen, tap  $\Box$  **Home**.

### Add an Apps Shortcut

In addition to swiping to access apps, you can add an Apps button to the Home screen.

- 1. From home, swipe up to access **Apps**.
- 2. Tap **More options** > **Settings** > **Apps button**.
- 3. Tap **Show Apps** button.

### Download and Install New Apps

Find new apps to download and install on your device.

- **Play Store**: Download new apps from the Google Play store. Visit [play.google.com/store/apps](http://play.google.com/store/apps) to learn more.
- **Galaxy Apps**: View and download Samsung apps that are optimized for use with Galaxy devices. Visit [samsung.com/levant/apps/mobile/galaxyapps](http://www.samsung.com/levant/apps/mobile/galaxyapps) to learn more.

### Uninstall Apps

You can uninstall or disable apps you download and install.

Preloaded apps cannot be uninstalled.

Apps that are disabled are turned off and hidden from view.

To uninstall an app:

- 1. From home, swipe up to access **Apps**.
- 2. Touch and hold an app to open the options menu.
- 3. Tap **Uninstall** and confirm when prompted.

### Organize Apps

Organize your apps folder to suit how you use your phone.

#### Arrange the Order

App shortcuts can be listed alphabetically or in your own custom order.

To change the order apps are listed:

- 1. From home, swipe up to access **Apps**.
- 2. Touch and hold an app shortcut or folder, and then drag it to a new location.

To alphabetize your apps:

- 1. From home, swipe up to access **Apps**.
- 2. Tap **More options** > **Sort**.
- 3. Tap **Alphabetical order**.

#### Use Folders

You can organize App shortcuts in a folder on an Apps list screen.

- 1. From home, swipe up to access **Apps**.
- 2. Touch and hold an app shortcut, and then drag it on top of another app shortcut until a highlighted box is displayed.
- 3. Release the app shortcut to create the folder.
	- **Enter** folder **name**: Name the folder.
	- **Palette:** Change the folder color.
	- <sup>l</sup> **Add apps**: Place more apps in the folder. Tap apps to select them, and then tap **Add**.
- 4. Tap anywhere outside of the folder to close it.

To launch apps in a folder:

 $\blacksquare$  Tap a folder, and then tap an app shortcut to launch it.

To delete a folder:

- 1. From home, swipe up to access **Apps**.
- 2. Touch and hold a folder to delete, and then tap **Delete**. Confirm when prompted.

To add a folder to a Home screen:

- 1. From home, swipe up to access **Apps**.
- 2. Touch and hold a folder, and then drag it to the top or bottom of the screen to move it to a Home screen.
- 3. Drag the app shortcut to the desired location, and then release it.

# Applications Settings

You can download and install new applications on your device. Use Application manager settings to manage your downloaded and preloaded applications.

**Warning**: Because this device can be configured with system software not provided by or supported by Google or any other company, you operate this software at your own risk.

If you have disabled apps, you can choose whether to display them.

- 1. From home, swipe up to access **Apps**.
- 2. Tap **Settings** > **Apps**.
- 3. If you have disabled applications:
	- Tap **Menu** at the top left of the screen.
	- <sup>l</sup> Tap **All apps**, **Enabled**, or **Disabled**.
- 4. Tap **More options** for the following options:
	- **.** Sort by size/name: Sort the apps by size or name.
	- **Default apps**: Choose or change apps that are used by default for certain features, like email or browsing the Internet.
	- **App permissions**: Control which apps have permissions to use certain features of your device.
	- **. Show/Hide system apps:** Show or hide system (background) apps.
	- **Special access**: Select which apps can have special access permissions to features on your device.
	- <sup>l</sup> **Reset app preferences**: Reset options that have been changed. Existing app data is not deleted.
- 5. Tap an application to view and update information about the application. The following options are displayed:
	- **Uninstall/Disable**: Uninstall or disable the application. Preloaded apps can only be disabled.
	- **Force stop**: Stop an app that is misbehaving. Restart your device if stopping an app, process, or service causes your device to stop working correctly.
	- **Mobile data**: View mobile data usage.
	- **Battery**: View battery usage since the last full charge.
	- **Storage**: Manage the app's storage usage.
	- **Memory**: View memory usage.
	- **Notifications**: Configure notifications from the app.
	- **Permissions**: View permissions granted to the app for access to your device's information.
	- **Set as default**: Set the app as a default for a certain category of apps.
	- <sup>l</sup> **Apps that can appear on top**: Choose apps that can run on top of other running apps.
	- <sup>l</sup> **Apps that can change system settings**: Choose which apps can change system settings.

# **Calculator**

The Calculator provides basic and advanced arithmetic functions.

#### Basic Operation

You can use your calculator to perform basic operations.

- 1. From home, swipe up to access **Apps**.
- 2. Tap **Calculator**.
- 3. Tap the appropriate arithmetic function key, and enter the next number.
- 4. Tap **Equals** to view the result.
- 5. Tap **Clear** to clear the results.

#### View Calculator History

You can view and clear your Calculator history.

- 1. From home, swipe up to access **Apps**.
- 2. Tap **Calculator** > **History**.
	- **.** To return to the calculator, tap **Keypad**.
	- <sup>l</sup> To clear the calculator history, tap **Clear history**.

#### Convert Units of Measurement

You can quickly convert units of measurement using the unit converter.

- 1. From home, swipe up to access **Apps**.
- 2. Tap **Calculator** > **Unit converter**.
- 3. Select a category and use the dropdown menus to choose units of measurement.
- 4. Enter the numeric value to view the conversion.

#### Scientific Calculator

The Calculator app also performs advanced arithmetic functions.

To use the Scientific calculator:

- 1. From home, swipe up to access **Apps**.
- 2. Tap **Calculator**, and turn the device to landscape view.
- 3. If Auto rotate is not enabled, tap **Rotate screen**.

# Calendar

Use Calendar to create and manage events, meetings, and appointments. Your Calendar helps organize your time and reminds you of important events. Depending on your synchronization settings, your phone's Calendar stays in sync with your Calendar on the Web, Exchange ActiveSync calendar, Google Calendar™, and Outlook® calendar.

In order to sync with your Google calendar, you must sign in to a Google Account on your phone. See Google [Account.](#page-18-0)

### Calendar View

To choose a calendar view:

- 1. From home, swipe up to access **Apps**.
- 2. Tap **Calendar** > **View**, and then tap an option:
- Year: Display all twelve months of this year. Swipe across the screen to display another year.
- **Month**: Display the current month. Swipe across the screen to display another month. Events and tasks are also displayed.
- **Week**: Display the current week. Swipe across the screen to display another week.
- Day: Display today's schedule by hour. Swipe across the screen to display another day.
- <sup>l</sup> **Tasks**: Display all tasks.
- 3. Tap **Today** to return to the current date.

### Create an Event

You can use your Calendar to create events.

From home, swipe up to access **Apps**.

- 1. Tap  $\ddot{a}$  **Calendar** >  $\ddot{b}$  **Add** to add an event.
- 2. Enter details for the event, and then tap **Save**.

### View Calendar Events

You can display the Calendar in daily, weekly, monthly, or agenda view. To change the Calendar view, tap the current view in the top right corner, and then tap Year, Month, Week, Day, or Tasks.

- 1. From home, swipe up to access **Apps**.
- 2. Tap **Calendar**.
- 3. Tap a date and then tap an event to view its details.

### Share an Event

You can share events you create from your Calendar.

- 1. From home, swipe up to access **Apps**.
- 2. Tap **Calendar**, and tap an event to edit it.
- 3. Tap **Share**, choose a sharing method, and follow the prompts.

### Delete an Event

You can delete events you create from your Calendar.

- 1. From home, swipe up to access **Apps**.
- 2. Tap **Calendar**, and tap an event to edit it.
- 3. Tap **Delete**. Confirm when prompted.

### Create a Task

You can use your Calendar to create tasks. Tasks are items you add to the calendar to be accomplished on a certain day. A task appears as a checklist item and is removed once you mark the task as complete.

- 1. From home, swipe up to access **Apps**.
- 2. Tap **Calendar** > **View** > **Tasks**.
- 3. Tap **Add** to add a task.
- 4. Enter details for the task, and then tap **Save**.

### Delete a Task

You can delete tasks you create from your Calendar.

- 1. From home, swipe up to access **Apps**.
- 2. Tap **Calendar**, and tap a day on the calendar to view the tasks for the day, or tap **View** > **Tasks**.
- 3. Tap the **Checkbox** by the task to mark it as complete and remove it from the calendar
	- <sup>l</sup> To delete an individual task, tap the task to open it, and then tap **Delete**. Confirm when prompted.

### Calendar Settings

These settings allow you to modify settings associated with using the Calendar.

- 1. From home, swipe up to access **Apps**.
- 2. Tap **Calendar** > **More options** > **Settings**.
- 3. Tap an option and follow the prompts.

### Add Calendars

Add existing calendars to the Calendar app.

- 1. From home, swipe up to access **Apps**.
- 2. Tap **Calendar** > **More options**.
- 3. Tap **Manage calendars**  $> 4$  Add **account**, and select an account type.
- 4. Enter your account information and follow the prompts.

### Sync Calendars

You can select which calendars you would like to sync on your phone, along with what types of information you want to sync.

- 1. From home, swipe up to access **Apps**.
- 2. Tap  $\ddot{a}$  **Calendar** >  $\ddot{b}$  **Add** to add an event.
- 3. Tap **More options** > **Manage calendars**.
- 4. Select sync options by sliding the selector next to each option.
- 5. Tap **Back** to return to Calendar view.

# Camera and Video

See the following topics for information on your phone's camera.

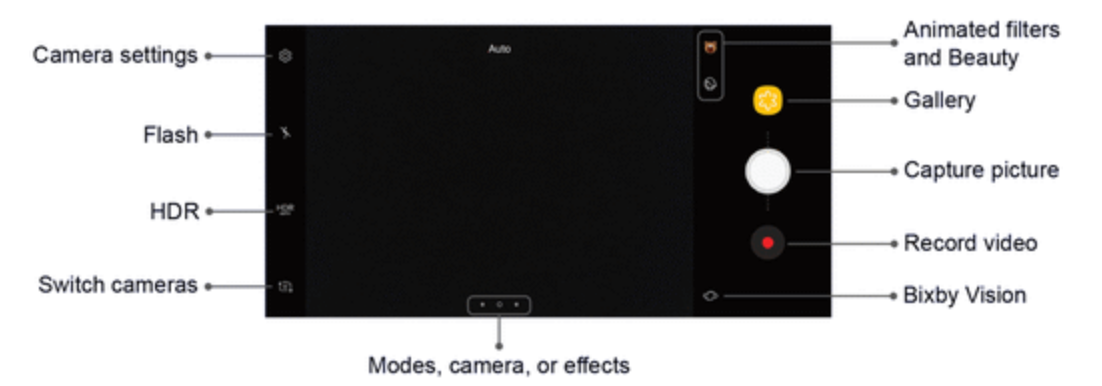

### Camera Overview

The camera's viewfinder screen lets you view your subject and access camera controls and options.

- n **Animated filters and Beauty**: Adjust skin tone of faces. Add animated effects to live selfvideos.
- **Gallery**: View your picture or video in the Gallery application.
- **Example:** Capture picture: Take a picture.
- **Record video**: Begin recording video.
- **Bixby Vision**: Use Bixby Vision to search or shop for similar images on the Internet.
- n **Modes, camera, or effects**: Swipe right to change the shooting mode. Swipe left to add an effects filter.
- n **Switch cameras**: Switch between the rear camera and the front camera.
- **HDR** (Rich tone): Enables the light sensitivity and color depth features of the device to produce a brighter and richer picture.
- **Flash**: Activate or deactivate the flash. Toggle through flash options—on, auto, or off (rear camera only).
- n **Camera settings**: Opens the camera settings menu and lets you change additional camera settings. See Camera [Settings](#page-58-0).

### Camera Shortcut

Open the Camera by quickly pressing the Power key twice.

- 1. From home, swipe up to access **Apps**.
- 2. Tap **Settings** > **Advanced features** > **Quick launch camera**, and tap **On/Off** to enable.

### Take Pictures

Follow the instructions below to take pictures with your phone.

#### Capturing Pictures/Videos

- n **File Format for Pictures**: File format for pictures is JPEG or RAW format.
- n **File Format for Videos**: File format for videos is MPEG4.

#### Camera Cautions

- n **If Lens Becomes Dirty**: Fingerprints/smudges on lens prevent capturing of clear still images/videos. Wipe lens with a soft cloth beforehand.
- n **Avoid Exposure to Direct Sunlight**: Be careful not to expose lens to direct sunlight for long periods. May discolor color filter and affect color of images.

#### Take a Picture

You can take high-resolution pictures using your phone's camera.

**Note**: If you have an SD card installed, pictures and videos are stored to the SD card. If no card is installed, pictures and videos are saved to your phone's memory.

- 1. From home, swipe up to access **Apps**.
- 2. Tap **Camera**, and use the display screen as a viewfinder by aiming the camera at the subject. While composing your picture, use the available options or these gestures:
	- To focus the shot, tap the screen. When you tap the screen, a brightness scale is displayed. Slide the light bulb up or down to adjust the brightness.
	- To add an effects filter, swipe to the left and tap a preview filter to apply it to the screen.
	- To add a shooting mode, swipe to the right and select a mode.
	- To quickly switch between the front and rear cameras, swipe the screen up or down.
	- **l** To add a camera setting, tap a **Quick settings** icon or  $\widehat{\otimes}$  **Settings**.

3. Tap **Take a picture**.

#### Bixby Vision

Turn on Bixby Vision and point your camera at an object or location to search for products online, discover new places nearby, or translate text.

- 1. From home, swipe up to access **Apps**.
- 2. Tap **Camera** > **Bixby Vision** and follow the prompts.

### Record Videos

Record high-quality videos using your phone's video camera.

**Note**: If you have an SD card installed, pictures and videos are stored to the SD card. If no card is installed, pictures and videos are saved to your phone's memory.

- 1. From home, swipe up to access **Apps**.
- 2. Tap **Camera**, and aim the camera at your subject, and then tap **Record**.
- 3. The following actions are available:
	- **.** Tap **Capture** to take a picture while recording.
	- Tap  $\bullet$  **Pause** to pause recording.
	- Tap **C** Resume to resume recording.
	- $\cdot$  Tap  $\odot$  **Stop** to stop recording.

### Video Enhancer

Enhance the image quality of your videos.

- 1. From home, swipe up to access **Apps**.
- 2. Tap **Settings** > **Advanced features** > **Video enhancer**.
- 3. Tap **On/Of**f to enable this feature.

### Configure Shooting Mode

Several visual effects are available. Some modes are not available when taking self-portraits.

- 1. From home, swipe up to access **Apps**.
- 2. Tap **Camera**, and swipe to the right for the Mode options. Each section indicates which camera (front or rear) the modes are available for.
	- <sup>l</sup> **Rear camera**:
		- <sup>o</sup> **Auto**: Allow the camera to evaluate the surroundings and determine the ideal mode for the picture.
		- <sup>o</sup> **Pro**: Manually adjust the ISO sensitivity, exposure value, white balance, and color tone while taking pictures.
		- <sup>o</sup> **Panorama**: Create a linear image by taking pictures in either a horizontal or vertical direction.
		- <sup>o</sup> **Slow motion**: Record videos at a high frame rate for viewing in slow motion. You can play a specific section of each video in slow motion after recording it.
		- <sup>o</sup> **Hyperlapse**: Create your own time lapse video by recording at various frame rates. The frame rate is automatically adjusted depending on the scene being recorded and the movement of the device.
		- <sup>o</sup> **Food**: Take pictures that emphasize the vivid colors of food.
	- <sup>l</sup> **Front camera**
		- <sup>o</sup> **Selfie**: Take selfie shots and apply various effects, such as an airbrushed effect.
		- <sup>o</sup> **Wide selfie**: Take wide-angle selfie shots to fit more people into your pictures.
	- <sup>l</sup> **Common**
		- <sup>o</sup> **Selective focus**: Change the focus of pictures after they have been taken. You can focus on subjects near to the camera, far away from the camera, or both.
		- <sup>o</sup> **Virtual shot**: Create multi-directional views of objects.
- <sup>o</sup> **Download**: Download additional shooting modes from the Galaxy Apps store.
- <sup>o</sup> **More options**: See more options for the camera modes.

### <span id="page-58-0"></span>Camera Settings

You can adjust your camera's settings using the icons on the main camera screen and the full camera settings menu.

- 1. From home, swipe up to access **Apps**.
- 2. Tap **Camera** > **Settings** to configure settings for the Camera. Available options vary depending on the camera or recording mode used.

#### <sup>l</sup> **Rear camera**

- <sup>o</sup> **Picture size**: Select a resolution. Use higher resolution for higher quality. Higher resolution pictures take up more memory.
- <sup>o</sup> **Video size**: Select a resolution. Use higher resolution for higher quality. Higher resolution videos take up more memory.
- <sup>o</sup> **Tracking AF**: Focus on and track a subject selected on the preview screen.
- <sup>o</sup> **Shape correction**: Correct distortion in pictures automatically.
- <sup>o</sup> **Timer**: Take time-delayed pictures or videos.
- <sup>l</sup> **Front camera**
	- <sup>o</sup> **Picture size**: Select a resolution. Use higher resolution for higher quality. Higher resolution pictures take up more memory.
	- <sup>o</sup> **Video size**: Select a resolution. Use higher resolution for higher quality. Higher resolution videos take up more memory.
	- <sup>o</sup> **Save pictures as previewed**: Save the self-portrait or self-recording as viewed on the camera screen, not as flipped images.
	- <sup>o</sup> **Ways to take pictures**: **Tap screen** (tap the screen to take selfies) and **Show palm** (hold your hand out with your palm facing the camera to have your picture taken in a few seconds).
	- <sup>o</sup> **Tap heart rate sensor**: Once your face has been recognized, tap the heart rate sensor to take a selfie.
	- <sup>o</sup> **Timer**: Take time-delayed pictures or videos.
- <sup>l</sup> **Common**
	- <sup>o</sup> **Motion photo**: Create a short video by taking pictures.
- <sup>o</sup> **Video stabilization**: Activate anti-shake. Anti-shake helps to keep the focus steady when the camera is moving.
- <sup>o</sup> **Grid lines**: Display viewfinder grid lines to help composition when selecting subjects.
- <sup>o</sup> **Volume key function**: Use the Volume key as the camera key, the record key, a zoom key, or for system volume.
- <sup>o</sup> **Location tags**: Attach a GPS location tag to the picture.
- <sup>o</sup> **Review pictures**: Set to show pictures after taking them.
- <sup>o</sup> **Quick launch**: Open camera by pressing the Power key twice in quick succession.
- <sup>o</sup> **Storage location**: Select the memory location for storage. This option only appears if an optional memory card (not included) is installed.
- <sup>o</sup> **Voice control**: Take pictures by saying "Smile," "Cheese," "Capture," or "Shoot," or record videos by saying "Record video."
- <sup>o</sup> **Floating Camera button**: Add an extra camera button that you can move anywhere on the screen in Auto and Selfie modes.
- <sup>o</sup> **Reset settings**: Reset the camera settings.

# Clock

The Clock app offers features for keeping track of time and setting alarms.

- 1. From home, swipe up to access **Apps**.
- 2. Tap  $\overline{O}$  **Clock**, and tap a tab to use a feature:
	- **Alarm**: Set an alarm to ring at a specific time.
	- **World clock**: View the time of day or night in other parts of the world. World clock displays time in hundreds of different cities, within all 24 time zones around the world.
	- **Stopwatch:** Measure intervals of time.
	- **Timer**: Use a timer to count down to an event based on a preset time length (hours, minutes, and seconds).

### Alarm

Set an alarm to ring at a specific time.

#### Create an Alarm

Create an alarm event. You can set one-time or recurring alarms, and choose options for how to be notified.

- 1. From home, swipe up to access **Apps**.
- 2. Tap **Clock** > **Add alarm**.
- 3. Tap the following items to configure an alarm:
	- **.** Date: Choose the day for this alarm.
	- **Time**: Set a time for the alarm.
	- **Repeat**: Choose when to repeat the alarm.
	- **Alarm name:** Enter a name for the alarm.
	- **Snooze**: Allow snoozing. Set interval and repeat values for the alarm while snoozing.
	- <sup>l</sup> **Alarm tone and volume**: Choose a sound to play for the alarm, and drag the slider to set the volume of the alarm.
	- **Vibration**: Choose whether the alarm uses vibration alert.
	- <sup>l</sup> **Read time aloud**: Set the device to read the time aloud when the alarm rings.
- 4. Tap **Save** to save the alarm.

#### Delete an Alarm

You can delete an alarm that you created.

- 1. From home, swipe up to access **Apps**.
- 2. Tap **Clock**, and find the alarm in the alarm list (under Alarm), and then touch and hold it to select it.
- 3. Tap **Delete**.

### World Clock

The World clock lets you keep track of the current time in multiple cities around the globe.

To list a city on the main World clock screen:

- 1. From home, swipe up to access **Apps**.
- 2. Tap **Clock** > **World clock**.
- 3. Tap **Add city**.
- 4. Tap **Search** and enter the name of the city.
- 5. Tap the city name in the list, and tap **Add**.

To remove a city from the main World clock screen:

- 1. From home, swipe up to access **Apps**.
- 2. Tap **Clock** > **World clock**.
- 3. Find the city to remove, and then touch and hold it to select it.
- 4. Tap **Delete**.

### **Stopwatch**

The Stopwatch lets you time events down to a hundredth of a second.

- 1. From home, swipe up to access **Apps**.
- 2. Tap **Clock** > **Stopwatch** and use the following options:
	- **. Start: Begin timing.**
	- **.** Stop: Stop timing.
	- Lap: Keep track of lap times.
	- **Resume**: Continue timing after stopping the clock.
	- **Reset:** Reset the Stopwatch to zero.

### Timer

The Timer provides a countdown timer for up to 99 hours, 59 minutes, and 59 seconds.

- 1. From home, swipe up to access **Apps**.
- 2. Tap **Clock** > **Timer**.
- 3. Use the keypad and tap **Hours**, **Minutes**, and **Seconds** to set the length of the Timer. The following options are available:
	- **.** Start: Begin the Timer.
	- **Pause: Pause the Timer.**
	- **Resume: Resume the Timer.**
	- **Cancel:** Stop the Timer.

# **Contacts**

The following illustration shows your Contacts app layout and describes the various features.

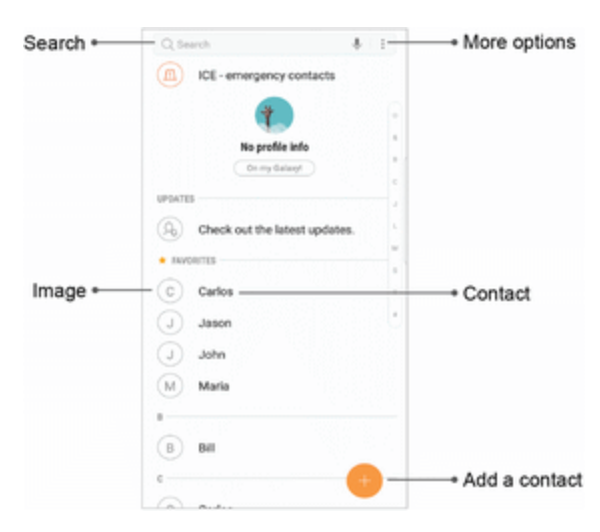

- **More options**: Access additional options.
- **Contact:** Tap to view quick options.
- n **Add a contact**: Add a new contact.
- **n Image**: Tap to show the contact's details.
- **search: Search contacts.**

The Contacts application lets you store and manage contacts from a variety of sources, including contacts entered and saved directly in your phone as well as contacts synchronized compatible accounts.

**Caution**: Information saved in Contacts may be lost or changed if the battery is removed for a long period or left uncharged. Accident or malfunction may also cause loss or change to information. It is recommended that you keep a separate copy of contacts and other important information. Sprint is not responsible for any damages from lost or changed contacts.

### Add a Contact

Use the following procedure to add a new contact.

- 1. From home, swipe up to access **Apps**.
- 2. Tap  $\bullet$  **Contacts** >  $\bullet$  **Add** to add a contact.
- 3. If you have multiple account types associated with your phone, select a contact type.
- Select **Google** if you want to save contacts to your Google Account; these will be synced automatically with your Google Account online.
- Select **Device** as the sync account if you want your contacts on your phone only; they will not be synced with any other account.
- **.** Select **Samsung account** if you want to save contacts to your Samsung account; these will be synced automatically with your Samsung account online.
- 4. Use the keyboard to enter as much information as you want.
	- **Picture**: Tap the **Picture** icon to assign a picture to the contact.
	- **Name:** Enter the name of the contact.
	- **Organization**: Enter organization information for the contact.
	- **Phone**: Enter the phone number for the contact.
	- **Email:** Enter email addresses for the contact.
	- **Groups:** Assign the contact to a group.
	- **More**: Show additional fields such as Web address, Notes, Nickname, Website, etc.
	- <sup>l</sup> **Scan business card**: Take a picture of a business card to add the information for the contact.
- 5. When you have finished adding information, tap **Save**.

**Note**: To select a type (label) for a phone number, email address, or postal address (such as Mobile, Home, or Work), tap the type to the right of the field and select the appropriate type.

**Note**: To add more phone numbers, email addresses, etc., tap  $\biguplus$  **Add** on the right side of the entry field.

#### Save a Phone Number

You can save a phone number to Contacts directly from the phone keypad.

- 1. From home, tap **Phone**.
- 2. Enter a phone number and  $\tan \theta + \text{Add to Contents.}$
- 3. To add the number to an existing contact, tap **Update existing**. To add a new contact, tap **Create contact**.
	- For an existing contact, tap the contact name and select a number type for the new number.
	- For a new contact, enter the name and any additional information.
- 4. Tap **Save**.

### View Contacts

View a contact's details by displaying a contact entry.

- 1. From home, swipe up to access **Apps**.
- 2. Tap **Contacts**.
- 3. Tap a contact to view quick options.
	- **Tap Call** to dial the contact's default phone number.
	- **Tap Message** to send the contact a message.
	- $\cdot$  Tap  $\odot$  **Details** to view more information about the contact.

### Edit a Contact

Once you have added a contact, you can add or edit any of the information in the entry, assign a caller ID picture, customize with a unique ringtone, and more.

- 1. From home, swipe up to access **Apps**.
- 2. Tap **Contacts**, and then tap the contact to select it.
- 3.  $\text{Tab} \cup \text{Details}$  > Edit.
- 4. Tap any of the fields to add, change, or delete information.
- 5. Tap **Save**.

### Delete Contacts

You can delete a single contact or choose multiple contacts to delete.

- 1. From home, swipe up to access **Apps**.
- 2. Tap **Contacts**, and then touch and hold a contact to select it.
	- You can also tap other contacts or tap the **All** checkbox at the top of the screen to select all contacts.
- 3. Tap **Delete**, and then confirm when prompted.

### **Favorites**

When you mark contacts as favorites, they are easily accessible from other apps. Favorites display together on the Favorites tab in the Phone app.

To mark contacts as Favorites:

- 1. From home, swipe up to access **Apps**.
- 2. Tap **Contacts**, and then tap the contact to select it.
- 3. Tap **Details**.
- 4. Tap **Add to Favorites** (the star brightens ).

To remove contacts from Favorites:

- 1. From home, swipe up to access **Apps**.
- 2. Tap **Contacts**, and then tap the contact to select it.
- 3. Tap **Details**.
- 4. Tap **Remove from Favorites** (the star dims ).

#### Make a Call from Favorites

- 1. From home, swipe up to access **Apps**.
- 2. Tap **Contacts**.
- 3. Tap a favorite contact to view quick options.
- 4. Tap **Call** to dial the contact's default phone number.

### Link or Unlink Contacts

When you have contacts from various accounts, you may have multiple similar entries for a single contact. Contacts lets you link multiple entries into a single contact.

To link contacts:

- 1. From home, swipe up to access **Apps**.
- 2. Tap **Contacts**, and then tap the contact to select it.
- 3. Tap **Details** > **More options** > **Link contacts**.
- 4. Tap contacts to choose them.
- 5. Tap **Link**.

To unlink contacts:

- 1. From home, swipe up to access **Apps**.
- 2. Tap **Contacts**, and then tap the contact to select it.
- 3. Tap **Details** > **More options** > **Manage linked contacts**.
- 4. Tap **Disconnect** beside contacts to unlink them from the main contact.

### **Groups**

You can use groups to organize your contacts. Your device comes with preloaded groups, and you can create your own. You might create a group for your family, for coworkers, or a team. Groups make it easy to find contacts, and you can send messages to the members of a group.

#### Create a Group

You can create your own contact groups.

- 1. From home, swipe up to access **Apps**.
- 2. Tap **Contacts** > **More options** > **Groups**.
- 3. Tap **Create**, and then tap fields to enter information about the group:
	- **.** Group name: Enter a name for the new group.
	- **. Group ringtone**: Customize the sounds for the group.
	- <sup>l</sup> **Add member**: Select contacts to add to the new group, and then tap **Done**.
- 4. Tap **Save**.

#### Add to or Remove Contacts from a Group

You can add more contacts to a group, or remove contacts.

- 1. From home, swipe up to access **Apps**.
- 2. Tap **Contacts** > **More options** > **Groups**, and then tap a group.
- 3. Tap **Edit**.
	- To add a contact, tap **Add member**, and then tap the contacts you want to add. When finished, tap **Done**.
	- **To remove a contact, tap Delete** next to a contact.
- 4. Tap **Save**.

#### Send a Message to a Group

You can send a text message to members of a group.

- 1. From home, swipe up to access **Apps**.
- 2. Tap **Contacts** > **More options** > **Groups**, and then tap a group.
- 3. Tap **More options** > **Send message**.

#### Send an Email to a Group

You can send an email to members of a group.

- 1. From home, swipe up to access **Apps**.
- 2. Tap **Contacts** > **More options** > **Groups**, and then tap a group.
- 3. Tap **More options** > **Send email**.
- 4. Tap contacts to select them, or tap the All checkbox at the top of the screen to select all, and then tap **Done**.
	- Only group members that have an email address in their records are displayed.
- 5. Choose an email account and follow the prompts.

#### Delete a Group

Preset groups cannot be deleted.

- 1. From home, swipe up to access **Apps**.
- 2. Tap **Contacts** > **More options** > **Groups**, and then tap a group.
- 3. Tap **More options** > **Delete**.
- 4. Tap **Group only** to only delete the group or tap **Group and members** to delete the group and the contacts in the groups.

### Share a Contact

You can quickly share contacts using Bluetooth, email, Gmail, or text messaging.

- 1. From home, swipe up to access **Apps**.
- 2. Tap **Contacts**.
- 3. Tap a contact, and then tap **Details**.
- 4. Tap **Share**.
- 5. Tap **vCard file (VCF)** to share the contact as a vCard file, or tap **Text** to share the contact

information in a text file.

- 6. Select a sharing method and follow the prompts.
	- **Link sharing**: Send large files to others, even to people who are not in your Contacts (vCard only).
	- **[Bluetooth](#page-119-0)**: Send the information using Bluetooth. See Bluetooth for information on pairing and sending using Bluetooth.
	- <sup>l</sup> **Save to Drive**: Save the information to your Google Drive™ account.
	- **Email**: Send the information as an email attachment. If prompted, select an email account. Address the message, add a subject and a message, and then tap Send. See [Create](#page-71-0) and Send an [Email](#page-71-0) for details on sending email.
	- **Gmail:** Send the information as a Gmail attachment.
	- **Messages**: Send the information in a text message. Select a contact or enter a wireless phone number or email address, enter any additional information, and then tap Send. For more information on text messaging, see Send a Text [Message.](#page-85-0)
	- **Reminder:** Add the information to your Reminder feature.
	- <sup>l</sup> **Wi-Fi Direct**: Send the information to another device using Wi-Fi Direct. See [Wi-Fi](#page-115-0).
- 7. Complete the required steps as prompted for the selected method.

### Import Contacts

Your phone offers a couple of options for importing contacts from installed SD memory cards or external devices using USB.

#### Before Importing Contacts from an SD Card

You will need to have installed an SD card with previously backed up contacts information into your phone before you can import contacts. See [Memory](#page-150-0) Card for SD card information.

#### Import Contacts from an SD Card or USB Storage

- 1. From home, swipe up to access **Apps**.
- 2. Tap **Contacts**.
- 3. Tap **More options** > **Manage contacts** > **Import/export contacts**.
- 4. Tap **Import** and follow the prompts to complete the import.

### Back Up Contacts

If you are saving contacts to an account that does not automatically back them up to the Cloud, you can manually back them up to an optional installed SD card for re-import if needed.

#### Before Backing Up Contacts to an SD Card

You will need to have installed an SD card (not included) into your phone before you can back up your contacts. See [Memory](#page-150-0) Card for SD card information.

#### Back Up Contacts to Your SD Card

- 1. From home, swipe up to access **Apps**.
- 2. Tap **Contacts**.
- 3. Tap **More options** > **Manage contacts** > **Import/export contacts**.
- 4. Tap **Export** and follow the prompts to complete the export.

### Contacts Settings

These settings allow you to modify settings associated with using the Contacts app.

- 1. From home, swipe up to access **Apps**.
- 2. Tap **Contacts** > **More options** > **Settings**.
- 3. Tap an option and follow the prompts.

### Email

Use the Email application to send and receive email from your webmail or other accounts, using POP3 or IMAP, or access your ActiveSync account for your corporate email needs.

### Set Up an Email Account

Your phone supports several types of email accounts and allows you to have multiple email accounts set up at one time.

Before setting up an email account, make sure you have the username (user ID), password, server name, etc., so you can get set up successfully.

- 1. From home, swipe up to access **Apps**.
- 2. Tap **Email**.
- 3. Tap a configured Gmail account to use it with the Email app, or tap Add new account to add a

different email account.

4. Follow the prompts to set up your Gmail or email account.

### Add an Email Account

You can add several types of personal email accounts, such as POP3 and IMAP accounts, on your phone.

### Add an Email Account from the Email App

You can add email accounts directly from the email app, even if you have another email account set up.

- 1. From home, swipe up to access **Apps**.
- 2. Tap **Email**.
- 3.  $\text{Tan} \equiv \text{Menu} > \frac{1}{2}$  Settings.
- 4. Tap **Add account**.
- 5. Follow the prompts to complete the account setup.

#### Add an Email Account from the Settings Menu

You can also set up email accounts from the Accounts menu in Settings.

- 1. From home, swipe up to access **Apps**.
- 2. Tap **Settings** > **Cloud and accounts** > **Accounts**.
- 3. Tap **Add account** > **Email**.
- 4. Enter the **Email address** and **Password** for the email account and then tap **Sign in**.
	- **.** If you have custom settings you need to configure, tap **Manual setup** and enter your settings. These may include mail type, user name, password, server, security type, etc.
- 5. Select your sync settings, and then tap **Next**.
- 6. Enter an account name and a display name and tap **Done** to complete setup.

**Important**: If the account type you want to set up is not in the phone database, you will be asked to enter more details. You should get all pertinent information for the email account, such as incoming and outgoing server settings, before you proceed.

### Add an Exchange ActiveSync Account

If you synchronize your phone with your Exchange ActiveSync account, you can read, manage, and send email in the same easy way as with a POP3/IMAP account. However, you can also access some powerful Exchange features.

**Important**: Before setting up a Microsoft Exchange ActiveSync Account, contact your company's Exchange Server administrator for required account settings information.

- 1. From home, swipe up to access **Apps**.
- 2. Tap **Settings** > **Cloud and accounts** > **Accounts**.
- 3. Tap **Add account** > **Microsoft Exchange ActiveSync**.
- 4. Enter the **Email address** and **Password** for the email account and then tap **Manual setup**.
- 5. Enter the required information:
	- **Domain\username**: Enter your network domain and username, separated by "\".
	- **Password**: Enter your network access password (case-sensitive).
	- **Exchange server**: Enter your system's Exchange server remote email address. Obtain this information from your company network administrator.
	- **.** Use secure connection (SSL): Tap to place a checkmark in the box if your system requires SSL encryption.
	- <sup>l</sup> **Use client certificate**: Tap to place a checkmark in the box if your system requires certification.
- 6. Follow the prompts to configure options for the account.
- <span id="page-71-0"></span>7. Enter an account name and a display name and tap **Done** to complete the setup.

### Create and Send an Email

Compose and send email using any account you have set up on your phone. Increase your productivity by attaching files such as pictures, videos, or documents to your email messages.

- 1. From home, swipe up to access **Apps**.
- 2. Tap **Email** > **Compose new email**.
	- If you want to switch to a different email account, tap the account name at the top of the screen and select another account.
- 3. Enter the message recipient(s).
- You can add multiple recipients to an email message.
- To add recipients from Contacts, tap **Add from Contacts**, select the contact(s) you wish to include, and then tap **Done**.
- 4. Enter the email subject and message.
	- To add an attachment to the message, tap **Attach**, select an attachment type and an attachment, and then tap **Done**.
- 5. Tap **Send**.

### Open Email Messages

You can open and read email messages directly from the email Inbox. Reading and replying to email on your phone is as simple as on your computer.

- 1. From home, swipe up to access **Apps**.
- 2. Tap **Email**.
- 3. Tap the message you want to view.
- 4. Tap **Reply** or **Reply all** to reply to the message.

**Tip**: Tap the email account at the top of the screen to select a different Inbox, or tap **All accounts** to see all your email Inboxes at once.

**Tip**: You can also access new email messages from the notification panel. Pull down the status bar to display the notification panel, and then tap an email notification. The email Inbox will open and display the new email message.

## Manage Your Inbox

There are several tools available from the Inbox screen.

- 1. From home, swipe up to access **Apps**.
- 2. Tap **Email**.
	- Tap a message to read and reply or forward it.
	- **.** Tap Search to search for key words in your email inbox.
	- Tap **Edit** for additional message options like sorting, deleting, sharing and more.
	- Tap **Sort by** to customize how messages display.

### Refresh an Email Account

Whatever your automatic synchronization settings are, you can also synchronize your sent and received email messages manually at any time.

 $\blacksquare$  While viewing the account you want to synchronize, swipe down.

#### Delete Email Messages

- 1. On the email account Inbox, touch and hold the message you want to delete.
	- Tap check boxes to select additional emails to delete.
- 2. Tap **Delete**.

**Note**: Depending on your settings, you may be prompted to confirm the deletion by tapping **Delete**.

#### View Multiple Email Accounts

You can view email you receive for multiple accounts on the Combined inbox screen or you can view email accounts individually.

- 1. From home, swipe up to access **Apps**.
- 2. Tap **Email**.
- 3. Tap **Menu** at the top left of the screen to view the current account mailbox.
- 4. Tap the account name to view:
	- **All accounts**: View all email in a combined inbox.
	- **.** [Account Name]: View email for only one email account.

#### Options When Reviewing Email Messages

- n **Resetting mail as unread**: Touch and hold a message to select it, and then tap **More options** > **Mark as unread**.
- **Deleting email**: Touch and hold a message to select it, tap the check box on the left side of any other messages, and then tap **Delete**.
- **Syncing accounts manually**: Sync sent and received email messages manually at any time regardless of the automatic sync settings. Switch to the account you want to sync, and then swipe down.
- n **Replying to email messages**: With an email message open, tap **Reply** or **Reply all**, compose your reply message, and tap **Send**.

n **Forwarding email messages**: With the email message open, tap **Forward**, enter a recipient and an additional message, and tap **Send**.

# Delete an Email Account

You can delete an email account from your phone if you no longer wish to receive messages for the account on your phone.

- 1. From home, swipe up to access **Apps**.
- 2. Tap **Email**.
- 3.  $Tap$   $\equiv$  **Menu** > **Settings**.
- 4. Tap an account name, and then tap **Remove** > **Remove**.

## Email Settings

Configure options for email accounts you set up on your phone.

### General Email Preferences

- 1. From home, swipe up to access **Apps**.
- 2. Tap **Email**.
- 3. Tap **Menu** > **Settings** to configure settings.
	- General email settings affect all email accounts.

### Email Account Settings

■ From the general settings menu above, tap an account name to access its settings.

# Galaxy Apps

Samsung Galaxy Apps provides a quick and easy way to find and download free premium apps that are compatible with your Galaxy device.

To access the Samsung Galaxy Apps website:

- 1. From home, swipe up to access **Apps**.
- 2. Tap **Samsung** folder > **Galaxy Apps**.

**Note**: A Samsung account is required to purchase and download apps.

# **Gallery**

Using the Gallery application, you can view pictures and watch videos that you have taken with your phone's camera or downloaded.

You can do basic editing such as rotating and cropping. You can also set a picture as your contact picture or wallpaper and share pictures with your friends.

While viewing pictures in the Gallery, scroll up the screen to view more albums. Simply tap an album to view the photos or videos in that album.

If you have downloaded any photos and videos, these will be placed in the All downloads album.

- 1. From home, swipe up to access **Apps**.
- 2. Tap **Gallery**, and tap **Pictures**, **Albums**, or **Stories** to choose the way items are displayed.
- 3. Tap a picture to view it, or first tap an album or folder, and then tap a picture.
- 4. When viewing a picture:
- 5. Swipe left or right to view the next or previous picture.
	- **Tap**  $\heartsuit$  **Favorite** to mark the image as a favorite, and then access it from the Favorites album.
	- To start a slideshow with images and videos in the current folder, tap **More options** Slideshow.
	- <sup>l</sup> To set the image as the photo for a contact, tap **More options** > **Set as profile picture**.
	- <sup>l</sup> To set the picture as wallpaper, tap **More options** > **Set as wallpaper**.
	- <sup>l</sup> To set a picture as the Always On Display, tap **More options** > **Set as Always On Display image**.
	- <sup>l</sup> To send the image to your connected printer, tap **More options** > **Print**.

### <span id="page-75-0"></span>View Pictures and Videos

You can access and view all your stored pictures and videos from your phone's Gallery.

- 1. From home, swipe up to access **Apps**.
- 2. Tap **Gallery**, and tap **Pictures**, **Albums**, or **Stories** to choose the way items are displayed.
- 3. Tap an album (such as **Camera**).
	- To select another album, tap **Back** to return to the Albums tab.
- 4. Tap an image to view the picture or video.
	- Tap a picture or video to view it full screen.
	- When viewing pictures and videos, you can touch and hold an image to open a selection menu and choose what to do with the picture or video.

#### Pictures and Videos: Review Screen

After capturing a picture or video, from the camera screen, tap the thumbnail image to see the item in the review screen. From there, you can access options such as save, view, send, or delete the picture or video.

### Pictures and Videos: Options While Viewing

- n **Zoom In or Out on a Picture or Video**: Tap the screen twice or pinch the screen to zoom in or out on a picture or video.
- n **Viewing Videos**: Use the controls to play, pause, or stop the video playback.

After selecting an album from the Albums tab, you can browse through the pictures and videos of that album. Tap a picture or video to view it in full screen. By default, the pictures and videos in an album are displayed in grid view.

**Note**: When viewing pictures, you can touch and hold on a picture or video to open a selection menu and choose what to do with the picture or video.

# Edit Pictures and Videos

Whether you are browsing pictures in filmstrip or grid view in the Gallery application, you can tap a picture to open a selection menu and choose to delete the picture, rotate or crop it, and more.

### Rotate a Picture

The editing options let you rotate pictures 90 degrees clockwise. Repeat the action for additional rotations.

- 1. From home, swipe up to access **Apps**.
- 2. Tap **Gallery**, and tap **Pictures**, **Albums**, or **Stories** to choose the way items are displayed.
- 3. Tap the picture you want to rotate.
- 4. Tap **More options** > **Rotate left** or **Rotate right**.

#### Bixby Vision

Turn on Bixby Vision to find products online, discover new places nearby, or translate text.

- 1. From home, swipe up to access **Apps**.
- 2. Tap **Gallery**, and tap **Pictures**, **Albums**, or **Stories** to choose the way items are displayed.
- 3. Tap a picture to view it, or first tap an album or folder, and then tap a picture.
- 4. Tap **Bixby Vision** and follow the prompts.

### Edit Pictures

You can edit images stored on your device.

- 1. From home, swipe up to access **Apps**.
- 2. Tap **Gallery**, and tap an image to view it.
	- $\bullet$   $\bullet$  **Details**: View and edit information about the image, including the date created, location, and properties.
	- **Auto adjust**: Apply adjustments determined by built-in correction software.
	- $\cdot \n\mathscr{D}$  **Edit** : View and use the editing tools.
	- <sup>l</sup> **More options** > **Rotate left** or **Rotate** right to rotate the picture.

### Play Video

You can play videos stored on your device.

- 1. From home, swipe up to access **Apps**.
- 2. Tap **Gallery**, and tap a folder or category to open it.
- 3. Tap a video to view it.
- 4. Tap **Play video** to play the video.

### Edit Video

You can trim segments of a video.

- 1. From home, swipe up to access **Apps**.
- 2. Tap **Gallery**, and tap a video to view it.
- 3. Tap **Edit** and tap an option:
	- **.**  $\frac{1}{2}$  **Trim**: Cut segments of the video.
	- $\bullet$  **Effects**: Add visual effects to the video.
- **Audio**: Adjust the volume levels and add background music to the video.
- <sup>l</sup> **Movie Maker**: Download Movie Maker to edit your multimedia files.
- 4. Tap **Save**, and then confirm when prompted to save your new video.

## Share Pictures and Videos

You can share pictures and videos from your Gallery.

- 1. From home, swipe up to access **Apps**.
- 2. Tap **Gallery**, and tap a folder to open it.
- 3. In a folder, tap **More options** > **Share**, select images and videos, and then tap **Share** to send them to others or share them with social network services.

 $-$  or  $-$ 

While viewing a single image or video, tap **Share** to send it to others or share it with social network services.

### Direct Share

Share content with specific people directly using the sharing panel from within any app.

- 1. From home, swipe up to access **Apps**.
- 2. Tap **Settings** > **Advanced features** > **Direct share**, and tap **On/Off** to enable.

Once enabled, contacts you have shared with in the past will appear as icons in the Share window for each app.

### Delete Pictures and Videos

You can delete pictures and videos stored on your device.

- 1. From home, swipe up to access **Apps**.
- 2. Tap **Gallery**, and tap a folder to open it.
- 3. Tap **More options** > **Edit**.
- 4. Tap pictures and videos to select them, or tap the All checkbox at the top of the screen to select all pictures and videos.
- 5. Tap **Delete**, and confirm when prompted.

 $-$  or  $-$ 

When viewing a single picture or video, tap **Delete**.

## Take a Screenshot

Capture an image of your screen. It will automatically create a Screenshots folder in the Gallery app.

n From any screen, press and hold the **Power** and **Volume down** keys.

### Screenshot Options

- 1. From home, swipe up to access **Apps**.
- 2. Tap **Settings** > **Advanced features**.
- 3. Tap **On/Off** to enable each of the following:
	- <sup>l</sup> **Smart capture**: Capture an image of any scrollable areas of the screen that are currently hidden, as well as the area that is visible, and crop and share the screenshot immediately.
	- <sup>l</sup> **Palm swipe to capture**: Capture an image of the screen by swiping the edge of your hand across it, from side to side, keeping in contact with the screen.

# Google Apps

Enjoy these apps from Google.

Certain apps require a Google Account. Visit [support.google.com](http://support.google.com/mail) to learn more.

## Chrome

Browse the Internet and bring your open tabs, bookmarks and address bar data from your computer to your mobile device.

- 1. From home, swipe up to access **Apps**.
- 2. Tap **Chrome**.

Visit [support.google.com/chrome](http://support.google.com/chrome) to learn more about Chrome™.

### Drive

Open, view, rename, and share your Google Docs™ and files.

- 1. From home, swipe up to access **Apps**.
- 2. Tap **Google** folder > **Drive**.

Visit [support.google.com/drive](http://support.google.com/drive) to learn more about Google Drive™.

## Duo

Make one-to-one video calls.

- 1. From home, swipe up to access **Apps**.
- 2. Tap **Google** folder > **Duo**.

Visit [support.google.com/duo](https://support.google.com/duo) to learn more about Google Duo.

## Gmail

Send and receive email with Gmail, Google's Web-based email service. Before using Gmail, you must register a Google (Gmail) Account on your phone.

- 1. From home, swipe up to access **Apps**.
- 2. Tap **Google** folder > **Gmail**.

Visit [support.google.com/mail](http://support.google.com/mail) to learn more.

## Google

Search not only the Internet, but also the apps and contents of your device.

- 1. From home, swipe up to access **Apps**.
- 2. Tap **Google**.

### Maps

Find your current location and get directions and other location-based information.

- 1. From home, swipe up to access **Apps**.
- 2. Tap **Google** folder > **Maps**.

Visit [support.google.com/maps](http://support.google.com/maps) to learn more.

You must enable location services to use Google Maps.

For more information, see [Location](#page-129-0).

### Photos

Automatically backs up your photos and videos to your Google Account.

- 1. From home, swipe up to access **Apps**.
- 2. Tap **Google** folder > **Photos**.

Visit [support.google.com/photos](http://support.google.com/photos) to learn more about Google Photos™.

## Play Movies & TV

Watch movies and TV shows purchased from Google Play. You can stream them instantly or download them for viewing when you are not connected to the Internet. You can also view videos saved on your device.

- 1. From home, swipe up to access **Apps**.
- 2. Tap Google folder > **Play Movies & TV**.

Visit [play.google.com/store/movies](https://play.google.com/store/movies) to learn more.

### Play Music

Play music and audio files on your device.

- 1. From home, swipe up to access **Apps**.
- 2. Tap **Play Music**.

Visit [support.google.com/music](http://support.google.com/music) to learn more.

## Play Store

Find new apps, movies and TV shows, music, books, magazines, and games in Google Play store.

- 1. From home, swipe up to access **Apps**.
- 2. Tap **Play Store**.

Visit [support.google.com/play](http://support.google.com/play) [t](http://support.google.com/play)o learn more.

### YouTube

View and upload YouTube™ videos right from your device.

- 1. From home, swipe up to access **Apps**.
- 2. Tap **YouTube**.

Visit [support.google.com/youtube](http://support.google.com/youtube) to learn more.

# Internet

Browse the Internet using a full-featured browser.

### Use the Browser

Launching the browser is as easy as tapping an icon.

- 1. From home, swipe up to access **Apps**.
- 2. Tap **Samsung** folder > **Internet**.

**Note**: You can also launch the browser by tapping a URL in a text message, email message, or Gmail message.

### Command Keys

The following command keys are available:

- **Add to Bookmarks**: Add the current Web page to bookmarks or as a shortcut on the Home screen.
- **Refresh**: Refresh or reload the current Web page.
- n **Back** or **Back**: Return to the previous page.
- $\blacksquare$  **Forward**: Go forward to a recent page.
- **n Home**: Display your Internet Home screen.
- **Bookmarks**: Manage bookmarked pages, saved pages, and history.
- **Tabs**: Manage open tabs. The number on the icon indicates the number of tabs that are currently open.

#### Browser Use Options

■ Searching within a Web page: With a Web page displayed, tap **More options** > Find on **page**, and enter your search text.

**Tip**: To change the phone's default launch page to your current page, tap **More options** > **Settings** > **Homepage** > **Current page**.

## Add a Bookmark

Bookmark favorite sites using the browser menu options.

- 1. Tap Samsun From home, swipe up to access **Apps**.
- 2. Tap **Samsung** folder > **Internet**.
- 3. Tap **Add to Bookmarks**.

 $-$  or  $-$ 

Tap **More options** > **Add to Bookmarks**.

4. Type a title for the bookmark and tap **Save**.

### Bookmark Options

- **Editing Bookmarks:** From the browser, tap **Bookmarks**, touch and hold a bookmark, tap<sup>2</sup> **More options** > **Edit bookmark**, edit the bookmark, and then tap **Save**.
- **Deleting Bookmarks**: From the browser, tap **BDookmarks**, touch and hold a bookmark, and then tap **Delete**.
- n **Show Saved Web Pages**: From the browser, tap **Bookmarks** > **Bookmarks**, and then tap a saved page to open it.

## View Browser History

Use the browser menu options to view your browsing history.

- 1. From home, swipe up to access **Apps**.
- 2. Tap **Samsung** folder > **Internet**.
- 3. Tap **Bookmarks**.
	- . If you do not see **Bookmarks**, pull down the Web page to display the address bar.
- 4. Tap the **History** tab, and then tap an entry.

## Open New Browser Tabs

Use tabbed browsing to switch between websites quickly and easily.

- 1. From home, swipe up to access **Apps**.
- 2. Tap **Samsung** folder > **Internet**.
- 3. Tap  $\overline{1}$  **Tabs**.
	- If you do not see  $\Box$  Tabs, drag the Web page down to display the address bar.
- 4. Tap **New tab**.
	- To switch tabs, tap one of the available thumbnails in the tabs window.

# Secret Mode

Pages viewed in Secret mode are not listed in your browser history or search history, and leave no traces (such as cookies) on your device. Secret tabs are a darker shade than the normal tab windows.

Any downloaded files remain on your device after you close the secret tab.

To enable Secret mode:

- 1. From home, swipe up to access **Apps**.
- 2. Tap **Samsung** folder > **Internet**.
- 3. Tap  $\overline{1}$  **Tabs**.
- 4. Tap **Turn on secret mode**.
- 5. Tap **Set password** to protect your Secret mode data with a password.

 $-$  or  $-$ 

Tap **Don't use password**.

To turn off Secret mode:

- 1. From home, swipe up to access **Apps**.
- 2. Tap **Samsung** folder > **Internet**.
- 3. Tap **Tabs** > **Turn off secret mode**.

### Browser Settings

Configure your Browser settings.

- 1. From home, swipe up to access **Apps**.
- 2. Tap **Samsung** folder > **Internet**.
- 3. Tap **More options** > **Settings**.
- 4. Tap an option and follow the prompts.

# **Messages**

With text messaging (SMS), you can send and receive instant text messages between your wireless phone and another messaging-ready phone. Multimedia messages, or MMS, can contain text and

pictures, recorded voice, audio or video files, picture slideshows, contact cards (vCard), or appointments (vCalendar). See your service plan for applicable charges for messaging.

## Send a Text Message

Quickly compose and send text messages on your phone.

- 1. From home, swipe up to access **Apps**.
- 2. Tap **Messages**.
- 3. On the Messages screen, tap **Compose new message**.
- 4. To add recipients, you can:
	- **Enter phone numbers directly in the Recipient field. If you are sending the message to** several phone numbers, separate the phone numbers with a comma. As you enter information, any matching phone numbers from your contacts list are displayed. Tap a match to enter that number or address directly.
	- Tap **Add from Contacts**, and then select the contacts to whom you want to send the message. You can also select contact groups as recipients. When you have selected all the message recipients, tap **Compose**.
- 5. Tap the **Enter message** field and then start composing your message.
- 6. When done, tap **Send** to send the text message.

## Send a Multimedia Message (MMS)

When you need to add a little more to a text message, you can send a multimedia message (MMS) with pictures, voice recordings, audio or video files, contact cards (vCard), or appointments (vCalendar).

- 1. From home, swipe up to access **Apps**.
- 2. Tap **Messages**.
- 3. On the Messages screen, tap **Compose new message**.
- 4. To add recipients, you can:
	- <sup>l</sup> Enter phone numbers directly in the **Recipient** field. If you are sending the message to several phone numbers, separate the numbers with a comma.
		- As you enter information, any matching phone numbers from your contacts list are displayed. Tap a match to enter that number or address directly.
- **Tap**  $\Omega$  **Add from Contacts**, and then select the contacts to whom you want to send the message. You can also select contact groups as recipients. When you have selected all the message recipients, tap Compose.
- 5. Tap the **Enter message** field, and then start composing your message.
- 6. Tap  $\mathscr O$  Attach. In the Attach window, select from the following file attachments:
	- **Camera**: Take a new picture.
	- **.** Gallery: Attach a picture from the Gallery app.
	- **.** Other: Select from the following sources:
		- <sup>o</sup> **Image**: Attach a stored picture. See View [Pictures](#page-75-0) and Videos.
		- <sup>o</sup> **Video**: Attach a stored video.
		- <sup>o</sup> **Audio**: Attach a stored music file or voice recording.
		- <sup>o</sup> **Record audio**: Make a voice recording and attach it.
		- <sup>o</sup> **Samsung Notes**: Attach a note. See [Samsung](#page-93-0) Notes.
		- <sup>o</sup> **Calendar**: Select the calendar event you want to attach. See [Calendar.](#page-51-0)
		- <sup>o</sup> **Location**: Add your current location (requires GPS to be turned on) or a location you pick on a map to your message.
		- <sup>o</sup> **Contacts**: Select a contact from your phone, and then select which contact information you want to attach. See [Contacts](#page-62-0).
- 7. Tap **Send** to send the MMS message.

#### Create a Slideshow

In a multimedia message, you can add slides, each containing a picture, video, or audio.

- 1. In the message you are composing, tap **Menu** > **Create slideshow** to add space for a new slide.
- 2. Tap the space for the slide.
- 3. To compose your slideshow, do any of the following:
	- <sup>l</sup> **Add a picture**: Tap **Attach** > **Image** and select a picture.
	- **Add a video**: Tap **Attach** > **Video** and select a video. (You cannot add both a picture and a video on the same slide.)
	- <sup>l</sup> **Add music or a voice recording**: **Tap Attach** > **Audio** and select a file.
- <sup>l</sup> **Add a new slide**: Tap **Add slide**.
- <sup>l</sup> **View the next or previous slide**: Tap up or down.
- <sup>l</sup> **Preview your slideshow**: Tap **More options** > **Preview**.
- <sup>l</sup> **For more options**: Tap **More options** and select an option.
- 4. When you have finished composing the multimedia message, tap **Done** to end the slideshow, and then tap **Send**.

**Tip**: To compose a slide show, you can also simply attach multiple items separately to the MMS message. Tap **Attach** and select a file type, location, and file and then repeat it for additional slides. Your phone will automatically compile a slide show.

### Save and Resume a Draft Message

While composing a text or multimedia message, tap **Back** to automatically save your message as a draft.

To resume composing the message:

- 1. From home, swipe up to access **Apps**.
- 2. Tap **Messages**.
- 3. Tap the message to resume editing it.
- 4. When you finish editing the message, tap **Send**.

### New Messages Notification

Depending on your notification settings, the phone will play a ringtone, vibrate, or display the message briefly in the status bar when you receive a new text or multimedia message.

**New message** also appears in the notifications area of the status bar to notify you of a new text or multimedia message. The **Messages** app shortcut (if shown on the home screen) also displays the number of new messages.

n To open the message, pull down the status bar to open the notification panel. Tap the new message to open and read it.

### Manage Message Conversations

Text and multimedia messages that are sent to and received from a contact (or a number) are grouped into conversations or message threads in the Messages screen. Text or MMS conversations let you see exchanged messages (similar to a chat program) with a contact on the screen.

### Read a Text Message

Do one of the following:

n On the Messages screen, tap the text message or conversation to open and read it.

 $-$  or  $-$ 

If you have a new message notification, pull down the status bar to open the notification panel. Tap the new message to open and read it.

To return to the Messages screen from a conversation:

 $\blacksquare$  Tap  $\leftarrow$  **Back**.

**Note**: If a message contains a link to a Web page, tap the message and then tap the link to open it in the Web browser.

**Note**: If a message contains a phone number, tap the message and then tap the phone number to dial the number or add it to your contacts.

### View a Multimedia Message (MMS)

- 1. From home, swipe up to access **Apps**.
- 2. Tap **Messages**.
- 3. On the Messages screen, tap a multimedia message or conversation to open it.
- 4. Tap the attachment to open it.
	- If the attachment is a vCard contact, it is imported to your phone's contacts list. For more information, see [Contacts.](#page-62-0)
	- If the attachment is a vCalendar file, you can choose the calendar where you want to save the event. For information on using Calendar, see [Calendar](#page-51-0).
- 5. To save the attachment to device memory or an SD card, touch and hold the attachment, and then tap **Save attachment** on the options menu.

**Note**: When Auto retrieve in MMS settings is disabled, only the message header is downloaded. To download the entire message, tap the **Download** button at the right side of the message.

**Note**: If you are concerned about the size of your data downloads, check the multimedia message size before you download it.

### Reply to a Message

- 1. From home, swipe up to access **Apps**.
- 2. Tap **Messages**.
- 3. On the Messages screen, tap a conversation to open it.
- 4. Tap the text box at the bottom of the screen, enter your reply message, and then tap **Send**.

**Note**: To reply to a text message with a multimedia message, open the text message, and then tap either **Menu** > **Add subject** or **Attach**. The text message is automatically converted into a multimedia message.

### Protect (Lock) a Message

You can lock a message so that it will not be deleted even if you delete the other messages in the conversation.

- 1. From home, swipe up to access **Apps**.
- 2. Tap **Messages**.
- 3. On the Messages screen, tap a conversation.
- 4. Touch and hold the message that you want to lock.
- 5. Tap **Lock** on the options menu. A lock icon is displayed at the right hand side of the message.

#### Delete Conversations

- 1. From home, swipe up to access **Apps**.
- 2. Tap **Messages**.
- 3. Touch and hold a conversation to select it.
	- Tap additional conversations to be deleted.
- 4. Tap **Delete** and then tap **Delete** to confirm. Any locked messages will not be deleted.

**Tip**: You can also delete a conversation while you are viewing it. While viewing a conversation, tap **Menu** > **Delete**, and then tap **Delete** to confirm. If there are any locked messages in the conversation, you will be asked if you want to delete protected messages.

#### Delete a Single Message

1. While viewing a conversation, touch and hold the message that you want to delete.

- If the message is locked, tap **Unlock** on the options menu and hold the message to display the options menu again.
- 2. Tap **Delete** on the options menu.
- 3. When prompted to confirm, tap **Delete**.

### View Contact Information from a Message

When you have received a message from someone in your stored contacts, you can tap the contact's picture or icon in the conversation to open a menu of options. Depending on the stored contact information, you can view the contact details, place a phone call or send an email message to the contact, and more.

### Messages Settings

The messages settings menu lets you control options for your text and MMS messages including message limits, size settings, and notifications.

- 1. From home, swipe up to access **Apps**.
- 2. Tap **Messages**.
- 3. Tap **More options** > **Settings** to configure settings.

# My Files

Access files stored on your device, including images, videos, music, and sound clips.

To view files in My Files:

- 1. From home, swipe up to access **Apps**.
- 2. Tap **Samsung** folder > **My Files**.
- 3. Tap a category to view the relevant files or folders.
- 4. Tap a file or folder to open it.

#### File Groups

Files stored in the device are organized into the following groups:

- **Recent files**: View recently accessed files.
	- This option appears if one or more files have been accessed recently.
- n **Categories**
- **n Images**: View image files.
- **Audio**: View audio files.
- **Nideos:** View video files.
- **n Documents:** View document files.
- **Downloads**: View all apps and files that have been downloaded to the device.
- **n Installation files**: View all APK files.
- n **Phone storage**
	- **.** Internal storage: View folders and files located on the device.
	- **SD card**: View folders and files located on the optional SD card (not included).
- n **Cloud storage**
	- **. Samsung Cloud Drive**: Use a Samsung account for cloud storage.
	- **Google Drive**: Use a Google account for cloud storage.

**Note**: Cloud drives vary depending on the services you sign in to.

### My Files Options

Use My File options to search, edit, clear file history, and more.

- 1. From home, swipe up to access **Apps**.
- 2. Tap **Samsung** folder > **My Files**. The following options are available:
	- $\cdot$  **Search**: Search for a file or folder.
	- **.** More options: Tap for the following options:
		- <sup>o</sup> **Clear recent file history**: Clear the Recent files category. This option only appears if files have been accessed recently.
		- <sup>o</sup> **Get more space**: View storage information for your device.
		- <sup>o</sup> **Settings**: View settings for the My Files app.

# Samsung Connect

Control your devices by monitoring them in one place. Check the status of your devices by looking at the dashboard.

**Note**: Non-Samsung connected device errors or defects are not covered by the Samsung warranty; contact the non-Samsung device manufacturer for support.

- 1. From home, swipe up to access **Apps**.
- 2. Tap **Samsung** folder > **Samsung Connect**, and sign in with your Samsung account.
- 3. Follow the prompts to begin using Samsung Connect.

# Samsung Gear

Connect your device to your Samsung Gear using this application.

- 1. From home, swipe up to access **Apps**.
- 2. Tap **Samsung** folder > **Samsung Gear**.

# Samsung Health

Use Samsung Health to plan, track, and manage your health goals and activities, including exercise, sleep, and meals.

**Caution**: The information gathered from this device, Samsung Health, or related software is not intended for use in the diagnosis of disease or other conditions, or in the cure, mitigation, treatment or prevention of disease.

The accuracy of the information and data provided by this device and its related software, including heart rate readings, may be affected by factors such as environmental conditions, skin condition, specific activity performed while using/wearing the device, settings of the device, user configuration/ user-provided information, placement of the sensor on the body, and other end-user interactions. For more information on proper wear and use, see [samsung.com/us/heartratesensor.](http://www.samsung.com/us/heartratesensor/)

To access Samsung Health:

- 1. From home, swipe up to access **Apps**.
- 2. Tap **Samsung** folder > **Samsung Health**, and read and accept the terms and conditions.
- 3. Set up your health profile and goals.

# Before You Start Exercising

This app can be used to monitor your exercise. While moderate physical activity, such as brisk walking, is safe for most people, health experts suggest that you talk with your doctor before you start an exercise program, particularly if you have any of the following conditions:

- $\blacksquare$  Heart disease:
- Asthma or lung disease;
- Diabetes, or liver or kidney disease;
- **n** Arthritis.

You should also check with your doctor if you have symptoms suggestive of heart, lung, or other serious disease, such as:

- $\blacksquare$  Pain or discomfort in your chest, neck, jaw, or arms during physical activity;
- Dizziness or loss of consciousness:
- n Shortness of breath with mild exertion or at rest, or when lying down or going to bed;
- n Ankle swelling, especially at night;
- A heart murmur or a rapid or pronounced heartbeat;
- $\blacksquare$  Muscle pain when walking upstairs or up a hill that goes away when you rest.

Finally, the American College of Sports Medicine recommends that you see your doctor before engaging in vigorous exercise if two or more of the following apply:

- $\blacksquare$  You are a man older than age 45 or a woman older than age 55;
- $\blacksquare$  You have a family history of heart disease before age 55;
- You smoke or quit smoking in the past six months;
- You have not exercised for three months or more;
- You are overweight or obese;
- You have high blood pressure or high cholesterol;
- You have impaired glucose tolerance, also called prediabetes.

### When in Doubt—Check It Out

If you are unsure of your health status, have several health problems, or are pregnant, you should speak with your doctor before starting a new exercise program. Working with your doctor ahead of time is a good way to plan an exercise program that is right and safe for you. Consider it the first step on your path to physical fitness.

# <span id="page-93-0"></span>Samsung Notes

Use Samsung Notes to write and save notes.

# Compose a Note

You can create notes using the Samsung Notes app.

- 1. From home, swipe up to access **Apps**.
- 2. Tap **Samsung** folder > **Samsung Notes**.
- 3. Tap **Create** and type a note. Available options include:
- **Fext:** Use the keyboard to type text.
- **Pen**: Use your finger or a stylus (not included) to write text.
- **Brush: Create a drawing.**
- **Image**: Insert an image into the note.
- **.** Voice: Use your voice to insert text into the note.
- 4. Tap **Save** when finished.

### Edit Notes

You can make edits to notes you create.

- 1. From home, swipe up to access **Apps**.
- 2. Tap **Samsung** folder > **Samsung Notes**.
- 3. Tap a note to view it.
- 4. Tap the content and make edits.
- 5. When you are finished, tap **Save**.

### Browse Notes

You can browse notes you create.

- 1. From home, swipe up to access **Apps**.
- 2. Tap **Samsung** folder > **Samsung Notes**.
	- Browse note entries by swiping up or down.
	- **.** To search for a note, tap **Search**.

# Notes Options

You can edit, share, or manage notes.

- 1. From home, swipe up to access **Apps**.
- 2. Tap **Samsung** folder > **Samsung Notes**.
- 3. While browsing notes, tap **More options** for the following options:
	- **Edit**: Select notes to share, delete, or move.
	- **. Sort by**: Change the way notes are organized.
- **List/Grid view:** Switch between List view and Grid view.
- **.** Settings: View settings for the Samsung Notes app.

# Samsung Pay

Samsung Pay™ is the new way to pay with your Samsung Galaxy device. It is simple, secure and works in more stores than any other mobile payment service.

Samsung Pay is accepted almost anywhere you can swipe or tap your credit card.

**Note**: Make sure the NFC feature is enabled on your device. For more information, see [NFC](#page-125-0) and [Payment](#page-125-0) Settings.

**Note**: For added security, your credit and debit card information is not stored on a cloud service. If you are using the Samsung Pay app on multiple devices, you must sign in to the app and add all payment cards on each device.

# Set Up Samsung Pay

Samsung Pay is secure, easy to set up, and simple to use with your Samsung Galaxy device.

To set up Samsung Pay:

- 1. From home, swipe up to access **Apps**.
- 2. Tap **Samsung Pay**, and tap **Start** and follow the prompts.

**Note**: You must log in to your Samsung account or create a new Samsung account to use Samsung Pay.

## Simple Pay

Access Samsung Pay from the Screen off, Lock Screen or Home screen using Simple Pay.

To customize Simple Pay:

- 1. From home, swipe up to access **Apps**.
- 2. Tap **Samsung Pay**.
- 3. Tap **More options** > **Settings** > **Use Favorite Cards**.
- 4. Tap **On/Off** to enable Simple Pay on each screen.

To use Simple Pay:

- 1. From any screen, swipe up from the bottom of the screen.
	- Your payment card and Simple Pay are displayed.

2. Drag the card down to close Simple Pay.

### Use Samsung Pay

Use Samsung Pay quickly and conveniently whenever you have your device with you.

- 1. From home, swipe up to access **Apps**.
- 2. Tap **Samsung Pay**.

 $-$  or  $-$ 

From any screen, swipe up from the bottom of the screen.

- 3. Select a card to pay with and authorize payments by scanning your finger on the fingerprint sensor or entering your Samsung Pay PIN.
- 4. Hold your phone over the store's card reader.
	- When your payment is complete, a receipt is sent to your registered email.

### Use Gift Cards with Samsung Pay

Purchase, send, and redeem gift cards from an expanding selection of your favorite retailers.

To view the list of supported retailers:

- 1. Visit [samsung.com/us/samsung-pay](http://samsung.com/us/samsung-pay).
- 2. Scroll down to "Gift cards" and click the **See merchants** link.

## Secure Your Information

Samsung Pay is designed with the latest security technology and works on most recent Samsung Galaxy devices. Payments are authorized with your fingerprint or PIN and each transaction uses a unique token each time, so your device only allows payments with your consent.

For more information about Samsung Pay, visit: [samsung.com/SamsungPay](http://samsung.com/SamsungPay).

For Samsung Pay support, visit: [samsung.com/us/support/owners/app/samsung-pay](http://samsung.com/us/support/owners/app/samsung-pay).

# Samsung+

Get live help, discover new features, and unlock promotions for your Samsung device.

■ From home, swipe up to access **Apps**, and then tap **Samsung** folder > <sup>●</sup> Samsung+.

Visit [samsung.com/us/samsung-plus](http://samsung.com/us/samsung-plus) to learn more.

# Secure Folder

Lock your private content and apps to enhance security.

n From home, swipe up to access **Apps**, and then tap **Secure Folder**.

For more information, see Secure Folder [Settings](#page-158-0).

# Sprint Apps

Enjoy these apps from Sprint.

Certain apps require a data plan or paid subscription. Visit [sprint.com](http://sprint.com/) to learn more.

## 1Weather

Receive real-time local weather information at any location in the world. Access seven-day and hourly weather forecasts for your area.

n From home, swipe up to access **Apps**, and then tap **Featured Apps** folder > **1Weather**.

# AAA

Plan trips and access AAA member services.

■ From home, swipe up to access Apps, and then tap **Featured Apps** folder > <sup>887</sup> AAA.

# Amazon Kindle

Download books for reading right on your device. You must have an account with Amazon to use the Kindle application.

■ From home, swipe up to access Apps, and then tap Amazon folder > **Amazon Kindle**.

# Amazon Music

Purchase, download, and play music from Amazon.

■ From home, swipe up to access Apps, and then tap Amazon folder > ■ Amazon Music.

# Amazon Shopping

Shop at amazon.com™ from your device.

■ From home, swipe up to access **Apps**, and then tap **Amazon** folder > ★ Amazon Shopping.

# App Spotlight

Discover new apps from the Google Play store.

■ From home, swipe up to access **Apps**, and then tap **Featured Apps** folder > **●** App **Spotlight**.

# Audiobooks

Access audible.com's library of audiobooks in every genre.

■ From home, swipe up to access **Apps**, and then tap **Amazon** folder > **Audiobooks**.

## Caller ID

See who is calling, even if the caller is not in your contact list.

■ From home, swipe up to access **Apps**, and then tap **Sprint** folder > **□** Caller ID.

## Facebook

Keep up with friends and family with the Facebook app. Share updates, photos, and videos, as well as text, chat, and play games.

■ From home, swipe up to access Apps, and then tap Social folder > <sup>●</sup> Facebook.

### Instagram

Capture and share photos and videos with your friends. Customize what you capture, and then share it on your feed or post it directly to your friends.

■ From home, swipe up to access **Apps**, and then tap **Social** folder > **■** Instagram.

### Lookout

Lookout Security lets you configure and manage key security options, such as anti-virus and antimalware technology, a lost and stolen device locator service, an application privacy adviser, and a backup service.

■ From home, swipe up to access Apps, and then tap **Featured** Apps folder > **■ Lookout**.

### Messenger

Reach out to your friends and family with Facebook Messenger, which works just like texting. A data plan is required to use Messenger.

■ From home, swipe up to access **Apps**, and then tap **Social** folder > ■ **Messenger**.

# **NextRadio**

Listen to your favorite FM radio stations on the go with NextRadio. Tune in to any FM frequency in your area and listen to the radio without the cost of streaming music.

■ From home, swipe up to access **Apps**, and then tap **Featured Apps** folder > **■** NextRadio.

## Prime Photos

Store your photos on Amazon's cloud server.

■ From home, swipe up to access Apps, and then tap Amazon folder > ■ Prime Photos.

# Prime Video

Watch Amazon Prime™ movies and videos on your phone.

n From home, swipe up to access **Apps**, and then tap **Amazon** folder > **Prime Video**.

## Secure Wi-Fi

Protect your data usage privacy when using unsecured public Wi-Fi hotspots.

n From home, swipe up to access **Apps**, and then tap **Sprint** folder > **Secure Wi-Fi**.

# Sprint Family Locator

Use Sprint Family Locator to locate any phone on your Sprint family plan instantly—from your mobile phone, tablet or computer.

■ From home, swipe up to access **Apps**, and then tap Sprint folder > <sup>1</sup> Sprint Family **Locator**.

## Sprint Music Plus

Purchase, download, and play music, ringtones, and ringback tones for your phone.

■ From home, swipe up to access Apps, and then tap Sprint folder > <sup>p</sup> Sprint Music Plus.

# Sprint Spot

Access top quality applications, games, TV, music, and entertainment from Sprint.

From home, swipe up to access **Apps**, and then tap **Sprint** folder  $> 8$  > **Sprint Spot**.

# Sprint Worldwide

Learn about international services from Sprint, including international calling, texting, and roaming plans.

n From home, swipe up to access **Apps**, and then tap **Sprint** folder > **Sprint Worldwide**.

# Tech Expert

Get access to a US-based technical expert.

■ From home, swipe up to access **Apps**, and then tap **Sprint** folder > **■ Tech Expert**.

### Uber

Use Uber to hire a private driver in more than 130 cities and 30 countries. Uber is an entirely new and modern way to travel.

n From home, swipe up to access **Apps**, and then tap **Featured Apps** folder > **Uber**.

# Voicemail App

Easily manage your inbox without ever dialing into your voicemail.

■ From home, swipe up to access Apps, and then tap Sprint folder > <sup>**29**</sup> Voicemail.

# Phone

The following topics outline how to use your device's phone features for calling, voicemail, and more.

### Phone Keypad Layout

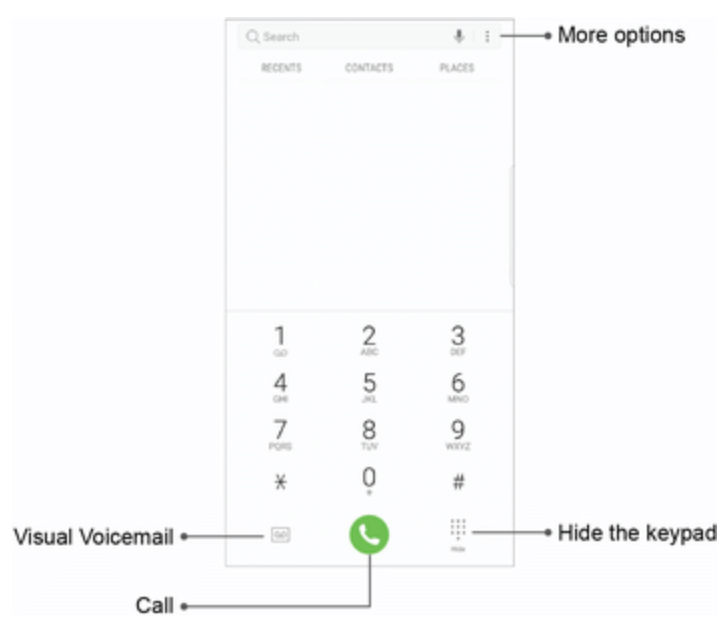

The following topics describe how to directly dial calls, how to answer incoming calls, and how to use the in-call screen options.

### Adjust In-Call Volume

n **Adjusting call volume**: Press the **Volume** key up or down during the call.

# Make Phone Calls

There are several ways you can make a call with your phone.

# Call Using the Phone Dialer

The most "traditional" way to place a call is by using the phone's dialer screen.

- 1. From home, tap **Phone** to display the phone screen.
	- $\cdot$  Tap **Keypad** if the keypad is not displayed.
- 2. Tap the number keys on the keypad to enter the phone number.
	- As you enter digits, Smart Dial searches for contacts that match. If you see the number you want to dial, tap it to automatically enter the rest of the number.
- 3. Tap **Dial** to call the number.
- 4. To end the call, tap **End**.

## Call Emergency Numbers

You can place calls to 9-1-1 even if the phone's screen is locked or your account is restricted. To call the 9-1-1 emergency number when the phone's screen is locked with a screen lock:

- 1. From the lock screen, swipe **Phone**, and then tap **Emergency call**.
- 2. Tap **9-1-1**, and tap **Dial**.

To call the 9-1-1 emergency number normally or when your account is restricted:

- 1. Unlock the screen.
- 2. From home, tap **Phone**.
- 3. Tap **9-1-1**, and tap **Dial**.

#### Enhanced 9-1-1 (E 9-1-1) Information

This phone features an embedded Global Positioning System (GPS) chip necessary for utilizing E 9- 1-1 emergency location services where available.

When you place an emergency 9-1-1 call, the GPS feature of your phone seeks information to calculate your approximate location. Depending on several variables, including availability and access to satellite signals, it may take up to 30 seconds or more to determine and report your approximate location.

**Important**: Always report your location to the 9-1-1 operator when placing an emergency call. Some designated emergency call takers, known as Public Safety Answering Points (PSAPs), may not be equipped to receive GPS location information from your phone.

### Place a Call from Contacts

You can place phone calls directly from entries in your Contacts list.

- 1. From home, tap **Phone**.
- 2. Tap **Contacts** to display the Contacts list.
- 3. Tap a contact.
- 4. Tap **Call** next to the number you want to call.
- 5. To end the call, tap **End**.

**Tip**: You can also place a call directly from the Contacts list. Swipe the entry you want to call from left to right to place a call to the entry's primary number.

# Call from Call Log

The call log list lets you quickly place calls to recent incoming, outgoing, or missed numbers.

- 1. From home, tap **Phone**.
- 2. Tap **Recents** to display the call log list.
- 3. Tap an entry to display options.
- 4. Tap **Call** to place a call.
	- For additional options, tap the name or number.
- 5. To end the call, tap **End**.

# Answer Phone Calls

The following information lets you know how to answer incoming calls, mute the ringer on incoming calls, reject incoming calls, and more.

When you receive a phone call from a contact, the Incoming call screen appears and displays the caller ID icon, name, and phone number of the calling party. When you receive a phone call from someone who is not stored in Contacts, only the default caller ID icon and phone number appear on the Incoming call screen.

**Note**: If your phone is turned off, all calls automatically go to voicemail.

### Answer an Incoming Call

- 1. When a call arrives, slide **Answer** to the right to answer it.
- 2. To end the call, tap **End**.

#### Mute the Ringing Sound

To mute the ringer without rejecting the call, you can do either of the following:

- **n** Press the **Volume** key down.
- Place the phone face down on a level surface.

### Reject an Incoming Call

 $\blacksquare$  When a call arrives, slide  $\bigcirc$  **Reject** to the left to reject it.

### Reject a Call and Send a Text Message

You can reject an incoming call and automatically send a text message to the caller.

- 1. When a call arrives, slide **Send message** up from the bottom of the screen.
- 2. Tap one of the messages to send it to the caller.
	- You can edit the reject messages through the Call settings menu. From the phone app, tap **More options** > **Settings** > **Quick decline messages** and edit or create a reject message.

# In-Call Screen Operations

While you are on a call, you will see a number of options.

Tap options to activate them during a call.

- **Add call**: Initiate a conference call (3-way call).
- **Nerge:** Join two currently active calls (conference).
- **Extra volume:** Increase the call volume.
- **Bluetooth**: Route the phone's audio through a connected Bluetooth headset (On) or through the speaker (Off).
	- <sup>l</sup> To route the current call back to the phone, tap **Headset** to temporarily use the phone. Tap it again to route the call back to the connected Bluetooth headset.
- **Speaker:** Route the phone's audio through the speaker (On) or through the earpiece (Off).
	- Activate Speaker to route the phone's audio through the speaker. (You can adjust the speaker volume using the Volume key.)
	- Deactivate Speaker to use the phone's earpiece.

#### **Warning**: Because of higher volume levels, do not place the phone near your ear during speakerphone use.

- **Keypad/Hide**: Toggle the appearance of the onscreen keypad. Show the keypad to enter additional numbers, for example, an extension or access code.
- **Mute**: Mute the microphone during an active call. Tap again to unmute the microphone.
- **End:** End the current call.
- Tap **More options** during a call to display a list of additional in-call features:
	- **Add to Contacts:** Add the current caller to your Contacts list.
- **View contact**: If the current caller is in your Contacts list, this option displays the current caller's contact information.
- <sup>l</sup> **Send message**: Send a text or multimedia message while remaining on the call.

# Visual Voicemail

This topic describes the Visual Voicemail feature of your phone's service, as well as the steps required to set up Visual Voicemail on your phone.

### About Visual Voicemail

Visual Voicemail gives you a quick and easy way to access your voicemail. Now, you can find the exact message you are looking for without having to listen to every voicemail message first. This feature periodically goes out to your voicemail, and gathers the caller information from all of the current voicemails. It then populates a list with the caller name and number, along with the length of time and priority level of the voicemail message.

# Set Up Visual Voicemail

Setting up Visual Voicemail follows many of the same procedures as setting up traditional voicemail. You should set up your voicemail and personal greeting as soon as your phone is activated. Your phone automatically transfers all unanswered calls to your voicemail, even if your phone is in use or turned off.

- 1. From home, swipe up to access **Apps**.
- 2. Tap **Sprint** folder > **Voicemail**.
- 3. Scroll through the introduction screens to view a brief explanation of the visual voicemail services.
- 4. At the end of the welcome screens, a **Personalize your voicemail** prompt displays.
	- If prompted, grant Visual Voicemail permissions to access your phone, contacts, and so on.
- 5. Tap **Personalize** and follow the system prompts to:
	- Create a passcode (part of standard voicemail).
	- Record your name announcement.
	- Record your greeting.

**Important**: Voicemail Passcode – It is strongly recommended that you create a passcode when setting up your voicemail to protect against unauthorized access. Without a passcode, anyone who has access to your phone is able to access your voicemail messages.

## Review Visual Voicemail

Visual Voicemail lets you easily access and select which messages you want to review.

- 1. From home, swipe up to access **Apps**.
- 2. Tap **Sprint** folder > **Voicemail**.
- 3. Tap a message, and then tap **Play** to review it.
- 4.  $\text{Ta} \leftarrow \text{Back}$  to return to the voicemail inbox to review additional messages.

## Visual Voicemail Options

Your visual voicemail options are available through the options menus found in the voicemail inbox and while reviewing messages.

- 1. From home, swipe up to access **Apps**.
- 2. Tap **Sprint** folder > **Voicemail**.
- 3. The following options are available when viewing the voicemail Inbox.
	- **More options: Access Search, Settings, and Help features.** 
		- <sup>o</sup> **New Voice SMS**: Send a voice message to friends.
		- <sup>o</sup> **New Avatar message**: Send an animated voice message to friends.
		- <sup>o</sup> **Search**: Search your voice messages.
		- <sup>o</sup> **Upgrade to Premium**: Subscribe to the premium Voice-to-Text transcription service. This service requires an additional monthly charge.
		- <sup>o</sup> **Store**: Access the Visual Voicemail store to purchase avatars, backgrounds, and more.
		- <sup>o</sup> **Help**: View help topics for Visual Voicemail.
		- <sup>o</sup> **Settings**: Customize your Visual Voicemail settings.
- 4. Tap a message to review it. The following options are available while listening to voicemail messages.
	- **Call:** Dial the number the message came
	- **Reply:** Reply to the message using text or voice message.
	- **More options: Access Archive, Settings, and Help features.** 
		- <sup>o</sup> **Delete**: Delete selected messages.
		- <sup>o</sup> **Share**: Send the message using Wi-Fi Direct, social accounts, and so on.
- <sup>o</sup> **Archive message**: Save this message.
- <sup>o</sup> **Upgrade to premium**: Subscribe to the premium Voice-to-Text transcription service. This service requires an additional monthly charge.
- <sup>o</sup> **Help**: View help topics for Visual Voicemail.
- <sup>o</sup> **Settings**: Customize your Visual Voicemail settings.
- 5. Touch and hold a message to manage your messages. The following options are available:
	- **Delete**: Delete selected messages.
	- <sup>l</sup> **More options**: Select additional options.
		- <sup>o</sup> **Archive**: Save this message.
		- <sup>o</sup> **Mark as Read**: Mark this voicemail as being read.
		- <sup>o</sup> **Mark as Unread**: Mark this voicemail as not being read.

### Visual Voicemail Settings

The Visual Voicemail settings menu lets you access settings for notifications, pictures, greetings, and more.

- 1. From home, swipe up to access **Apps**.
- 2. Tap **Sprint** folder > **Voicemail**.
- 3. Tap **More options** > **Settings**.
- 4. Select an option to change its settings:
	- **Avatar: Configure you Avatar options.**
	- **Display**: Change your voicemail message theme and enter a name to identify yourself to people when replying or forwarding messages.
	- **Help/Info**: View help topics for using Visual Voicemail.
	- **Preferences**: Change your Visual Voicemail application preferences.
	- **. Sound:** Change your sound/speakerphone options.
	- **.** Updates: Check for updates.
	- **About Voicemail:** View information about the application.
#### Change Your Main Greeting Using the Voicemail Menu

Your main greeting can be changed directly using the Visual Voicemail system. This direct access saves you from having to navigate within the voicemail menu.

- 1. From home, swipe up to access **Apps**.
- 2. Tap **Sprint** folder > **Voicemail**.
- 3. Tap **More options** > **Settings** > **Preferences** > **Personalize voicemail**.
- 4. Tap **OK** to connect to the voicemail system. Follow the prompts to change your current greeting.

#### Edit the Display Name Using the Voicemail Menu

From your Visual Voicemail menu, you can quickly change the name or number attached to your voice messages.

- 1. From home, swipe up to access **Apps**.
- 2. Tap **Sprint** folder > **Voicemail**.
- 3. Tap **More options** > **Settings** > **Display** > **Display name**.
- 4. Tap the existing identification field and enter a new identifying name or number (used to identify you to recipients of your voice messages).
- 5. Tap **OK** to save your information.

## Optional Calling Services

The following topics outline additional voice-related services available with your phone, including Wi-Fi Calling, call services and more.

### Wi-Fi Calling

Wi-Fi Calling uses Wi-Fi networks to help improve voice and data coverage. It sends and receives calls and text messages over a connected Wi-Fi network and may offer better coverage in buildings and areas of poor cellular reception.

#### Set Up Wi-Fi Calling

- 1. From home, swipe up to access **Apps**.
- 2. Tap **Setting** > **Wi**-**Fi Calling**.

 $-$  or  $-$ 

Pull down the status bar to display the quick settings menu and tap **Wi-Fi Calling**.

3. Follow the prompts to set up Wi-Fi Calling.

**Note:** When using Wi-Fi calling, the phone app icons differ slightly. Tap **Dial** to place a call, and tap **End** to end a call.

**Tip**: For more information about Wi-Fi Calling, visit this FAQ link at [sprint.com/support.](http://support.sprint.com/support/article/FAQs-about-WiFi-Calling-on-your-device/WFAQ_542_GKB89170-dvc7980001prd#!/?INTNAV=SU:DP:OV:FAQ:LgGFlex:FaqsAboutWifiCallingOnYourDevice&question_box=wi-fi calling&id16=wi-fi calling)

#### Enable or Disable Wi-Fi Calling

- 1. From home, swipe up to access **Apps**.
- 2. Tap  $\bullet$  **Setting** >  $\widehat{\bullet}$  **Wi-Fi** Calling.

```
- or -
```
Pull down the status bar to display the quick settings menu and tap **Wi-Fi Calling**.

3. Tap **On/Off** to turn Wi-Fi Calling on or off.

### Caller ID Blocking

Caller ID identifies a caller before you answer the phone by displaying the number of the incoming call. If you do not want your number displayed when you make a call, follow these steps.

- 1. From home, tap **Phone**.
- 2. Tap **\* 6 7**.
- 3. Enter a phone number.
- 4. Tap **Dial**.

To permanently block your number, call Sprint Customer Service.

## TTY Mode

A TTY (teletypewriter, also known as a TDD or Text Telephone) is a telecommunications device that allows people who are deaf, hard of hearing, or who have speech or language disabilities, to communicate by telephone.

Your phone is compatible with select TTY devices. Please check with the manufacturer of your TTY device to ensure that it supports digital wireless transmission. Your phone and TTY device will connect using a special cable that plugs into your phone's headset jack.

If this cable was not provided with your TTY device, contact your TTY device manufacturer to purchase the connector cable.

To turn TTY Mode on or off:

- 1. From home, tap **Phone** > **More options** > **Settings**.
- 2. Tap **More Settings** > **TTY mode**.
- 3. Tap **TTY Full**, **TTY HCO**, or **TTY VCO** to turn TTY mode on.

 $-$  or  $-$ 

Tap **TTY Off** to turn TTY mode off.

**Note**: When enabled, TTY mode may impair the audio quality of non-TTY devices connected to the headset jack.

#### Warning: 9-1-1 Emergency Calling

It is recommended that TTY users make emergency calls by other means, including Telecommunications Relay Services (TRS), analog cellular, and landline communications. Wireless TTY calls to 9-1-1 may be corrupted when received by public safety answering points (PSAPs), rendering some communications unintelligible. The problem encountered appears related to TTY equipment or software used by PSAPs. This matter has been brought to the attention of the FCC, and the wireless industry and the PSAP community are currently working to resolve this.

### Call Settings

Your phone's Call Settings menu lets you configure your voicemail options and a number of other settings for the phone application.

#### Call Settings Options

Use the Call Settings menu to adjust the following settings:

- n **Swipe to call or send messages**: Place a call to a displayed contact by swiping right. Send a message to a displayed contact by swiping left.
- n **Contacts with numbers**: Show contacts with phone numbers and hide other contacts.
- **Block numbers**: Manage a list of automatically blocked phone numbers, and create or edit messages to block incoming calls.
- n **Quick decline messages**: Compose or edit response messages to send when declining incoming calls.
- **Answering and ending calls**: Answer calls by tapping **Home** or using voice commands. End calls by pressing the Power key or using voice commands.
- **n** Show caller information: Show the communication history and related information for each caller.
- n **Call alerts**: Vibrate or play tones when calls are answered or ended. Alarms and notifications can be turned off during calls.
- n **Ringtones and keypad tones**: Select or create your default ringtone, set the phone to vibrate when ringing, and play a tone when the dialing keypad is tapped.
- n **More settings**:
	- **TTY** mode: Enable service on your phone.
	- **Hearing aids:** Improve the sound quality of your phone when using hearing aids.
	- **US** dialing: Replace + with the international dialing code, except when entering +1.
	- **International dialing**: Enter the international dialing code automatically (only when US dialing is disabled).
	- **DTMF** tones: Set the length of DTMF tones, which are used when pressing the keypad while on a call.
- n **Voicemail**:
	- **.** Service provider: View your service provider.
	- **Voicemail settings**: View your voicemail number.
	- **Alert sound: Select your new voicemail alert sound.**
	- **.** Vibrate: Set the phone to vibrate when new voicemail arrives.

#### Use the Call Settings Menu

- 1. From home, tap **Phone** > **More options** > **Settings**.
- 2. Configure your options.
	- Tap a menu item to display its options.
	- Select your options and follow the prompts to set them.

## Call Forwarding

Call Forwarding lets you forward all your incoming calls to another phone number – even when your phone is turned off. You can continue to make calls from your phone when you have activated Call Forwarding.

**Note**: You are charged a higher rate for calls you have forwarded. To activate Call Forwarding:

- 1. From home, tap **Phone**.
- 2. Tap **\* 7 2**.
- 3. Enter the area code and phone number to which you want your calls forwarded.
- 4. Tap **Dial**. You will hear a confirmation tone.

To deactivate Call Forwarding:

- 1. From home, tap **Phone**.
- 2. Tap **\* 7 2 0**.
- 3. Tap **Dial**. You will hear a confirmation tone.

### Conference Calling

With conference calling, also known as 3-way calling, you can talk to two people at the same time. When using this feature, the normal airtime rates will be charged for each of the two calls.

- 1. On the Phone screen, enter a number and tap **Dial** (or place a call from Recents or Contacts).
- 2. Once you have established the connection, tap  $\pm$  **Add call**, and dial the second number (or place the call from Recents or Contacts).
- 3. When you are connected to the second party, tap **Merge**. Your conference call is now in session.
- 4. To end the three-way call, tap **End**.

**Note**: If one of the people you called hangs up during your call, you and the remaining caller stay connected. If you initiated the call and are the first to hang up, all callers are disconnected.

## Call Waiting

When you are on a call, Call Waiting alerts you to incoming calls by sounding two beeps. Your phone's screen informs you that another call is coming in and displays the caller's phone number (if it is available).

To respond to an incoming call while you are on a call:

■ Slide **Answer** to the right. (This puts the first caller on hold and answers the second call.)

To switch back to the first caller:

n Tap **Swap**.

**Note**: For those calls where you do not want to be interrupted, you can temporarily disable Call Waiting by tapping **\* 7 0** before placing your call. Call Waiting is automatically reactivated once you end the call.

# Settings

The following sections outline how to use your phone's settings menus to configure your experience.

# Connections Settings

The following topics outline your phone's connections settings, as well as provide an overview of how to access and use the settings menus.

## How to Use Settings

Learn how to use your phone's settings menus.

#### Access Settings

There are a couple of ways to access your device settings.

n From home, swipe up to access **Apps**, and then tap **Settings**.

 $-$  or  $-$ 

Drag down from the Status bar to display the notification panel, and then tap<sup>30</sup> Settings.

#### Search for Settings

If you are not sure exactly where to find a certain setting, you can use the Search feature.

- 1. From home, swipe up to access **Apps**, and then tap **Settings**.
- 2. Tap **Search phone**.
	- **Enter a word or words in the Search field.** As you type, settings that match display on the screen.
	- Tap an entry to go to that setting.

## <span id="page-115-0"></span>Wi-Fi

Wi-Fi provides wireless Internet access over distances of up to 300 feet. To use your phone's Wi-Fi, you need access to a wireless access point or "hotspot."

The availability and range of the Wi-Fi signal depends on a number of factors, including infrastructure and other objects through which the signal passes.

## Turn Wi-Fi On and Connect to a Wireless Network

Use the Wi-Fi settings menu to enable your phone's Wi-Fi radio and connect to an available Wi-Fi network.

- 1. From home, swipe up to access **Apps**.
- 2. Tap **Settings** > **Connections** > **Wi**-**Fi**.
- 3. Tap **On/Off** to turn on Wi-Fi.
	- To disable Wi-Fi, tap **On/Off** again.
- 4. Tap a Wi-Fi network to connect, enter the password (if it is not an open network), and then tap **Connect**.
	- The password, for a household wireless LAN router, is sometimes found on a sticker on the router (WEP, WPA, KEY, etc.). Contact the router manufacturer for information. For password for a public wireless LAN, check with user's service provider.
	- Entering a password is not required if an access point is not security protected.

**Note**: The next time your phone connects to a previously accessed secured wireless network, you will not be prompted to enter the password again, unless you reset your phone to its factory default settings or you instruct the phone to forget the network.

**Note**: Wi-Fi networks are self-discoverable, which means no additional steps are required for your phone to connect to a Wi-Fi network. It may be necessary to provide a user name and password for certain closed wireless networks.

### Disconnect Wi-Fi

You may wish to disconnect from a connected Wi-Fi network without turning Wi-Fi off.

- 1. From home, swipe up to access **Apps**.
- 2. Tap **Settings** > **Connections** > **Wi**-**Fi**.
- 3. Tap the name of the connected access point, and then tap **Forget**.
	- After disconnecting from an access point, you may need to re-enter the password to reconnect.

### Wi-Fi Settings Menu

The Wi-Fi settings menu lets you turn Wi-Fi on or off, set up and connect to available Wi-Fi networks, and configure advanced Wi-Fi options.

#### Connect to a Wi-Fi Network

- 1. From home, swipe up to access **Apps**.
- 2. Tap **Settings** > **Connections** > **Wi**-**Fi**.
- 3. Tap **On/Off** to turn Wi-Fi on.
- To disable Wi-Fi, tap **On/Off** again.
- 4. Tap a Wi-Fi network, enter the password, and tap **Connect**.
- 5. Configure your Wi-Fi settings.
	- The password, for a household wireless LAN router, is sometimes found on a sticker on the router (WEP, WPA, KEY, etc.). Contact the router manufacturer for information. For the password for a public wireless LAN, check with user's service provider.
	- Entering a password is not required if an access point is not security protected.

#### Connect to a Wi-Fi Network Using WPS

Wi-Fi Protected Setup (WPS) is a network security standard that allows you to easily secure a wireless network connection between your phone and a router.

To connect using a WPS button:

- 1. From Wi-Fi settings, tap **Advanced** > **WPS push button**.
- 2. Press the WPS button on your router.
- 3. Follow the prompts to complete the connection.

To connect using a Personal Identification Number (PIN):

- 1. From Wi-Fi settings, tap **Advanced** > **WPS PIN entry**.
- 2. Enter the PIN displayed on your router.
- 3. Follow the prompts to complete the connection.

#### Smart Network Switch

Smart network switch lets your phone automatically switch to the wireless network data connection when the current Wi-Fi connection is unstable.

- 1. From the Wi-Fi settings menu, tap **Advanced** > **Smart network switch**.
- 2. Tap On/Off to enable the feature.

#### Advanced Wi-Fi Settings

The advanced Wi-Fi settings menu lets you set up and manage wireless access points.

- From the Wi-Fi menu, tap **Advanced** to access Wi-Fi settings:
	- <sup>l</sup> **Smart network switch**: Connect automatically to a mobile network connection when the Wi-Fi connection is unstable.
	- **Network notification**: Receive notifications when open networks in range are detected.
- **Hotspot 2.0**: Connect automatically to Wi-Fi access points that support Hotspot 2.0.
- **Manage networks: Manage your saved Wi-Fi networks.**
- **WPS push button**: Set up a connection to a WPS (Wi-Fi Protected Setup) router or other equipment.
- **WPS PIN entry:** View the PIN used by your device to set up a PIN-secured connection to a Wi-Fi router or other equipment (not configurable).
- **Keep Wi-Fi** on during sleep: Specify when to disconnect from Wi-Fi.
- **Install network certificates**: Install authentication certificates.
- <sup>l</sup> **Wi**-**Fi control history**: View devices that have turned your Wi-Fi on or off.
- **MAC** address: View your device's MAC address, which is required when connecting to some secured networks (not configurable).
- **.** IP address: View your device's IP address (not configurable).

## Wi-Fi Direct

Use Wi-Fi Direct to connect directly to other Wi-Fi Direct devices simply using Wi-Fi, without an access point or using the Internet.

- 1. From home, swipe up to access **Apps**.
- 2. Tap **Settings** > **Connections** > **Wi**-**Fi**, and then tap **On/Off** to turn on Wi-Fi.
- 3. Tap **Wi**-**Fi Direct**.
	- $\bullet$  Wi-Fi Direct and Wi-Fi are unavailable at the same time.
- 4. Tap a device with which to connect.
	- If connected using Wi-Fi, you will see a confirmation. Follow the prompts.
- 5. Accept the connection on the other device.
	- If a connection is not accepted after a certain period, the connection request is canceled.
	- To stop a connection, swipe down from the top of the screen to open the notification panel, tap the connected device, and then tap **Disconnect from device**.

#### Send and Receive Data with Wi-Fi Direct

Share data with another device using Wi-Fi Direct.

- 1. Connect your phone to the device using Wi-Fi Direct.
- 2. From an app, tap **Share** or **More options** > **Share**.
- Sharing options may vary.
- <span id="page-119-0"></span>3. Tap **Wi**-**Fi Direct** and follow the prompts.

## Bluetooth

Bluetooth is a short-range communications technology that allows you to connect wirelessly to a number of Bluetooth devices, such as headsets and hands-free car kits, and Bluetooth-enabled handhelds, computers, printers, and wireless phones. The Bluetooth communication range is usually approximately 30 feet.

#### Bluetooth Information

Bluetooth is a technology that enables wireless connection with PCs, Bluetooth devices with handsfree features, etc.

- **Audio output:** Listen to music and other audio output wirelessly.
- n **Hands**-**free calls**: Call hands-free using Bluetooth-capable hands-free devices and headsets.
- **Data exchange**: Exchange data with connected Bluetooth devices.

### Enable the Bluetooth Feature

Use the settings menu to enable or disable your phone's Bluetooth capabilities.

- n Wireless connection to all Bluetooth functions is not guaranteed for the phone.
- $\blacksquare$  The phone may not connect properly depending on the other device.
- n Noise may be experienced with wireless calls and hands-free calls depending on the conditions.

To enable Bluetooth:

- 1. From home, swipe up to access **Apps**.
- 2. Tap **Settings** > **Connections** > **Bluetooth**.
- 3. Tap **On/Off** to turn Bluetooth on.
	- To disable Bluetooth, tap **On/Off** again.

**Tip**: You can also turn Bluetooth on or off with the toggle menu in the notification panel. Pull down the status bar to display the notification panel, and then tap **Bluetooth** to turn Bluetooth on or off.

**Note**: Turn off Bluetooth when not in use to conserve battery power, or in places where using a wireless phone is prohibited, such as aboard an aircraft and in hospitals.

### Pair Bluetooth Devices

Search for and pair nearby Bluetooth devices. Registered Bluetooth devices can be connected simply.

n Enable the Bluetooth function on the Bluetooth devices being paired beforehand.

To pair Bluetooth devices:

- 1. From home, swipe up to access **Apps**.
- 2. Tap **Settings** > **Connections** > **Bluetooth**.
	- Nearby devices appear in the "Available devices" list.
	- **.** If a target device is not detected, tap **Scan** to search again.
- 3. Tap a device from the "Available devices" list, and follow the prompts to pair with the device.
	- The Bluetooth device is paired to your phone.
	- Methods to accept a Bluetooth connection differ depending on the devices used.

#### Unpairing from a Paired Device

- 1. From the Bluetooth settings menu, tap **Settings** next to the paired device you wish to unpair.
- 2. Tap **Unpair**.
	- The device is unpaired from your phone. To make another connection with the device, you will need to pair again.

#### Connect to a Paired Bluetooth Device

You can listen to music over a Bluetooth stereo headset, or have hands-free conversations using a compatible Bluetooth headset or car kit. It is the same procedure to set up stereo audio and handsfree devices.

- 1. From home, swipe up to access **Apps**.
- 2. Tap **Settings** > **Connections** > **Bluetooth**.
	- Paired Bluetooth devices appear in the "Paired devices" list.
- 3. Tap a device from the "Paired devices" list.

The pairing and connection status is displayed below the device's name in the Bluetooth devices section.

When the device is connected to your phone, the Bluetooth paired icon is displayed in the status bar. Depending on the type of device you have connected, you can then start using the headset or car kit to listen to music or make and receive phone calls.

**Note**: Due to different specifications and features of other Bluetooth-compatible devices, display and operations may be different, and functions such as transfer or exchange may not be possible with all Bluetooth-compatible devices.

## Send Information Using Bluetooth

You can use Bluetooth to transfer information between your phone and another Bluetooth-enabled device such as a phone or notebook computer.

#### Types of Data You Can Send Using Bluetooth

You can send the following types of information, depending on the device you are sending to:

- **n** Images and videos
- Calendar events
- Contacts
- **n** Audio files

In the instructions below, Contacts data is used as an example.

#### **Sending Contacts Data Using Bluetooth**

- 1. From home, swipe up to access **Apps**.
- 2. Tap **Contacts**.
- 3. Tap a contact and select **Details**.
- 4. Tap **Share**.
- 5. Tap **vCard file (VCF)** to share the contact as a vCard file, or tap **Text** to share the contact information in a text file.
- 6. Tap **Bluetooth** and follow the prompts to share the contact.

#### Receive Information Using Bluetooth

Your phone is capable of receiving a wide variety of file types with Bluetooth, including pictures, music tracks, and documents such as PDFs.

- 1. When another device attempts to send a file to your phone using Bluetooth, you will see a request to accept the file.
- 2. Tap **Accept**.
- When your phone receives a file, you will see a notification. To open the file immediately, pull down the status bar to display the notification panel, and then tap the notification.
- When you open a received file, what happens next depends on the file type:
	- $\circ$  Media files and documents are usually opened directly in a compatible application. For example, if you open a music track, it starts playing in the Music application.
	- $\circ$  For a vCalendar file, select the calendar where you want to save the event, and then tap Import. The vCalendar is added to your Calendar events. (For more information on using the Calendar, see Calendar.)
	- For a vCard contact file, if there are multiple vCard files on your storage card, you can choose to import one, several, or all of those contacts to your contacts list.

#### Bluetooth Settings

Configure your Bluetooth settings.

- 1. From home, swipe up to access **Apps**.
- 2. Tap **Settings** > **Connections** > **Bluetooth**.

#### Bluetooth Settings Operations

- **Change your phone name**: From Bluetooth settings, tap More options > Rename device, enter a new name, and tap **Done**.
	- This changes the name of your phone as seen by other devices.
- n **Pairing Bluetooth devices**: Make sure the other devices are set to be discovered. From Bluetooth settings, tap the device name in "Available devices" and follow the prompts.
	- Depending on the device, you may be required to enter or accept a passkey.
	- **.** If the target device does not appear, tap **Scan** to search again.
	- This setting is available when Bluetooth is enabled.
- n **Change the name of a paired device**: From Bluetooth settings, tap **Settings** next to a paired device name, tap **Rename**, enter a new name, and tap **OK**.
	- $\bullet$  Emoticons cannot be used in a device name.
	- This setting is available when Bluetooth is enabled.
- **Canceling pairing**: From Bluetooth settings, tap **Settings** next to a paired device name, and then tap **Unpair**.
	- This setting is available when Bluetooth is enabled.
- n **Search for other devices**: From Bluetooth settings, tap **Scan**.
	- This setting is available when Bluetooth is enabled.
- Check files received using Bluetooth transfer: From Bluetooth settings, tap **More options** > **Received files**, and then follow the prompts.

## Phone Visibility

Allow other devices to find your mobile device and transfer files.

To enable or disable Phone visibility:

- 1. From home, swipe up to access **Apps**.
- 2. Tap **Settings** > **Connections** > **Phone visibility**, and then tap **On/Off**.

## Data Usage Settings

Monitor how your data is being used, and set limits and restrictions to conserve it.

Your service provider may account for data usage differently.

#### Turn Data Saver On or Off

Data saver prevents some apps from sending or receiving data in the background, as well as reduce the frequency of data use.

- 1. From home, swipe up to access **Apps**.
- 2. Tap **Settings** > **Connections** > **Data usage** > **Data saver**.
- 3. Tap **On/Off** to turn Data saver on or off.

You can also permit certain apps to have unrestricted data usage.

- 1. From home, swipe up to access **Apps**.
- 2. Tap **Settings** > **Connections** > **Data usage** > **Data saver**.
- 3. Tap **Allow app while Data saver on**.
- 4. Tap **On/Off** next to each app that you want to permit to have unrestricted data usage.

#### Turn Mobile Data On or Off

Enable or disable mobile data use on your phone.

- 1. From home, swipe up to access **Apps**.
- 2. Tap **Settings** > **Settings** > **Data usage** > **Mobile data** to turn mobile data on or off.

#### Create an Alert for Mobile Data Usage

Receive alerts when mobile data use reaches a warning amount you set.

- 1. From home, swipe up to access **Apps**.
- 2. Tap **Settings** > > **Data usage** > **Mobile data usage**.
- 3. Tap **Settings** > **Data warning**.
- 4. On the graph, drag the **warning** bar up or down to set the data usage warning amount.

#### Check Mobile Data Usage by Apps

Monitor your apps' mobile data usage.

- 1. From home, swipe up to access **Apps**.
- 2. Tap **Settings** > **Connections** > **Data usage** > **Mobile data usage**.
- 3. Type your limit, and tap **Set**.

#### Additional Mobile Data Usage Options

Configure more options for mobile data usage.

- 1. From home, swipe up to access **Apps**.
- 2. Tap **Settings** > **Connections** > **Data usage**. The following options are available:
	- **Bill cycle**: Set the day of the month to start the bill cycle for your device.
	- <sup>l</sup> **Wi**-**Fi data usage**: View data usage over Wi-Fi connections.
	- **Restrict networks**: Select networks to prevent apps that are running in the background from using them.

## Airplane Mode

When you enable Airplane mode, your phone disconnects from all networks, meaning you cannot make calls, send or receive messages, or access the Internet. It also turns off other connectivity features, such as Wi-Fi and Bluetooth.

While in airplane mode, you can use other features of your phone, such as playing music, watching videos, or using other applications.

To use Wi-Fi and Bluetooth after enabling Airplane mode, turn them on either in Settings or on the notification panel.

- 1. From home, swipe up to access **Apps**.
- 2. Tap **Settings** > **Connections** > **Airplane mode**, and then tap **On/Off** to enable or disable the option.

**Note**: You can also enable or disable Airplane Mode through the notification panel quick settings (drag down the status bar and tap **Airplane mode** > **Turn on**).

## NFC and Payment Settings

NFC (Near Field Communication) allows data exchange when you touch your device with another compatible device.

### Enable NFC

Activate NFC to allow your device to exchange data with other NFC devices.

- 1. From home, swipe up to access **Apps**.
- 2. Tap **Settings** > **Connections** > **NFC and payment**, and then tap **On/Off** to enable or disable the option.

## Android Beam

When Android Beam is activated, you can beam app content to another NFC-capable device by holding the devices close together.

- 1. From home, swipe up to access **Apps**.
- 2. Tap **Settings** > **Connections** > **NFC and payment**.
- 3. Tap **On/Off** to turn NFC on.
- 4. Tap **Android Beam**, and then tap **On/Off** to enable or disable the option.

## Tap and Pay

Tap and pay allows you to select the default payment application you want to use for making purchases on your device.

- 1. From home, swipe up to access **Apps**.
- 2. Tap **Settings** > **Connections** > **NFC and payment**.
- 3. Tap **On/Off** to turn NFC on.
- 4. Tap **Tap and pay**.
- 5. Choose the app that you want as your default.
	- Tap Others to choose other types of payment apps.

## Hotspot and Tethering

Your phone's hotspot and tethering settings allow you to share your mobile data services with nearby devices.

## Hotspot

Hotspot allows you to turn your phone into a Wi-Fi hotspot. When this feature is turned on, you can share your phone's mobile data services using Wi-Fi with other Wi-Fi enabled devices. The feature works best when used in conjunction with 4G data services (although 3G service can also be used).

**Important**: Use of the Hotspot feature requires an additional subscription. Sign on to your account at [sprint.com/mysprint.](http://www.sprint.com/mysprint)

**Note**: Turning Hotspot on will disable your phone's connection to other Wi-Fi networks.

#### Set Up Hotspot

- 1. From home, swipe up to access **Apps**.
- 2. Tap **Settings** > **Hotspot and tethering** > **Hotspot**.
- 3. Tap **On/Off** to turn Hotspot on or off.
	- To disable Hotspot, tap **On/Off** again.

**Note**: The best way to keep using the phone as a hotspot is to have it connected to a power supply.

**Important**: Write down the passkey (password) for this communication (shown onscreen).

#### Connect to Hotspot

- 1. Enable Wi-Fi (wireless) functionality on your target device (laptop, media device, etc.).
- 2. Scan for Wi-Fi networks from the device and select your phone hotspot from the network list.
	- <sup>l</sup> You can change the default name by tapping **More options** > **Configure hotspot** and entering a new Network name.
- 3. Select this phone and follow your prompts to enter the passkey (provided on the Hotspot page).
- 4. Launch your Web browser to confirm you have an Internet connection.

#### Hotspot Settings

Use Hotspot to share your device's Internet connection with other devices.

- 1. From home, swipe up to access **Apps**.
- 2. Tap **Settings** > **Hotspot and tethering** > **Hotspot**.
- 3. Tap **On/Off** to turn Hotspot on.
- 4. To disable Hotspot, tap **On/Off** again.

#### Advanced Hotspot Settings

The hotspot settings menu lets you configure advanced options.

- Set Network SSID: From the Hotspot window, tap **More** options > Configure hotspot > **Network name**, enter a name for your hotspot, and then tap **Save**.
- Hide vour Hotspot: From the Hotspot window, tap **More** options > Configure hotspot > **Hide my device** to make your Mobile hotspot invisible to other Wi-Fi devices during a scan. When hidden, other devices can still connect to your Mobile hotspot, but have to set up the connection manually with your Network SSID and Password.
- Set Hotspot security: From the Hotspot window, tap **More** options > Configure hotspot > **Security**, select a security settings option, and then tap **Save**.
- Set Hotspot password: From the Hotspot window, tap **More** options > Configure **hotspot** > **Password**, enter a password, and then tap **Save**.
- **Advanced Hotspot options**: From the Hotspot window, tap **More options** > Configure **hotspot** > **Show advanced options**, set your broadcast channel and maximum number of connections, and then tap **Save**.
- **Set allowed devices**: To select which devices are allowed to connect to the Hotspot, in the Hotspot window, tap **More options** > **Allowed devices** > **Add**, enter a device name and MAC address, and then tap Add. To remove allowed devices, tap **Delete**.
- Set Hotspot Timeout Settings: From the Hotspot window, tap More options > Timeout **settings**, and then tap option to select it.

### Wi-Fi Sharing

Your Wi-Fi network may be shared with other devices. Be aware that your device may switch between your saved Wi-Fi networks without notice.

- 1. From home, swipe up to access **Apps**.
- 2. Tap **Settings** > **Hotspot and tethering** > **Hotspot**.
- 3. Tap **Wi**-**Fi sharing** to enable this feature.

## **Tethering**

Use Tethering to share your device's Internet connection with a computer that connects to your device using a USB cable, or by Bluetooth.

**Important**: Use of the Tethering feature requires an additional subscription. Sign on to your account at [sprint.com/mysprint](http://www.sprint.com/mysprint)[.](http://wwwsprint.com/mysprint)

- 1. From home, swipe up to access **Apps**.
- 2. Tap **Settings** > **Hotspot and tethering**.
- 3. Select a tethering option: **Bluetooth tethering** or **USB tethering**.
	- For USB tethering, connect your phone to the target device with the supplied USB cable.
- 4. For Bluetooth tethering, pair your phone with the other device using Bluetooth. See [Bluetooth](#page-119-0) for details.

## Mobile Networks Settings

Control your device's access to networks and mobile data service.

- 1. From home, swipe up to access **Apps**.
- 2. Tap **Settings** > **Connections** > **Mobile networks**.
- 3. Configure options:
	- **Roaming**: When you are outside your home network area, your phone can still connect to other networks that your provider supports using roaming. There may be additional costs for accessing networks while roaming, so you may want to control your phone's roaming behavior with Roaming settings.
		- <sup>o</sup> **Roaming network**: Select a roaming default. **Choose Home** only, to only connect to the Sprint network, or **Automatic** to allow connections to Sprint's partner networks, when available.
		- <sup>o</sup> **Roaming guard**: Choose options for displaying an onscreen roaming notice for certain functions. Enable or disable roaming notices for Voice and Data for Domestic use, Voice, Data and Outgoing text message for International networks, and Voice, Data and Outgoing text message for GSM networks (if supported by your phone).
- <sup>o</sup> **Roaming settings**: Enable or disable roaming options, including Voice and Data for Domestic and International networks, and Data for GSM networks (if supported by your phone).
- <sup>l</sup> **Network mode**: Choose a preferred network mode. Available options depend on your phone's features, but may include: CDMA, LTE / CDMA, GSM / UMTS, and Automatic (the recommended setting).
- **Access Point Names**: View, configure, and add access point names (APNs) for your phone's data connection.
- **. Network operators**: View mobile network operator information for international GSM networks.

## Location

Some apps, such as Google Maps, may require one or more location services be turned on for full functionality.

#### Locating Method

Before using any features that require location assistance, you must enable your device's location services.

- 1. From home, swipe up to access **Apps**.
- 2. Tap **Settings** > **Connections** > **Location**.
- 3. Tap **On/Off** to turn on Location services.
- 4. Tap **Locating method** to select how your location is determined:
	- **. High accuracy**: Uses GPS, Wi-Fi, and mobile networks.
	- **Battery saving**: Uses Wi-Fi and mobile networks (no GPS).
	- <sup>l</sup> **Phone only**: Uses GPS only.
- 5. Tap **Improve accuracy** to use other connections for determining your location:
	- **Wi-Fi scanning**: Allow apps and services to scan for Wi-Fi networks automatically, even when Wi-Fi is turned off.
	- **Bluetooth scanning**: Allow apps to scan for and connect to nearby devices automatically through Bluetooth, even when Bluetooth is turned off.

#### Recent Location Requests

Apps that have requested your location are listed under Recent location requests.

- 1. From home, swipe up to access **Apps**.
- 2. Tap **Settings** > **Connections** > **Location**.
- 3. Tap **On/Off** to turn on Location services.
- 4. Tap an entry under Recent location requests to view the app's settings.

#### Location Services

Google Location History™ stores and uses your device's most recent location data. Google apps, such as Google Maps, can use this data to improve your search results based on places that you have visited.

- 1. From home, swipe up to access **Apps**.
- 2. Tap **Settings** > **Connections** > **Location**.
- 3. Tap **On/Off** to turn on Location services.
- 4. Tap **Google Location History** and sign in to your Google Account for more options.

## Nearby Device Scanning

Scan for nearby devices to connect to and set them up easily. You receive a notification when there are available devices to connect to. This function uses Bluetooth Low Energy scanning even if Bluetooth is turned off on your device.

To enable nearby device scanning:

- 1. From home, swipe up to access **Apps**.
- 2. Tap **Settings** > **Connections**.
- 3. Tap **More connection Settings** > **Nearby device scanning**.
- 4. Tap **On/Off** to enable the feature.

## Printing

You can print from your phone, using Wi-Fi, to an optional compatible printer (not included). Your phone and the optional printer must be connected to the same Wi-Fi network.

#### Add a Printer

Before you can print to a printer, you must add and set it up on your phone. You will need to know the IP address of the printer; consult the printer's documentation for this information.

- 1. From home, swipe up to access **Apps**.
- 2. Tap **Settings** > **Connections** > **More connection Settings** > **Printing**.
- 3. From the Printing settings screen, tap **Download plug**-**in**.
- 4. Follow the prompts to download and install a print driver from the Google Play store.
- 5. Choose a print service from the list, and then tap **On/Off** to turn the service on or off. The service must be on to add a printer.
- 6. Tap **More options** > **Add printer** > **Add printer** (or Add depending on the plug-in), and then enter a name and the IP address of the printer.

#### Set Up a Printer

Add a printer to a print service and configure settings.

**Note**: Below settings are examples only. Available settings will differ depending on the type of print service and printer you are using.

- 1. From the Printing settings screen, select a print service from the list.
- 2. Tap **On/Off** to turn the service on. The service must be on to add a printer.
- 3. Tap **More options** > **Add printer** and follow the prompts to add a printer.
- 4. Tap **More options** > **Printer settings** to configure printer options. Available options may vary depending on the type of printer, and not all printers support all options.

## MirrorLink

Mirror your phone's display on your car's entertainment and information screen using a USB connection. To use this feature, your car system must support MirrorLink. To turn on MirrorLink:

- 1. Connect your phone to your car's system using the USB cable.
- 2. From home, swipe up to access **Apps**.
- 3. Tap **Settings** > **Connections** > **More connection Settings** > **MirrorLink**.
- 4. Tap **MirrorLink** > **Connect to vehicle via USB**.

## Virtual Private Networks (VPN)

From your phone, you can add, set up, and manage virtual private networks (VPNs) that allow you to connect and access resources inside a secured local network, such as your corporate network.

#### Prepare Your Phone for VPN Connection

Depending on the type of VPN you are using at work, you may be required to enter your login credentials or install security certificates before you can connect to your company's local network. You can get this information from your network administrator.

Before you can initiate a VPN connection, your phone must first establish a Wi-Fi or data connection. For information about setting up and using these connections on your phone, see [Internet](#page-81-0) and [Wi-Fi](#page-115-0).

#### Set Up Secure Credential Storage

If your network administrator instructs you to download and install security certificates, you must first set up the phone's secure credential storage before setting up a VPN.

- 1. From home, swipe up to access **Apps**.
- 2. Tap **Settings** > **Lock screen and security**.
- 3. Tap **Screen lock type** > **Pattern**, **PIN**, **Password**, **Fingerprint**, **Iris**, or **Face recognition**.
- 4. Follow the prompts to set up your secure screen lock.
- 5. Tap **Back** to return to the main settings menu, and then tap **Other security settings**.
	- **.** Tap Trusted credentials and then tap your preferred system and user credentials.

You can then download and install the certificates needed to access your local network. Your network administrator can tell you how to do this.

#### Add a VPN Connection

Use the VPN settings menu to add a VPN connection to your phone.

- 1. From home, swipe up to access **Apps**.
- 2. Tap **Settings** > **Connections** > **More connection Settings** > **VPN**.
- 3. Tap **Add VPN**, and then enter the information for the VPN you want to add.
	- Information may include Name, Type, Server address, PPP encryption (MPPE), and advanced options.
	- Set up all options according to the security details you have obtained from your network administrator.
- 4. Tap **Save**.

#### Connect to or Disconnect from a VPN

Once you have set up a VPN connection, connecting and disconnecting from the VPN is easy. To access the VPN settings window:

- 1. From home, swipe up to access **Apps**.
- 2. Tap **Settings** > **Connections** > **More connection Settings** > **VPN**.

#### Connect to a VPN

- 1. From the VPNs section of the VPN setting window, tap the VPN that you want to connect to.
- 2. When prompted, enter your login credentials, and then tap **Connect**.
	- When you are connected, a VPN connected icon appears in the notification area.
- 3. Open the Web browser to access resources such as intranet sites on your corporate network.

#### Disconnect from a VPN

- 1. Pull down the status bar to open the notification panel.
- 2. Tap the VPN connection to return to the VPN settings window.
- 3. Tap the VPN connection, and tap **Disconnect** to disconnect from it.

## Ethernet

Configure an Ethernet connection with your device.

- 1. From home, swipe up to access **Apps**.
- 2. Tap **Settings** > **Connections** > **More connection Settings** > **Ethernet**, and follow the prompts.

## Data Services General Information (4G LTE and 3G Networks)

The following topics will help you learn the basics of using your data services.

**Important**: Certain data services requests may require additional time to process. While your phone is loading the requested service, the touchscreen or QWERTY keyboard may appear unresponsive when in fact they are functioning properly. Allow the phone some time to process your data usage request.

#### 4G LTE

The Sprint 4G LTE network provides your phone with wireless Internet access over greater distances than Wi-Fi and delivers data transfer rates of up to 60 Mbps To connect your phone to the 4G LTE network, you must be in an area covered by the 4G LTE network.

For more information about the availability of Sprint 4G LTE service in your location, visit [sprint.com/coverage.](http://www.sprint.com/coverage)

**Note**: The availability and range of the network depends on a number of factors including your distance to the base station, and infrastructure and other objects through which the signal passes.

#### Set Your Network Options

- 1. From home, swipe up to access **Apps**.
- 2. Tap **Settings** > **Connections** > **Mobile networks** > **Network mode**.
- 3. Select **CDMA**, **LTE / CDMA**, **GSM / UMTS**, or **Automatic**.
	- The phone will scan for the best available Sprint network and will automatically connect to it.

When your phone is connected using 4G LTE, **LTE** appears above the signal strength indicator in the status bar.

**Note**: The Sprint networks are self-discoverable, which means no additional steps are required for your phone to connect to them.

#### Your User Name

When you buy your phone and sign up for service, you are automatically assigned a user name, which is typically based on your name and a number, followed by "@sprintpcs.com." (For example, the third John Smith to sign up for Sprint data services might have jsmith003@sprintpcs.com as his user name.)

When you use data services, your user name is submitted to identify you to the network. Your user name is automatically programmed into your phone. You do not have to enter it.

#### Find Your User Name

You can find your user name through your phone's device menu.

- 1. From home, swipe up to access **Apps**.
- 2. Tap **Settings** > **About phone**.
- 3. Tap **Status**.

You will see your user name under the "Username" heading.

#### Update Your User Name

If you choose to change your user name and select a new one online, or make any changes to your services, you must then update the profile on your phone.

- 1. From home, swipe up to access **Apps**.
- 2. Tap **Settings** > **System updates**.
- 3. Tap **Update Profile**.

Your phone will download and install the profile update.

#### Data Connection Status and Indicators

Your phone displays the current status of your data connection through indicators at the top of the screen. The following symbols are used:

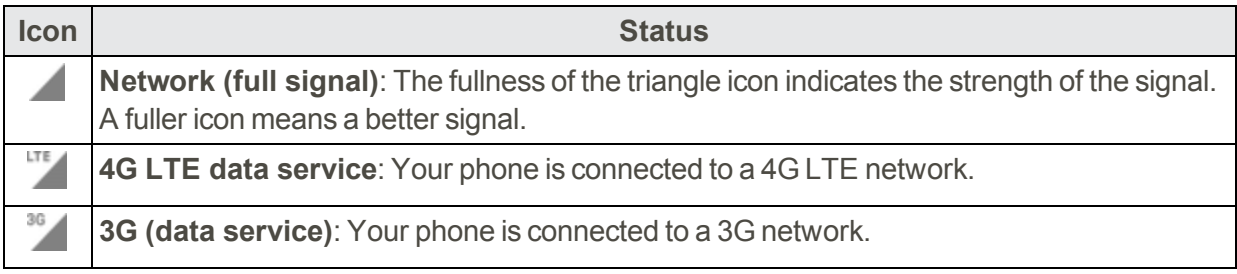

# Device Settings

The following topics outline the device settings options available on your phone, including sounds, display, gestures, applications, and more.

## Sounds and Vibration Settings

Configure the sounds and vibrations used to indicate notifications, screen touches, and other interactions.

## Sound Mode

You can switch between sound modes, while preserving the individual sound settings you have made.

- 1. From home, swipe up to access **Apps**.
- 2. Tap **Settings** > **Sounds and vibration** > **Sound mode**, and then choose a mode:
	- **Sound**: Your phone uses the sounds, vibrations, and volume levels you have chosen in Sound settings for notifications and alerts.
	- **Vibrate**: Your phone vibrates for notifications and alerts. This uses the Vibration intensity you choose in Sound settings.
	- **Mute**: Your phone plays no sounds or vibrations. Onscreen reminders will still occur.

## Vibrations

Configure your device's vibrations.

#### Vibrate While Ringing

Set the phone to vibrate while ringing.

- 1. From home, swipe up to access **Apps**.
- 2. Tap **Settings** > **Sounds and vibration** > **Vibrate while ringing** to enable this option.

#### Vibration Intensity

Set vibration intensity levels for calls, notifications, and feedback.

- 1. From home, swipe up to access **Apps**.
- 2. Tap **Settings** > **Sounds and vibration** > **Vibration intensity**.
- 3. Drag the sliders to set the intensity for each setting.

#### Vibration Pattern

Choose a vibration pattern.

- 1. From home, swipe up to access **Apps**.
- 2. Tap **Settings** > **Sounds and vibration** > **Vibration pattern**.
- 3. Tap a pattern to preview and select it.

### Volume

Set the system volume level and default volume for call ringtones, notifications, and other audio.

#### Volume Key Default

Set the Volume key to adjust the ringtone or media volume by default.

- 1. From home, swipe up to access **Apps**.
- 2. Tap **Settings** > **Sounds and vibration** > **Default volume key control**.
- 3. Tap **Ringtone** or **Media** to set.

#### Set the Volume

Set the system volume level, and set default volume for call ringtones, notifications, and other media.

**Note**: You can also set System volume from the home screen by pressing the Volume key.

- 1. From home, swipe up to access **Apps**.
- 2. Tap **Settings** > **Sounds and vibration** > **Volume** and drag the sliders to set the default volume for:
	- Ringtone
	- Media
	- Notifications
	- System
	- Volume

#### Media Volume Limiter

Limit the maximum output of the device's volume. You can also set a PIN to prevent unauthorized users from changing this setting.

- 1. From home, swipe up to access **Apps**.
- 2. Tap **Settings** > **Sounds and vibration** > **Volume**.
- 3. Tap **More options** > **Media volume limiter**.
	- Tap On/Off to enable this feature.
		- <sup>o</sup> When enabled, drag the **Custom volume limit** slider to set the maximum output volume.
	- Tap Set volume limit PIN to prevent changes to the volume setting.

### Ringtone

Choose from preset ringtones or add your own.

- 1. From home, swipe up to access **Apps**.
- 2. Tap **Settings** > **Sounds and vibration** > **Ringtone**.
- 3. Tap **Ringtone** to select a default ringtone.

#### Add a Ringtone

When you select a ringtone, you can add a custom ringtone.

- 1. From home, swipe up to access **Apps**.
- 2. Tap **Settings** > **Sounds and vibration**.
- 3. Tap **Ringtone**, scroll to the bottom of the list, and then tap **Add from device storage**.
- 4. Select a source for the ringtone.
	- You will see a list of compatible songs or audio files. To load music on your phone, see Transfer Files Between Your Phone and a [Computer](#page-21-0).
- 5. Tap a song to hear a preview, and then tap **Done** to save it as a ringtone.

**Tip**: When choosing music for a ringtone, select the Highlights only checkbox to allow the system to select what part of the song to use. Clear the checkbox to play the song from the beginning.

### Notification Sounds

Set the default notification sounds for apps such as Messages, Calendar, and Email.

- 1. From home, swipe up to access **Apps**.
- 2. Tap **Settings** > **Sounds and vibration** > **Notification sounds** and configure the following options:
	- **.** Default notification sound: Set the default sound for notifications.
	- **Messages notifications**: Set the default sound for new messages.
	- **Calendar notifications:** Set the default sound for calendar events.
	- **Email notifications**: Set the default sound for new email. (This option is only displayed if you have an email account set up.)

### Do Not Disturb

This setting allows you to block all notifications and alerts. The options below determine what notifications can make sounds, and during what time periods you want to enter this mode.

- 1. From home, swipe up to access **Apps**.
- 2. Tap **Settings** > **Sounds and vibration** > **Do not disturb**.
- 3. Tap **On/Off** to enable the feature.

#### **Scheduling**

This option allows you to turn Do not disturb mode on or off automatically at scheduled times.

**Note**: Scheduling is not available if Do not disturb mode has been turned on manually.

- 1. From home, swipe up to access **Apps**.
- 2. Tap **Settings** > **Sounds and vibration** > **Do not disturb**.
- 3. Tap **Turn on as scheduled**, and set the **Days**, **Start time**, and **End time**.

#### Allow Exceptions

This option lets you customize which notifications are allowed while your device is in Do not disturb mode.

- 1. From home, swipe up to access **Apps**.
- 2. Tap **Settings** > **Sounds and vibration** > **Do not disturb**.
- 3. Tap **Allow exceptions**, and then tap one of the following options:
	- **.** No exceptions: Allow no exceptions.
	- **Alarms only: Allow exceptions for alarms.**

**. Custom: Set your own exceptions.** 

## System Sounds

Set various other system sound options.

- 1. From home, swipe up to access **Apps**.
- 2. Tap **Settings** > **Sounds and vibration**, and tap to enable each option:
	- **Touch sounds**: Play tones when you touch or tap the screen to make selections.
	- **. Screen lock sounds:** Play a sound when you unlock the screen.
	- **Emergency tone**: Set the emergency tone to alert, vibrate, or silent.
	- **. Charging sound**: Play a sound when a charger is connected.
	- **Vibration feedback**: Enable vibration when the navigation keys are tapped.

#### Key-Tap Feedback

Play tones when the dialing keypad or the keyboard is tapped.

- 1. From home, swipe up to access **Apps**.
- 2. Tap **Settings** > **Sounds and vibration**, and then tap to enable each option:
	- **.** Dialing keypad tones: Play a tone when the dialing keypad is tapped.
	- **Keyboard sound**: Play a sound when the Samsung keyboard is tapped.
	- **Keyboard vibration**: Enable vibrations when the Samsung keyboard is tapped.

## Sound Quality and Effects

Select options for sound quality while headphones or compatible Bluetooth headsets or speakers are connected.

- 1. From home, swipe up to access **Apps**.
- 2. Tap **Settings** > **Sounds and vibration** > **Sound quality and effects**.
- 3. Tap **Equalizer** and choose a setting, or tap **Advanced** or **Basic** to customize your sound settings.
- 4. Tap **On/Off** to enable each option:
	- **UHQ upscaler**: Enhance the sound resolution of music and videos for a clearer listening experience.
	- **Surround:** Recreate the effects of rich surround sound.
- <sup>l</sup> **Tube Amp Pro**: Simulate the soft timbre of a tube amplifier.
- **Concert hall:** Simulate the reverb of a concert hall.
- 5. Tap **Adapt sound** and follow the prompts to customize your sound settings.

**Note**: Sound effects are only available while headphones or a compatible Bluetooth headset is connected.

### Separate App Sound

You can choose to have an app play sound on a speaker or headphones separate from the rest of the sounds on your phone.

- 1. From home, swipe up to access **Apps**.
- 2. Tap **Settings** > **Sounds and vibration** > **Separate app sound**.
- 3. Tap **On/Off** to enable Separate app sound, and then set the following options:
	- **App**: Choose an app to play its sound on a separate audio device.
	- **Audio device**: Choose the audio device that you want the app's sound to be played on.

## **Notifications**

Select which apps you want to receive alerts from. Alerts include notifications, sounds, and vibrations.

#### Block App Notifications

Block notifications for apps.

- 1. From home, swipe up to access **Apps**.
- 2. Tap **Settings** > **Notifications**.
- 3. Tap **On/Off** next to an app or **All apps** to enable or disable notifications.

#### Customize App Notifications

Customize notification settings for each application individually.

- 1. From home, swipe up to access **Apps**.
- 2. Tap **Settings** > **Notifications**.
- 3. Tap an app, and select an option:
- **Allow notifications**: Receive notifications from this app.
- <sup>l</sup> **Show silently**: Do not make a sound or vibrate, and block previews in pop-ups.
- **Set as priority**: Allow notifications from this app to sound and turn on the screen while Do not disturb is turned on.

## Display Settings

Configure your display's brightness, screen timeout delay, and other display settings.

## Screen Brightness

Adjust the screen brightness to suit your surroundings or personal preference. You may also want to adjust screen brightness to conserve battery power.

- 1. From home, swipe up to access **Apps**.
- 2. Tap **Settings** > **Display**.
- 3. Customize options under Brightness:
	- Drag the Brightness slider to set a custom brightness level.
	- **.** Tap Auto brightness to automatically adjust the screen brightness based on the lighting conditions.

**Note**: You can also control Brightness from the notification panel.

## Blue Light Filter

Use the Blue light filter at night to help you sleep better. You can set a schedule to automatically turn this feature on and off.

- 1. From home, swipe up to access **Apps**.
- 2. Tap **Settings** > **Display** > **Blue light filter**.
- 3. Tap **Turn on now** to enable this feature.
	- **.** When enabled, drag the **Opacity** slider to set the opacity of the filter.
	- <sup>l</sup> Tap **Turn on as scheduled** to set a schedule for when Blue light filter should be enabled. You can choose **Sunset to sunrise** or **Custom schedule**.

### Screen Mode

Choose a screen mode to match your type of viewing.

- 1. From home, swipe up to access **Apps**.
- 2. Tap **Settings** > **Display** > **Screen mode** and choose a screen mode:
	- **.** Tap **Adaptive display** if you want your device to automatically optimize the display to match the type of image displayed and other criteria, such as battery level.

 $-$  or  $-$ 

Choose a specific type of screen mode based on what you are viewing.

### Screen Resolution

You can change the screen resolution level. All apps will close when you change the resolution.

- 1. From home, swipe up to access **Apps**.
- 2. Tap **Settings** > **Display** > **Screen resolution** and choose a screen resolution level.
- 3. Tap **Apply** to change the resolution.

### Screen Zoom and Font

You can set the screen zoom, font size, and font style for all text that is displayed on the screen.

- 1. From home, swipe up to access **Apps**.
- 2. Tap **Settings** > **Display**.
- 3. Tap **Screen zoom and font** for the following options;
	- Drag the **Screen zoom** slider to adjust screen zoom. The preview above it will adjust accordingly.
	- **.** Drag the **Font size** slider to adjust the font size.
	- <sup>l</sup> Tap a font style to select a font, or tap **Download fonts** to find new fonts from Galaxy Apps.
- 4. Tap **Apply** to set the font size and style.

### Full Screen Apps

Choose which apps you want to use in the full screen aspect ratio.

- 1. From home, swipe up to access **Apps**.
- 2. Tap **Settings** > **Display** > **Full screen apps** and tap apps to enable or disable this feature.
## Easy Mode

Easy mode provides a simpler experience using your phone, with a simpler home screen layout and simpler app interactions. If you are a first-time smartphone user, or just to want to simplify the operation of your phone, you can turn on Easy mode at any time.

- 1. From home, swipe up to access **Apps**.
- 2. Tap **Settings** > **Display** > **Easy mode**.
- 3. Tap **Easy mode** to enable this feature.
	- When Easy mode is enabled, you can swipe down the page and select which apps you want to display on the Home screens.
- 4. Tap the apps you want to add or remove.
- 5. Tap **Apply** to save your settings.

#### Return to Standard Mode

You can use the Easy mode Settings menu to return to Standard mode.

- 1. From home, swipe up to access **Apps**.
- 2. Tap **Settings** > **Display** > **Easy mode** > **Standard mode**.
- 3. Tap **Apply** to exit Easy mode.

## Icon Frames

You can show icons with shaded frames to make them stand out on the Home screen and Apps list screen.

- 1. From home, swipe up to access **Apps**.
- 2. Tap **Settings** > **Display** > **Icon frames** and choose one of the following options:
	- **.** Icons only: Show icons only.
	- **.** Icons with frames: Show icons with shaded frames.
	- Tap **Apply**, and confirm when prompted.

## LED Indicator

Light up the LED indicator when charging, voice recording, or receiving notifications.

- 1. From home, swipe up to access **Apps**.
- 2. Tap **Settings** >  $\frac{1}{4}$  **Display** > LED **indicator** to turn the feature on or off.

## Status Bar Settings

Configure display options for the Status bar.

- 1. From home, swipe up to access **Apps**.
- 2. Tap **Settings** > **Display** > **Status bar**.
	- <sup>l</sup> Tap **Show recent notifications only** to display only the three most recent notification icons on the Status bar.
	- <sup>l</sup> Tap **Show battery percentage** to display the battery charge percentage next to the battery icon on the Status bar.

## Navigation Bar Settings

You can configure the Navigation bar background color and button layout.

- 1. From home, swipe up to access **Apps**.
- 2. Tap **Settings** > **Display** > **Navigation bar** for the following settings:
	- **Background color**: Choose color for the background of the Navigation bar.
	- **Unlock with Home button**: Touch and hold  $\Box$  **Home** while the screen is off to skip the Lock screen and go directly to the Home screen.
	- **Button layout:** Choose the order of the navigation keys.
	- **Home button sensitivity**: Adjust the amount of pressure needed to touch and hold  $\Box$ **Home** by moving the slider.

## Screen Timeout

Turn the screen off after a set amount of time.

- 1. From home, swipe up to access **Apps**.
- 2. Tap **Settings** > **Display** > **Screen timeout** and choose a time period.

**Note**: Longer screen timeout durations will discharge your phone's battery more quickly.

## Keep Screen Turned Off

You can prevent the screen from turning on while the device is in a dark place, such as a pocket or a bag.

- 1. From home, swipe up to access **Apps**.
- 2. Tap **Settings** > **Display** > **Keep screen turned off** to enable or disable the feature.

### Screen Saver

Screen saver controls what is displayed on the screen when the device is docked (dock not included) or while charging. You can choose to display colors or photos.

- 1. From home, swipe up to access **Apps**.
- 2. Tap **Settings** > **Display** > **Screen saver**.
- 3. Tap **On/Off** to enable Screen saver.
- 4. Configure options:
	- **Colors**: Tap the selector to display a changing screen of colors.
	- **Photo Table**: Display pictures in a photo table. Tap **Settings** for options.
	- **Photo frame**: Display pictures in a photo frame. Tap  $\mathbb{S}$  **Settings** for options.
	- **Photos**: Display pictures from your Google Photos account. Tap  $\ddot{\odot}$  **Settings** for options.
- 5. Tap **Preview** for a demonstration of Screen saver.

## Smart Stay

Smart stay detects your face with the front camera so that the screen stays on while you are looking at it.

- 1. From home, swipe up to access **Apps**.
- 2. Tap **Settings** > **Advanced features** > **Smart stay**, and tap **On/Off** to turn the feature on.

## One-Handed Mode

Change the screen layout to accommodate operating your device with one hand.

- 1. From home, swipe up to access **Apps**.
- 2. Tap **Settings** > **Advanced features** > **One**-**handed mode**.
- 3. Tap **On/Off** to enable or disable the following:
	- **Gesture**: Swipe up diagonally from either bottom corner to reduce the display size.
	- **Button**: Tap  $\Box$  **Home** three times in quick succession to reduce the display size.

## Wallpapers and Themes

You can change the appearance of your device with custom wallpapers, themes, and icons.

## **Wallpapers**

You can change the wallpaper for the Home and lock screens.

To change wallpaper:

- 1. From home, swipe up to access **Apps**.
- 2. Tap **Settings** > **Wallpapers and themes** > **Wallpapers**.

For more information, see Change the [Wallpaper](#page-27-0).

## Themes

Themes are packages of visual content that provide different wallpapers and icons for your phone.

- 1. From home, swipe up to access **Apps**.
- 2. Tap **Settings** > **Wallpapers and themes** > **Themes**.
- 3. Tap a theme to view a preview of the theme.
	- <sup>l</sup> Tap **View all** to see all available themes.
- 4. Tap **Apply** to apply the selected theme.

### Icons

Apply custom icons to replace built-in app icons.

- 1. From home, swipe up to access **Apps**.
- 2. Tap **Settings** > **Wallpapers and themes** > **Icons**.
- 3. Tap an icon set to view a preview of the icons.
	- <sup>l</sup> Tap **View all** to see all available icon sets.
- 4. Tap **Apply** to apply the selected icon set.

## Always On Displays (AODs)

Apply custom layouts for the Always On Display. For more information, see Lock [Screen](#page-157-0) and AOD [Settings](#page-157-0).

- 1. From home, swipe up to access **Apps**.
- 2. Tap **Settings** > **Wallpapers and themes** > **AODs**.
- 3. Tap a layout to view a preview of the AOD.
	- **.** Tap **View all** to see all available layouts.
- 4. Tap **Apply** to apply the selected layout.

## Device Maintenance

Device maintenance provides an overview of the status of your device's battery, storage, memory, and device security. You can also automatically optimize your device's system resources.

## Quick Optimization

The quick optimization feature improves device performance through the following actions:

- **IDENTIFYING Apply IDENTIFYING Apply 10 Homor Genetical Apply 10** Homory. In Identifying apps that use excessive battery power and clearing unneeded items from memory.
- Deleting unnecessary files and closing apps running in the background.
- $S$ canning for malware.

To use the quick optimization feature:

- 1. From home, swipe up to access **Apps**.
- 2. Tap **Settings** > **Device maintenance**.
- 3. Tap **Optimize now**.

### **Battery**

Monitor your phone's battery usage through this settings menu. View which functions are consuming your battery's charge and at what percentage. You can also display the battery charge remaining as a percentage on the status bar.

- 1. From home, swipe up to access **Apps**.
- 2. Tap **Settings** > **Device maintenance** > **Battery** for options:
- **Battery usage:** View details of battery usage by item.
- <sup>l</sup> **Power saving mode**: Extend battery life by selecting a power saving mode level. Choose Off, Mid, or Max. Estimated remaining battery life for each mode is provided.
- **App power monitor**: Put apps to sleep so that they do not use battery power when not in use. Tap **Save** power to enable.
- **Unmonitored apps**: Select apps to exclude from being put to sleep by the App power monitor.
- <sup>l</sup> **More options**:
	- <sup>o</sup> **Advanced settings**: Configure notification settings, the app power monitor, and choose whether or not to see the battery percentage on the status bar.

## Performance Mode

Optimize your device's performance features to best fit your usage.

- 1. From home, swipe up to access **Apps**.
- 2. Tap **Settings** > **Device maintenance** > **Performance mode**. Choose one of the following options:
	- <sup>l</sup> **Optimized (recommended)**: Balance battery life and screen resolution for everyday use.
	- **Game**: Enhance your gaming experience by making games run more smoothly.
	- <sup>l</sup> **Entertainment**: Enjoy music and videos with ultra high quality sound and enhanced images.
	- **. High performance**: Experience the highest quality display settings.

### <span id="page-149-0"></span>Storage

The Storage settings menu lets you manage internal and optional installed SD card (not included) storage on your phone.

#### Access Storage Settings

- 1. From home, swipe up to access **Apps**.
- 2. Tap **Settings** > **Device maintenance** > **Storage**.
- 3. View memory usage for the different types of information stored in your phone's memory.
- 4. Tap an item for more information.

**Note**: Tap Clean now to free up storage space by removing unneeded files.

#### Memory Card (SD Card)

Once an optional memory card (not included) has been installed in your device, the card memory is displayed in the Storage setting.

For more information, see Install the SIM Card and a [Memory](#page-14-0) Card.

#### Mount a Memory Card

When you install an optional memory card, it is automatically mounted (connected to the device) and prepared for use. However, should you unmount the card without removing it from the device, you need to mount it before it can be accessed.

- 1. From home, swipe up to access **Apps**.
- 2. Tap **Settings** > **Device maintenance** > **Storage**.
- 3. Tap **More options** > **Storage settings**.
- 4. Under **Portable storage**, tap your SD card, and then tap **Mount**.

#### Remove a Memory Card

**Warning**: To prevent damage to information stored on the memory card, unmount the card before removing it from the device.

- 1. From home, swipe up to access **Apps**.
- 2. Tap **Settings** > **Device maintenance** > **Storage**.
- 3. Tap **More options** > **Storage settings**.
- 4. Under **Portable storage**, tap your SD card, and then tap **Unmount**.
- 5. Remove your memory card from the device.

#### Format a Memory Card

**Warning**: When formatting an SD card, you should back up your music and photo files that are stored on the card because formatting the SD card deletes all the stored data.

- 1. From home, swipe up to access **Apps**.
- 2. Tap **Settings** > **Device maintenance** > **Storage**.
- 3. Tap **More options** > **Storage settings**.
- 4. Under **Portable storage**, tap your SD card, tap **Format**, and then follow the prompts.

## **Memory**

Check the amount of available memory. You can close background apps and reduce the amount of memory you are using to speed up your device.

- 1. From home, swipe up to access **Apps**.
- 2. Tap **Settings** > **Device maintenance** > **Memory**.
	- The used and available memory are shown.
- 3. To free up as much RAM as possible, tap **Clean now** and follow the prompts.
	- The selected apps and services in the list will be closed.

# System Settings

Learn how to set your phone's general settings, including language, security, accounts, and more.

## Language and Input

Your phone's language and input settings let you select a language for the phone's menus and keyboards, select and configure keyboard settings, configure speech input settings, and set your phone's mouse/ trackpad options.

#### Access Language and Input Setting Options

- 1. From home, swipe up to access **Apps**.
- 2. Tap **Settings** > **General management** > **Language and input**.
- 3. Set options.

#### Select the Default Language for Your Phone

- 1. From home, swipe up to access **Apps**.
- 2. Tap **Settings** > **General management** > **Language and input**.
- 3. Tap **Language** > **Add language**.
- 4. Tap an available language.

#### Language and Input Options

Some of the language and input options are detailed below.

- 1. From home, swipe up to access **Apps**.
- 2. Tap **Settings** > **General management** > **Language and input**.
- 3. Set options:
	- **Language**: Tap a language to assign it.
	- **· Virtual keyboard**: Configure your virtual keyboards.
		- <sup>o</sup> **Samsung keyboard**: Configure options for the standard Samsung keyboard.
		- <sup>o</sup> **Google voice typing**: Configure your options for voice input, including language detection.
	- **Physical keyboard**: Configure options for when a physical keyboard is connected.
- **Fext-to-speech**: Tap a settings option and follow the prompts.
- **Pointer speed**: Drag the slider to adjust the speed of a mouse or trackpad pointer.

## Date and Time

Use the Date and Time settings menu either to automatically use the network-provided date and time or manually set these values, as well as select time and date format options.

#### Access Date and Time Options

- 1. From home, swipe up to access **Apps**.
- 2. Tap **Settings** > **General management** > **Date and time**.
- 3. Set available date and time options.

## Report Diagnostic Information

This feature sends diagnostic information about your device when you are having technical problems.

- 1. From home, swipe up to access **Apps**.
- 2. Tap **Settings** > **General management**.
- 3. Tap **Report diagnostic information** to enable or disable this feature.

## Reset

Reset device and network settings. You can also reset your device to its factory defaults.

## Reset Settings

You can reset your device to its factory default settings, which resets everything except the security, language, and account settings. Personal data is not affected.

- 1. From home, swipe up to access **Apps**.
- 2. Tap **Settings** > **General management** > **Reset** > **Reset settings**.
- 3. Tap **Reset settings**, and confirm when prompted.

## Reset Network Settings

You can reset Wi-Fi, Mobile data, and Bluetooth settings with Reset network settings.

- 1. From home, swipe up to access **Apps**.
- 2. Tap **Settings** > **General management** > **Reset** > **Reset network settings**.
- <span id="page-154-0"></span>3. Tap **Reset settings**, and confirm when prompted.

## Factory Data Reset

You can reset your device to factory defaults, erasing all data from your device.

This action permanently erases ALL data from the device, including Google or other account settings, system and application data and settings, downloaded applications, as well as your music, photos, videos, and other files. Any data stored on an external SD card is not affected.

**Note**: When you sign in to a Google Account on your device, Factory Reset Protection is activated. This protects your device in the event it is lost or stolen. For more information, see [Factory](#page-18-0) Reset [Protection.](#page-18-0)

If you reset your device to factory default settings with the Factory Reset Protection (FRP) feature activated, you must enter the user name and password for a registered Google Account to regain access to the device. You will not be able to access the device without the correct credentials.

#### **Warning**: If you reset your Google Account password, it can take 24 hours for the password reset to sync with all devices registered to the account.

Before resetting your device:

- 1. Verify that the information you want to keep has transferred to your storage area.
- 2. Log in to your Google Account and confirm your user name and password.

To reset your device:

- 1. From home, swipe up to access **Apps**.
- 2. Tap **Settings** > **General management** > **Reset** > **Factory data reset**.
- 3. Tap **Reset** and follow the prompts to perform the reset.
- 4. When the device restarts, follow the prompts to set up your device.

**Note**: Unless you removed all Google Accounts from the phone before performing the Factory data reset, you will need to sign in to the Google Account that was previously assigned to the phone to complete setup.

## Auto Restart

Optimize your device by restarting it automatically at set times. Any unsaved data will be lost when the device restarts.

- 1. From home, swipe up to access **Apps**.
- 2. Tap **Settings** > **General management** > **Reset** > **Auto restart**.
- 3. Tap **On/Off** to activate Auto restart, and then set the following parameters:
	- **Time**: Set the time of day to restart your device.
	- **Day**: Select the day of the week to automatically restart your device.

## System Updates

Keep your phone up-to-date with the latest software.

### Update Your Phone

From time to time, updates may become available for your phone.

- 1. From home, swipe up to access **Apps**.
- 2. Tap **Settings** > **System updates** > **Download updates manually**.

#### Software Update Cautions

- n **During update**: The phone cannot be used until the software update is complete. It may take time to update your phone's software.
- **signal during update**: Update your phone where signal reception is good, and do not change location during the update process. Make sure the battery is adequately charged before beginning an update.
	- A weak signal or low battery during an update may cause the update to fail. An update failure may disable the phone.
- n **Other functions during update**: Other phone functions cannot be used during a software update.

#### Update Your Phone's Software

You can update your phone's software using the System updates option.

#### Before Updating Your Phone

Updating your phone may result in a loss of saved data depending on the condition of your phone (malfunctioning, damaged, water seepage, etc.). You must back up all critical information before updating your phone firmware.

#### Update Software

Once you have backed up all your data, use the Download updates manually option to update your phone's software.

- 1. From home, swipe up to access **Apps**.
- 2. Tap **Settings** > **System updates** > **Download updates manually**.

Alternatively, you can access system updates through the notification panel.

- 1. Pull down the status bar.
- 2. Tap **System Update Available** to open the System updates screen.
- 3. Tap **Download** and follow the prompts.
- 4. Tap **Restart** and install to complete the process.

#### Confirm Your Current Phone Software

- 1. From home, swipe up to access **Apps**.
- 2. Tap **Settings** > **About device**.
- 3. Locate the Software version read-only field.

## Lock Screen and Security

<span id="page-156-0"></span>Secure your device and protect your data with Lock Screen and Security settings.

## Set a Screen Lock

It is recommended that you secure your device using a Screen lock.

- 1. From home, swipe up to access **Apps**.
- 2. Tap **Settings** > **Lock screen and security** > **Screen lock type** to select a screen lock and level of security:
	- **.** Swipe: Swipe the screen to unlock it.
	- **Pattern**: Create a pattern that you draw on the screen to unlock your device.
	- **PIN:** Select a PIN to use for unlocking the screen.
	- **Password**: Create a password for unlocking the screen.
	- **None:** Do not lock the screen.
- **Face:** Use facial recognition to unlock your device.
- **Fingerprints**: Use fingerprint recognition to unlock the screen.
- **.** Iris: Use iris recognition to unlock the screen.
- 3. Select your notification preferences, if you choose a secured lock screen option:
	- Tap On/Off to enable or disable showing notifications on the lock screen.
	- **. Hide content:** Enable to hide the content of notifications.
	- **Notification icons only:** Enable to hide notification details and show only the icon.
- 4. Choose a screen lock option:
	- **Smart Lock**: Unlock your mobile device automatically when trusted locations or other devices have been detected. A secure screen lock is required for this feature.
	- **Secure lock settings**: Set your secure lock functions such as Secured lock time and Smart lock. A secure screen lock is required for this feature.

## <span id="page-157-0"></span>Lock Screen and AOD Settings

Configure display settings for the Lock screen and Always On Display (AOD).

- 1. From home, swipe up to access **Apps**.
- 2. Tap **Settings** > **Lock screen and security** for options:
	- **Information and FaceWidgets: Set a clock, FaceWidgets, or Contact Information to** display on the Lock screen and Always On Display screen.
	- **Notifications**: Select which notifications to display on the Lock screen and Always On Display screen.
	- **App shortcuts**: Select which apps to open from the Lock screen.

## Samsung Pass

Use Samsung Pass to access your favorite services with biometric data. You must sign in to your Samsung account to use Samsung Pass.

- 1. From home, swipe up to access **Apps**.
- 2. Tap **Settings** > **Lock screen and security** > **Samsung Pass**.
- 3. Follow the prompts to sign to your Samsung account and add your biometric data.

## Unknown Sources

Enable installation of non-Google Play applications.

- 1. From home, swipe up to access **Apps**.
- 2. Tap **Settings** > **Lock screen and security** > **Unknown sources** to enable this option.

**Warning**: Enabling installation of third-party applications can cause your device and personal data to be more vulnerable to attacks by unknown sources.

## Secure Folder Settings

Lock your private content and apps to enhance security. You must sign in to your Samsung account in order to use Secure Folder. You must also set a secure lock for your device.

- 1. From home, swipe up to access **Apps**.
- 2. Tap **Settings** > **Lock screen and security** > **Secure Folder** and follow the prompts to secure content on your device.

### Secure Startup

Protect your device by requiring a numeric PIN or password to be entered before it starts up. You must have a secured screen lock for this option to be available.

- 1. From home, swipe up to access **Apps**.
- 2. Tap **Settings** > **Lock screen and security** > **Secure startup** and select an option.

## Encrypt SD Card

Require a numeric PIN or password to decrypt your optional memory card (not included) when you first access it after powering on your device.

- 1. From home, swipe up to access **Apps**.
- 2. Tap **Settings** > **Lock screen and security** > **Encrypt SD card**.
- 3. Tap **Encrypt SD card** and follow the prompts to encrypt all data on your memory card.

## Set Up SIM Card Lock

Require your SIM card PIN to unlock and use your SIM card.

- 1. From home, swipe up to access **Apps**.
- 2. Tap **Settings** > **Lock screen and security** > **Other security Settings** > **Set up SIM card lock** and follow the prompts.
- 3. Tap **Lock SIM card** to enable the feature.
- 4. Tap **Change SIM card PIN** to create a new PIN.

## View Passwords

Display password characters briefly as you type them.

- 1. From home, swipe up to access **Apps**.
- 2. Tap **Settings** > **Lock screen and security** > **Other security Settings** > **Make passwords visible** to turn the feature on.

## Security Update Service

Automatically receive security updates.

From home, swipe up to access **Apps**.

- 1. From home, swipe up to access **Apps**.
- 2. Tap **Settings** > **Lock screen and security** > **Other security Settings** for the following Security update service options:
	- <sup>l</sup> **Security policy updates**: Automatically or manually check for security policy updates. Automatic updates can also be limited to only when your device is connected to a Wi-Fi network.
	- <sup>l</sup> **Send security reports**: Use Wi-Fi to send security reports to Samsung for threat analysis.

## Phone Administration

Manage your device administrators and application installation privileges.

- 1. From home, swipe up to access **Apps**.
- 2. Tap **Settings** > **Lock screen and security** > **Other security Settings** > **Phone administrators**.
	- <sup>l</sup> Tap **Android Device Manager** to allow it to lock or erase a lost device.
	- **.** Tap **Secure Folder** to allow it to manage your device.
	- <sup>l</sup> Tap **Support & Protection** to protect your mobile device from threats posed by malicious websites.

## Credential Storage

Manage your security certificates. If a certificate authority (CA) certificate gets compromised or for some other reason you do not trust it, you can disable or remove it.

- 1. From home, swipe up to access **Apps**.
- 2. Tap **Settings** > **Lock screen and security** > **Other security Settings** for the following options:
	- **Storage type**: Select a storage location for credential contents.
	- <sup>l</sup> **View security certificates**: Display certificates in your device's ROM and other certificates you have installed.
	- <sup>l</sup> **User certificates**: View user certificates.
	- **.** Install from phone storage: Install a new certificate from storage.
	- <sup>l</sup> **Clear credentials**: Erase the credential contents from the device and reset the password.

## Advanced Security Settings

Use these options to configure advanced security settings.

- 1. From home, swipe up to access **Apps**.
- 2. Tap **Settings** > **Lock screen and security** > **Other security Settings** for the following advanced options:
	- **Trust agents**: Perform selected actions when trusted devices are connected
		- $\circ$  To view Trust agents, set up a secured screen lock (Password, PIN, or Pattern). For more information, see Set a [Screen](#page-156-0) Lock.
	- <sup>l</sup> **Pin windows**: Pin an app on your device screen, preventing access to other features of your device.
	- **.** Usage data access: View the applications that can access your device's usage history.
	- **Notification access**: View the applications that can access notifications you receive on your device.
	- <sup>l</sup> **Do not disturb permission**: View which apps have permission to change the Do not disturb settings.

## **Accounts**

Set up and manage accounts, including your Google Account, Samsung account, email, and social networking accounts.

## Samsung Cloud

Keep your data safe by backing up device to Samsung cloud storage. This allows you to restore your phone at any time. You can also sync your data from multiple devices.

- 1. From home, swipe up to access **Apps**.
- 2. Tap **Settings** > **Cloud and accounts** > **Samsung Cloud**.
	- If a Samsung account has not been added, follow the prompts to add one.
- 3. Once a Samsung account is configured, the following options are available:
	- **Manage cloud storage**: View how much cloud storage your data is using.
	- <sup>l</sup> **Backup settings**: Configure backup for supported apps using your Samsung Cloud account.
	- **Restore**: Download any stored backup information to your device.
	- **.** Data to sync: Tap the following items to enable or disable syncing:
		- <sup>o</sup> **Contacts (Samsung account)**: Sync contact info.
		- <sup>o</sup> **Calendar (Samsung account)**: Sync your events and tasks.
		- <sup>o</sup> **Samsung Notes**: Sync your notes and categories.
		- <sup>o</sup> **Internet**: Sync bookmarks, saved pages, and opened tabs from your browser.
		- <sup>o</sup> **Keyboard data**: Sync predictive text data.
		- <sup>o</sup> **Gallery**: Sync your images and videos.
	- <sup>l</sup> **More options**:
		- <sup>o</sup> **Sync now**: Sync all selected settings.
		- <sup>o</sup> **Sync information**: View details about the sync process.
		- <sup>o</sup> **Settings**: Choose whether to sync data only when the device is connected to a Wi-Fi network, receive push notifications, or remove your Samsung account.
		- <sup>o</sup> **FAQ**: Go to the Customer Support website for Samsung Cloud information.
	- <sup>l</sup> **Contact us**: Go to the Customer Support website and submit an question online.

### Accounts Settings

Add and manage all your email, social networking, and picture and video sharing accounts.

#### Set Up a New Account

- 1. From home, swipe up to access **Apps**.
- 2. Tap **Settings** > **Cloud and accounts**.
- 3. Tap **Add account**.
- 4. Tap an account type and then follow the prompts to add the required account information.

#### Manage Existing Accounts

- 1. From home, swipe up to access **Apps**.
- 2. Tap **Settings** > **Cloud and accounts**.
- 3. Tap the account type to see the existing accounts.
- 4. View and configure your account settings as desired.

## Backup and Restore

Your phone's Backup and restore menu lets you back up your phone's data and settings to Google servers before resetting your phone to the original factory settings. The Factory data reset erases all data from the phone's application storage, including:

- Your Samsung account
- Your Google Account
- All other email and social networking accounts
- system and application data and settings
- Downloaded applications

Performing a factory data reset (see [Factory](#page-154-0) Data Reset) erases all data on the phone. It is recommended that you back up important data before performing a factory data reset.

Erased information cannot be restored. Only erase data after you are sure you have saved everything you need.

#### Access Backup and Restore Options

- 1. From home, swipe up to access **Apps**.
- 2. Tap **Settings** > **Cloud and accounts**.
- 3. Tap **Backup and restore**.
- 4. Set options.

#### Samsung Account Backup Settings

Enable backup of your information to your Samsung account.

- 1. From home, swipe up to access **Apps**.
- 2. Tap **Settings** > **Cloud and accounts**.
- 3. Tap **Backup and restore**.
- 4. Configure these options under the Samsung account heading:
	- **Back up my data**: Enable back up of your phone log, messages and more through your Samsung account.
	- **Restore**: Use your Samsung account to restore your backup data.

#### Google Account Backup Settings

Enable backup of your information to Google servers.

- 1. From home, swipe up to access **Apps**.
- 2. Tap **Settings** > **Cloud and accounts**.
- 3. Tap **Backup and restore**.
- 4. Configure these options under the Google account heading:
	- **Back up my data**: Enable back up of application data, Wi-Fi passwords, and other settings to Google servers.
	- **Backup account:** Select a Google Account to be used as your backup account.
	- **Automatic restore**: Enable automatic restoration of settings from Google servers. When enabled, backed-up settings are restored when you reinstall an application.

## Google Settings

Configure your device's Google settings.

To customize your Google settings:

- 1. From home, swipe up to access **Apps**.
- 2. Tap **Settings** > **Google**.
- 3. Select an option to customize:
	- **Location**: Configure your Google location settings.
	- **Security: Configure the Android Device Manager and apps security settings.**
	- <sup>l</sup> **Set up nearby device**: Set up another device using Wi-Fi and Bluetooth.
	- **Ads**: Configure your Google advertising profile.
- **App preview messages**: Receive and reply to messages sent from messaging apps that are not installed on your device.
- **Nearby:** Use your device's sensors to connect with nearby devices.
- **. Search & Now: Configure your Google search settings.**
- <sup>l</sup> **Set up nearby device**: Set up another device using Wi-Fi and Bluetooth.

**Note**: These options may change *if* you are signed in to your Google Account.

## Accessibility Settings

Accessibility services are special features that make using the device easier for those with certain physical disabilities.

For more information about Accessibility for Samsung products, please contact us at [accessibility@sea.samsung.com](mailto:accessibility@sea.samsung.com).

## Vision Settings

You can turn on Accessibility features to assist with visual aspects of the device.

- 1. From home, swipe up to access **Apps**.
- 2. Tap **Settings** > **Accessibility** > **Vision**, and tap an option:
	- **. Voice Assistant**: Give spoken feedback to assist blind and low-vision users.
		- o Voice Assistant can collect all of the text you enter, except passwords, including personal data and credit card numbers. It may also log your user interface interactions with the device.
	- <sup>l</sup> **Voice Assistant help**: View help on using Voice Assistant.
	- **.** Dark screen: Keep the screen turned off at all times for privacy.
	- <sup>l</sup> **Rapid key input**: Release your finger to enter selection instead of double tapping.
	- **Speak passwords**: Read the characters aloud as you enter your passwords.
	- **Accessibility shortcut**: Quickly enable accessibility features in two quick steps.
	- **Voice Label:** Write voice recordings to NFC tags to provide information about nearby objects.
	- **Screen zoom and font**: Configure the screen zoom level and font size and style.
	- **High contrast fonts**: Adjust the color and outline of fonts to increase the contrast with the background.
- **High contrast keyboard**: Adjust the size of the Samsung keyboard and change its colors to increase the contrast between the keys and the background.
- **Show button shapes**: Show buttons with shaded backgrounds to make them stand out.
- **Magnifier window**: Magnify content shown on the screen.
- <sup>l</sup> **Magnification gestures**: Use exaggerated gestures such as triple-tapping, double pinching, and dragging two fingers across the screen.
- <sup>l</sup> **Large mouse/touchpad pointer**: Enable a large pointer for a connected mouse or touchpad.
- **Grayscale**: Enable grayscale mode instead of using colors.
- **Negative colors**: Reverse the display of colors from white text on a black background to black text on a white background.
- **Color adjustment**: Adjust the color of the screen if you are color blind or have difficulty reading the display because of the screen color.

## Hearing Settings

You can turn on Accessibility features to assist with audio aspects of the device.

- 1. From home, swipe up to access **Apps**.
- 2. Tap **Settings** > **Accessibility** > **Hearing**, and tap an option:
	- <sup>l</sup> **Sound detectors**: Receive alerts when the device detects a baby crying or a doorbell.
	- **Flash notification**: Set the camera light or screen to blink whenever you receive a notification.
	- **Mute all sounds:** Turn off all notifications and audio for privacy.
	- **Hearing aids:** Improve the sound quality for use with hearing aids.
	- <sup>l</sup> **Samsung subtitles (CC)**: Use Samsung subtitles with multimedia files when available.
	- <sup>l</sup> **Google subtitles (CC)**: Use Google subtitles with multimedia files when available.
	- **Left/right sound balance**: Use the slider to set the left and right balance when using a stereo device.
	- **Mono audio**: Switch audio from stereo to mono for use with one earphone.

## Dexterity and Interaction Settings

You can turn on Accessibility features to assist with dexterity and interaction aspects of the device.

- 1. From home, swipe up to access **Apps**.
- 2. Tap **Settings** > **Accessibility** > **Dexterity and interaction**, and tap an option:
	- **.** Universal switch: Control your device with your customized switches.
	- **Assistant menu**: Improve the device accessibility for users with reduced dexterity.
	- **Easy screen turn on:** Turn on the screen without having to press any buttons.
	- **Press and hold delay**: Select a time interval for this action.
	- <sup>l</sup> **Click after pointer stops**: Automatically click on an item after the pointer stops over it.
	- **Interaction control**: Block areas of the screen from touch interaction. Disable auto screen rotation and hard key functions. Only show application notifications in the notification panel and the status bar.

## Configure Other Accessibility Settings

Your phone offers many features to improve phone accessibility.

- 1. From home, swipe up to access **Apps**.
- 2. Tap **Settings** > **Accessibility**, and tap an option:
	- <sup>l</sup> **Text**-**to**-**speech**: Set your preferred TTS engine and options.
	- **.** Direction lock: Unlock the screen by swiping in a series of directions.
	- **Direct access:** Open your accessibility settings by pressing the Volume up key and the Power key together.
	- **Notification reminder**: Beep at set intervals to remind you of any unread notifications.
	- <sup>l</sup> **Answering and ending calls**: Select shortcuts for answering and ending calls.
	- <sup>l</sup> **Single tap mode**: Dismiss or snooze alarms, calendar events, and timer alerts, and answer or reject incoming calls with a single tap.
	- **Manage accessibility**: Import and export your accessibility settings, or share them with other devices.

## Accessibility Services

Additional accessibility apps may be downloaded from the Google Play store.

- 1. From home, swipe up to access **Apps**.
- 2. Tap **Settings** > **Accessibility**.
- 3. Certain accessibility services you install may be listed and configured under Services.

## Other Settings

Configure features on your device that make it easier to use.

## **Help**

View tips and help information about using your phone.

- 1. From home, swipe up to access **Apps**.
- 2. Tap **Settings** > **Advanced features** > **Help**.

## Manage Game Features

Automatically arranges all your games in one place.

- 1. From home, swipe up to access **Apps**.
- 2. Tap **Settings** > **Advanced features** > **Games** > **Game launcher**.

## Device Assistance App

Get assistance with your device.

- 1. From home, swipe up to access **Apps**.
- 2. Tap **Settings** > **Advanced features** > **Device assistance app**.
- 3. Tap an option to customize:
	- <sup>l</sup> **Device assistance app**: Select your default assistance app.
	- <sup>l</sup> **Read text on screen**: Allow the device assistance app to read any text shown on the screen.
	- <sup>l</sup> **Take/access screenshots**: Allow the device assistance app to take and access screenshots.

## About Phone

The About phone menu lets you access important phone information, search for and apply updates, and view legal and safety information.

#### About Phone Overview

The following About phone items may be reviewed or set:

- **Ny phone number**: View your device's phone number.
- **software version**: View your current software version.
- **Hardware version**: View your hardware version.
- **status**: Check your phone's status.
	- Battery status and level
	- SIM card status (network, signal strength, mobile network type, service state, roaming, and mobile network state)
	- IMEI information (MIN, PRL version, MEID, IMEI, IMEISV, and ICCID)
	- Brand
	- Username
	- $\cdot$  IP address
	- Wi-Fi MAC address
	- Bluetooth address
	- $\bullet$  Up time
	- Device status
- **Example 20 Information:** Review various types of important legal information, including Open source licenses, Google legal, System WebView licenses, Samsung legal, and the Privacy Alert.
- **Device name**: Change the name of your device (other devices see this name when using Mobile hotspot or Bluetooth).
- **n** Model number: Check the phone's model number.
- **n** Android version: Check the Android version number.
- **n** Android security patch level: Check the Android security patch level.
- **Baseband version**: Check the phone's baseband version.
- **Kernel version**: Check the phone's kernel version.
- **Build number:** Check the current phone build number.
- n **SE for Android status**: Check the phone's SE for Android status.
- **Example 2 Security software version:** Check the phone's security software version.
- **Knox version:** Check the current Knox version.

#### Access About Phone Options

- 1. From home, swipe up to access **Apps**.
- 2. Tap **Settings** > **About phone**.
- 3. Select or view available options.

# Getting Help

The following topics provide additional resources and support tips for using your phone.

# Additional Resources

Access the Samsung links listed below for additional information on how to make the most of your phone.

#### Videos

[samsung.com/spsn](http://www.samsung.com/spsn)

#### **Simulators**

[samsungsimulator.com](http://www.samsungsimulator.com/)

#### **Tips**

[samsung.com/us/support/tips/galaxy](http://www.samsung.com/us/support/tips/galaxy/)

# For Assistance

The following topics address areas of support for your phone, including troubleshooting, account information, and customer service contact information.

## Troubleshooting

Check the questions and answers below for troubleshooting solutions for common phone issues.

#### Phone freezes/operation is unstable.

**Solution**: Turn the phone on again. If you are unable to turn the phone off, remove and replace the Battery, and then turn the phone on again. Data that was being edited is erased after your phone is powered on again.

#### Operation is unstable after a new application was installed.

**Solution**: The newly installed application may be the cause. Uninstall the application in Safe mode. See [Uninstall](#page-47-0) Apps for more information about uninstalling apps.

To turn the phone on in Safe mode:

- Press and hold the **Power** key, touch and hold **Power off**, read the disclaimer for safe mode, and then tap **Safe mode**.
	- After turning the phone on in Safe mode, "Safe Mode" appears at lower left.
	- After restarting in Safe mode, your phone can be powered on as usual.
	- Before turning the phone on in Safe mode, it is recommended that you back up important data.
	- By powering the phone on in Safe mode, added widgets may be deleted.

#### Cannot use phone, mail, or Internet.

**Solution 1**: Check whether you are where signal is weak or out of service area.

**Solution 2**: Power the phone on again.

**Solution 3**: Is the phone in Airplane mode? To check that Airplane mode is canceled:

- 1. From home, swipe up to access **Apps**.
- 2. Tap **Settings** > **Connections** > **Airplane mode**.

**Solution 4**: Is data communication disabled? To check that data communication is enabled:

- 1. From home, swipe up to access **Apps**.
- 2. Tap **Settings** > **Connections** > **Data usage** > **Mobile data**.

**Solution 5**: Is a disabled access point set? To reset to initial settings:

- 1. From home, swipe up to access **Apps**.
- 2. Tap **Settings** > **Connections** > **Mobile networks** > **Access Point Names** > **More options** > **Reset to default**.

#### Battery level goes down quickly.

**Solution**: Are you where signal is weak or have been out of service area for a long period? Calling where signal is weak or being out of service area uses a lot of Battery.

#### Cannot install applications.

**Solution**: Applications cannot be installed with only a little free space on the phone or SD card. To check free space, see [Storage](#page-149-0). Applications not supported by your phone cannot be installed.

#### Cannot unlock screen.

**Solution**: Power the phone on again. If you are unable to turn the phone off, remove and replace the Battery, and then power the phone on again. Data that was being edited is erased after the phone is powered on again.

## Sprint Account Information and Help

Find out about account passwords and information about managing your account and finding help.

## Sprint Account Passwords

You will need to create passwords to protect access to your personal account information, your voicemail account, and your data services account. As a Sprint customer, you enjoy unlimited access to all your information.

#### Account User Name and Password

If you are the account owner, you will create an account user name and password when you sign on to [sprint.com/mysprint.](http://sprint.com/mysprint) (Click **Register** and follow the prompts to get started.) If you are not the account owner (if someone else receives the bill for your Sprint service), you can get a sub-account password at [sprint.com/mysprint.](http://sprint.com/mysprint)

#### Voicemail Passcode

You will create your voicemail passcode when you set up your voicemail. See Set Up [Visual](#page-105-0) [Voicemail](#page-105-0) for more information on your voicemail passcode.

#### Data Services Password

With your Sprint phone, you may elect to set up an optional data services password to control access and authorize purchases.

For more information, or to change your passwords, sign on to [sprint.com/mysprint.](http://sprint.com/mysprint)

#### Manage Your Account

Manage your Sprint account from your computer, your Sprint phone, or any other phone.

#### **Online**: [sprint.com/mysprint](http://sprint.com/mysprint)

- Access your account information.
- Check your usage (depending on your Sprint service plan).
- view and pay your bill.
- Enroll in Sprint online billing and automatic payment.
- **Purchase accessories.**
- $\blacksquare$  Shop for the latest Sprint phones.
- View available Sprint service plans and options.
- Learn more about data services and other Sprint products.

#### From Your Sprint Phone

- 1. From home, tap **Phone**.
- 2. Do any of the following:
	- <sup>l</sup> Tap **\* 2**, and then tap **Dial** to access a Self-Service page. There you can find information about Payment, Billing, Account status, and more.
	- <sup>l</sup> Tap **\* 3**, and then tap **Dial** to access the Bill Pay Support to make a payment.
	- <sup>l</sup> Tap **\* 4**, and then tap **Dial** to check usage and account balance.

## Sprint Support Services

Sprint 411 and Sprint Operator Services let you easily access information and calling assistance from your Sprint phone.

#### Sprint 411

Sprint 411 gives you access to a variety of services and information, including residential, business, and government listings; movie listings or show times; driving directions, restaurant reservations, and major local event information. You can get up to three pieces of information per call, and the operator can automatically connect your call at no additional charge.

There is a per-call charge to use Sprint 411, and you will be billed for airtime.

n From home, tap **Phone**, tap **4 1 1**, and then tap **Dial**.

#### Sprint Operator Services

Sprint Operator Services provides assistance when you place collect calls or when you place calls billed to a local telephone calling card or third party.

n From home, tap **Phone**, tap **0**, and then tap **Dial**.

For more information or to see the latest in products and services, visit us online at [sprint.com/mysprint.](http://sprint.com/mysprint)

## Samsung Support

Access online support from Samsung.

[samsung.com/us/support](http://www.samsung.com/us/support)

# Legal

View legal information for your device.

## Legal Information

**READ THIS INFORMATION BEFORE USING YOUR MOBILE DEVICE.**

**Arbitration Agreement - This Product is subject to a binding arbitration agreement between you and SAMSUNG ELECTRONICS AMERICA, INC. ("Samsung"). You can opt out of the agreement within 30 calendar days of the first consumer purchase by emailing** [optout@sea.samsung.com](mailto:optout@sea.samsung.com) **or calling 1-800-SAMSUNG (726-7864) and providing the applicable information. For complete terms and conditions that bind you and Samsung, refer to the "Arbitration Agreement" section of the Terms & Conditions, included with the Product.**

#### Find Legal Information Online

The full Arbitration Agreement, Standard Limited Warranty, End User License Agreement (EULA), and Health & Safety Information for your device are available online.

Arbitration Agreement, Standard Limited Warranty, and Health & Safety Information:

Phone:

- English: [samsung.com/us/Legal/Phone-HSGuide](http://samsung.com/us/Legal/Phone-HSGuide)
- Spanish: [samsung.com/us/Legal/Phone-HSGuide-SP](http://www.samsung.com/us/Legal/Phone-HSGuide-SP)

#### Tablet:

- English: samsung.com/us/Legal/Tablet-HSGuide
- Spanish: [samsung.com/us/Legal/Tablet-HSGuide-SP](http://www.samsung.com/us/Legal/Tablet-HSGuide-SP)

End User License Agreement:

- English: [samsung.com/us/Legal/SamsungLegal-EULA4](http://www.samsung.com/us/Legal/SamsungLegal-EULA4)
- Spanish: [samsung.com/us/Legal/SamsungLegal-EULA4/#SPANISH](http://www.samsung.com/us/Legal/SamsungLegal-EULA4/#SPANISH)

#### Find Legal Information on the Mobile Device

The full Arbitration Agreement, Standard Limited Warranty, End User License Agreement (EULA) and Health & Safety Information are also available on the device, in the Samsung legal section of Settings. The location depends on the device, and is usually in the "About device" or "About phone" section, for example:

n **Settings** > **About phone** or **About device** > **Legal information** > **Samsung legal**.

Or, use the Search feature to search for "Legal".

## Intellectual Property

All Intellectual Property, as defined below, owned by or which is otherwise the property of Samsung or its respective suppliers relating to the Product, including but not limited to, accessories, parts, or software relating thereto, is proprietary to Samsung and protected under federal laws, state laws, and international treaty provisions. Intellectual Property includes, but is not limited to, inventions (patentable or unpatentable), patents, trade secrets, copyrights, software, computer programs, and related documentation and other works of authorship.

You may not infringe or otherwise violate the rights secured by the Intellectual Property. Moreover, you agree that you will not (and will not attempt to) modify, prepare derivative works of, reverse engineer, decompile, disassemble, or otherwise attempt to create source code from the software. No title to or ownership in the Intellectual Property is transferred to you. All applicable rights of the Intellectual Property shall remain with Samsung and its suppliers.

#### Open Source Software

Some software components of this product, including but not limited to 'PowerTOP' and 'e2fsprogs', incorporate source code covered under GNU General Public License (GPL), GNU Lesser General Public License (LGPL), OpenSSL License, BSD License and other open source licenses. To obtain the source code covered under the open source licenses, please visit: [opensource.samsung.com](http://opensource.samsung.com/)

## Disclaimer of Warranties; Exclusion of Liability

**The information below explains that a user accepts this Product as sold, including the hardware and software components as created and packaged for sale. If the user changes these parameters through a unique modification, Samsung will not be held responsible for damages or issues that result from these end-user changes.**

**Except as set forth in the Standard Limited Warranty that accompanies the Product, the purchaser takes the product "as is", and Samsung makes no express or implied warranty of any kind whatsoever with respect to the product, including but not limited to the**:

- n merchantability of the product or its fitness for any particular purpose or use;
- $\blacksquare$  design, condition or quality of the product;
- $\blacksquare$  performance of the product;
- **n** workmanship of the product or the components contained therein; or
- n compliance of the product with the requirements of any law, rule, specification or contract pertaining thereto.

Nothing contained in the User Manual shall be construed to create an express or implied warranty of any kind whatsoever with respect to the Product. In addition, Samsung shall not be liable for any damages of any kind resulting from the purchase or use of the product or arising from the breach of

the express warranty, including incidental, special or consequential damages, or loss of anticipated profits or benefits.

#### Modification of Software

Samsung is not liable for performance issues or incompatibilities caused by your editing of registry settings, or your modification of Operating System (OS) software. Using custom OS software may cause your device and applications to work improperly. Your carrier may not permit users to download certain software, such as custom OS.

## Samsung Knox

Samsung Knox is Samsung's security platform and is a mark for a Samsung device tested for security with enterprise use in mind. Additional licensing fee may be required. For more information about Knox, please refer to: [samsung.com/us/knox](http://www.samsung.com/us/knox)

## Maintaining Water and Dust Resistance

This device is rated IP68 using the Ingress Protection rating system.

Your device has been tested in a controlled environment and shown to be water and dust resistant in certain circumstances (meets requirements of classification IP68 as described by the international standard IEC 60529 – Degrees of Protection provided by Enclosures [IP Code]; test conditions: 15- 35°C, 86-106 kPa, 5.0 feet, for 30 minutes).

Despite this classification, your device is not impervious to water damage in any situation. It is important that all compartments are closed tightly.

#### **Note**: If any liquid is found to have entered your device components or an internally sealed system, this condition will void your device warranty.

Follow these tips carefully to prevent damage to the device.

- n Any device which uses accessible compartments or ports that can be opened, should have these sealed or closed tightly to prevent liquid from entering the system.
- **Numeral Whenever your device gets wet, dry it thoroughly with a clean, soft cloth. If your device has** gotten wet, you should dry the inside of the charging port before inserting a power connector to charge your device. If the charging port is not fully dry, your device may operate abnormally. For example, it may charge more slowly or overheat.
- Do not expose the device to salt water or ionized water, or to water over 5.0 feet deep for more than 30 minutes. If your device is exposed to fresh water, dry it thoroughly with a clean, soft cloth. If the device is exposed to any liquid other than fresh water, rinse the device with fresh water immediately and dry it thoroughly with a clean, soft cloth. Failure to rinse the device in fresh water and dry it as instructed may cause the device to suffer from operability or cosmetic issues.
- Do not expose the device to water at high pressure.
- n If the device is dropped or receives an impact, the water and dust resistant features of the device may be damaged.
- n To maintain the water-resistant and dust-resistant features of your device, if an S Pen is available for use, verify it is securely inserted prior to any exposure to liquids.
- The touchscreen and other features may not work properly if the device is used in water or in other liquids. [110116]

## Restricting Children's Access to Your Mobile Device

Your device is not a toy. Do not allow children to play with it because they could hurt themselves and others, damage the device, or make calls that increase your device bill. Keep the device and all its parts and accessories out of the reach of small children.

#### Samsung Electronics America, Inc.

Address: 85 Challenger Road Ridgefield Park, New Jersey 07660

Phone: 1-800-SAMSUNG (726-7864)

Internet: [samsung.com](http://www.samsung.com/)

©2017 Samsung Electronics America, Inc.

Samsung, Samsung Galaxy, Multi Window, Samsung Gear, Samsung Pay, and Smart Switch are all trademarks of Samsung Electronics Co., Ltd.

Other marks are the property of their respective owners.

Some multimedia (audio/video) files contain Digital Rights Management (DRM) technology to verify you have the right to use the files. Preloaded apps on your device may not be compatible with DRMprotected files.

Screen images are simulated. Appearance of device may vary.

The actual available capacity of the internal memory is less than the specified capacity because the operating system and default applications occupy part of the memory. The available capacity may change when you upgrade the device.
# Index

# **1**

1Weather  [88](#page-97-0)

# **A**

AAA  [88](#page-97-1) About Phone  [158](#page-167-0) **Accessibility** Dexterity and Interaction  [156](#page-165-0) Hearing  [156](#page-165-1) Other Services  [157](#page-166-0) Other Settings  [157](#page-166-1) Vision  [155](#page-164-0) Accessibility Settings  [155](#page-164-1) Accounts Settings  [152](#page-161-0) Activate Your Phone  [11](#page-20-0) Advanced Security Settings  [151](#page-160-0) Airplane Mode  [115](#page-124-0) Alarm  [50](#page-59-0) Always On Displays (AODs)  [139](#page-148-0) Amazon Kindle  [88](#page-97-2) Amazon Music  [88](#page-97-3) Amazon Shopping  [88](#page-97-4) Android Beam  [116](#page-125-0) Answer Phone Calls  [94](#page-103-0) App Spotlight  [89](#page-98-0) Applications Settings  [40](#page-49-0) Apps Download  [38](#page-47-0) Organize  [39](#page-48-0) Uninstall  [38](#page-47-1) Apps List  [15](#page-24-0) Audiobooks  [89](#page-98-1)

# **B**

Backup and Restore  [153](#page-162-0) **Battery** Charge  [6](#page-15-0) Reverse Charging  [8](#page-17-0) Battery Settings  [139](#page-148-1) Bixby  [22](#page-31-0) Blue Light Filter  [133](#page-142-0) Bluetooth  [110](#page-119-0) Enable  [110](#page-119-1) Pair Devices  [111](#page-120-0)

Send Information  [112](#page-121-0) Browser  [73](#page-82-0) Add Bookmark  [73](#page-82-1) History  [74](#page-83-0) Secret Mode  [75](#page-84-0) Settings  [75](#page-84-1) Tabs  [74](#page-83-1)

## **C**

Calculator  [41](#page-50-0) Calendar  [42](#page-51-0) **Calender** Add  [44](#page-53-0) Create Event  [43](#page-52-0) Create Task  [44](#page-53-1) Delete Event  [43](#page-52-1) Delete Task  [44](#page-53-2) Settings  [44](#page-53-3) Share Event  [43](#page-52-2) Sync  [45](#page-54-0) View Event  [43](#page-52-3) Call Forwarding  [102](#page-111-0) Call From Call Log  [94](#page-103-1) Call from Contacts  [93](#page-102-0) Call Settings  [101](#page-110-0) Call Waiting  [103](#page-112-0) Caller ID [89](#page-98-2) Caller ID Blocking  [100](#page-109-0) Camera Overview  [45](#page-54-1) Record Videos  [47](#page-56-0) Settings  [49](#page-58-0) Shooting Mode  [48](#page-57-0) Shortcut [46](#page-55-0) Take Pictures  [46](#page-55-1) Capture Screenshots  [20](#page-29-0) Chrome  [70](#page-79-0) Clock  [50](#page-59-1) Conference Calling  [103](#page-112-1) Contacts  [53](#page-62-0) Add  [53](#page-62-1) Back Up [60](#page-69-0) Delete  [55](#page-64-0) Edit  [55](#page-64-1) Favorites  [55](#page-64-2)

Groups  [57](#page-66-0) Import  [59](#page-68-0) Link or Unlink  [56](#page-65-0) Settings  [60](#page-69-1) Share  [58](#page-67-0) View  [55](#page-64-3) Credential Storage  [150](#page-159-0)

## **D**

Data Services  [124](#page-133-0) Data Usage Settings  [114](#page-123-0) Date and Time  [144](#page-153-0) Device Assistance App  [158](#page-167-1) Device Maintenance  [139](#page-148-2) Do Not Disturb  [130](#page-139-0) Drive [70](#page-79-1) Duo  [71](#page-80-0)

#### **E**

Easy Mode  [135](#page-144-0) Edge Screen  [33](#page-42-0) Email  [60](#page-69-2) Add Account  [10](#page-19-0), [61](#page-70-0) Add Exchange ActiveSync Account  [62](#page-71-0) Create and Send  [62](#page-71-1) Delete Account  [65](#page-74-0) Manage Inbox  [63](#page-72-0) Open Messages  [63](#page-72-1) Set Up Account  [60](#page-69-3) Settings  [65](#page-74-1) Emergency Mode  [31](#page-40-0) Emergency Numbers  [93](#page-102-1) Encrypt SD Card  [149](#page-158-0) Ethernet  [124](#page-133-1)

#### **F**

Face Recognition  [27](#page-36-0) Facebook  [89](#page-98-3) Factory Reset Protection  [9](#page-18-0) Files  [81](#page-90-0) Fingerprint Scanner  [27](#page-36-1) **Folders** Add  [19](#page-28-0) Change Name  [20](#page-29-1) Color  [20](#page-29-2) Font  [134](#page-143-0) Full Screen Apps  [134](#page-143-1)

Galaxy Apps  [65](#page-74-2) Gallery  [66](#page-75-0) Delete Pictures and Videos  [69](#page-78-0) Edit Pictures and Videos  [67](#page-76-0) Share Pictures and Videos  [69](#page-78-1) View Pictures and Videos  [66](#page-75-1) Gift Cards  [87](#page-96-0) Gmail  [71](#page-80-1) Google  [71](#page-80-2) Google Apps  [70](#page-79-2) Google Settings  [154](#page-163-0)

#### **H**

**G**

Help  [158](#page-167-2) Home Screen Basics  [17](#page-26-0) Extended Home Screens  [17](#page-26-1) Settings  [18](#page-27-0) Shortcuts  [19](#page-28-1) Wallpaper  [18](#page-27-1) Widgets  [19](#page-28-2) Hotspot  [117](#page-126-0)

# **I**

Icon Frames  [135](#page-144-1) Icons  [138](#page-147-0) In-Call Screen Operations  [95](#page-104-0) Instagram  [89](#page-98-4) Internet  [72](#page-81-0) Iris Scanner  [28](#page-37-0)

#### **L**

Language and Input  [143](#page-152-0) LED Indicator  [135](#page-144-2) Location  [120](#page-129-0) Lock Screen Always On Display  [148](#page-157-0) Lock Screen and Security  [147](#page-156-0) Lookout  [89](#page-98-5)

#### **M**

Manage Game Features  [158](#page-167-3) Maps  [71](#page-80-3) Memory  [142](#page-151-0)

Memory Card Install [5](#page-14-0) Messages [75](#page-84-2) Draft  [78](#page-87-0) Manage Conversations  [78](#page-87-1) New Messages Notification  [78](#page-87-2) Send MMS  [76](#page-85-0) Send Text Message  [76](#page-85-1) Messenger  [89](#page-98-6) Micro-USB Connector [7](#page-16-0) MirrorLink  [122](#page-131-0) Mobile Networks Settings  [119](#page-128-0) Multi Window  [30](#page-39-0)

# **N**

Navigation Bar Settings  [136](#page-145-0) Nearby Device Scanning  [121](#page-130-0) NextRadio  [90](#page-99-0) NFC  [116](#page-125-1) Notification Panel  [21](#page-30-0) Notification Sounds  [129](#page-138-0)

## **O**

One-Handed Mode  [137](#page-146-0)

#### **P**

Performance Mode  [140](#page-149-0) Phone Administration  [150](#page-159-1) Phone Dialer  [92](#page-101-0) Phone Layout  [14](#page-23-0) Phone Visibility  [114](#page-123-1) Photos  [71](#page-80-4) Play Movies & TV  [72](#page-81-1) Play Music  [72](#page-81-2) Play Store  [72](#page-81-3) Prime Photos  [90](#page-99-1) Prime Video  [90](#page-99-2) Printing  [121](#page-130-1)

## **Q**

Quick Optimization  [139](#page-148-3)

# **R**

Recent Applications  [16](#page-25-0) Report Diagnostic Information  [144](#page-153-1) Reset Auto Restart  [145](#page-154-0)

Factory Data Reset  [145](#page-154-1) Network Settings  [144](#page-153-2) Reset  [144](#page-153-3) Ringtone  [129](#page-138-1)

#### **S**

Samsung Account  [10](#page-19-1) Samsung Cloud  [151](#page-160-1) Samsung Connect  [82](#page-91-0) Samsung Gear  [83](#page-92-0) Samsung Health  [83](#page-92-1) Samsung Keyboard  [25](#page-34-0) Samsung Notes  [84](#page-93-0) Browse  [85](#page-94-0) Compose  [84](#page-93-1) Edit  [85](#page-94-1) Options  [85](#page-94-2) Samsung Pass  [148](#page-157-1) Samsung Pay  [86](#page-95-0) Samsung Voice Input  [26](#page-35-0) Samsung+  [87](#page-96-1) Screen Keep Turned Off  [137](#page-146-1) Screen Brightness  [133](#page-142-1) Screen Mode  [133](#page-142-2) Screen Resolution  [134](#page-143-2) Screen Saver  [137](#page-146-2) Screen Timeout  [136](#page-145-1) SD Card Install [5](#page-14-0) Secure Folder  [88](#page-97-5) Secure Folder Settings  [149](#page-158-1) Secure Startup  [149](#page-158-2) Secure Wi-Fi  [90](#page-99-3) Security Update Service  [150](#page-159-2) Separate App Sound  [132](#page-141-0) Set Up SIM Card Lock  [149](#page-158-3) Setup Wizard [9](#page-18-1) SIM Card Install [5](#page-14-0) Smart Stay  [137](#page-146-3) Sound Mode  [127](#page-136-0) Sound Quality and Effects  [131](#page-140-0) Special Features [2](#page-11-0) Sprint Account  [164](#page-173-0) Sprint Apps  [88](#page-97-6) Sprint Family Locator  [90](#page-99-4) Sprint Music Plus  [90](#page-99-5) Sprint Spot  [90](#page-99-6)

Sprint Support Services  [165](#page-174-0) Sprint Worldwide  [91](#page-100-0) Status Bar  [20](#page-29-3) Status Bar Settings  [136](#page-145-2) Stopwatch  [52](#page-61-0) Storage  [140](#page-149-1) System Sounds  [131](#page-140-1) System Updates  [146](#page-155-0)

#### Wi-Fi Direct  [109](#page-118-0) Wi-Fi Calling  [99](#page-108-0) Wi-Fi Sharing  [118](#page-127-0) World Clock  [51](#page-60-0)

#### **Y**

YouTube  [72](#page-81-4)

#### **Z**

Zoom  [134](#page-143-0)

# **T**

Take a Screenshot  [70](#page-79-3) Tap and Pay  [116](#page-125-2) Tech Expert  [91](#page-100-1) Tethering  [119](#page-128-1) Themes  [138](#page-147-1) Timer  [52](#page-61-1) Touchscreen Navigation  [23](#page-32-0) Transfer Data  [12](#page-21-0) Troubleshooting  [163](#page-172-0) TTY Mode  [100](#page-109-1)

# **U**

Uber  [91](#page-100-2) Unknown Sources  [148](#page-157-2)

## **V**

Vibrations  [127](#page-136-1) Video Enhancer  [48](#page-57-1) View Passwords  [150](#page-159-3) Virtual Private Networks  [122](#page-131-1) Voicemail  [96](#page-105-0) Options  [97](#page-106-0) Review  [97](#page-106-1) Set Up  [96](#page-105-1) Settings  [98](#page-107-0) Voicemail App  [91](#page-100-3) Voicemail Setup  [11](#page-20-1) Volume  [128](#page-137-0) VPN  [122](#page-131-1)

## **W**

Wallpapers  [138](#page-147-2) Wi-Fi [106](#page-115-0) Connect  [106](#page-115-1) Disconnect  [107](#page-116-0) Settings  [107](#page-116-1) Turn On  [106](#page-115-1)